คู่มืออ้างอิง

© Copyright 2014 Hewlett-Packard Development Company, L.P.

AMD เป็นเครื่องหมายการค้าของ Advanced Micro Devices, Inc. Bluetooth เป็น ี เครื่องหมายการค้าของเจ้าของกรรมสิทธิ์ โดย Hewlett-Packard Company นำมาใช้ภายใต้การ ้อนุญาตใช้งานของเจ้าของลิขสิทธิ์ Java เป็น เครื่องหมายการค้าในสหรัฐอเมริกาของ Sun Microsystems, Inc. Microsoft และ Windows ี่ เป็นเครื่องหมายการค้าจดทะเบียนในสหรัฐอเมริกา ของบริษัทในเครือ Microsoft

ข้อมูลที่ระบฺในที่นี้อาจมีการเปลี่ยนแปลงโดยไม่จำเป็น ี่ต้องแจ้งให้ทราบล่วงหน้า การรับประกันสำหรับ ี ผลิตภัณฑ์และบริการของ HP ระบไว้อย่างชัดเจนใน ่ ใบรับประกันที่ให้มาพร้อมกับผลิตภัณฑ์และบริการดัง ึกล่าวเท่านั้น ข้อความในที่นี้ไม่ถือเป็นการรับประกัน ู เพิ่มเติมเเต่อย่างใด HP จะไม่รับผิดชอบต่อข้อผิด พลาดทางเทคนิคหรือภาษาหรือการละเวนข อความใน ทีน่ ี้

้พิมพ์ครั้งที่หนึ่ง: มีนาคม 2014

หมายเลขเอกสาร: 764239-281

#### ประกาศเกี่ยวกับผลิตภัณฑ์

่ คู่มืออ้างอิงนี้อธิบายคุณลักษณะทั่วไปที่มีอยู่ในรุ่นส่วน ่ ใหญ่ คุณลักษณะบางอย่างอาจไม่มีอยู่ในคอมพิวเตอร์ ของคณุ

ิ คณสมบัติบางอย่างอาจไม่มีให้บริการใน Windows ิทกร่น คอมพิวเตอร์เครื่องนี้อาจจำเป็นต้องอัพเกรด และ/หรือซื้อฮารดแวรไดรเวอรและ/หรือซอฟตแวร ี แยกต่างหาก เพื่อให้ได้รับประโยชน์ทั้งหมดจากการ ทำงานของ Windows โปรดดูรายละเอียดที่ <http://www.microsoft.com>

สามารถเข้าใช้งานคู่มือผู้ใช้ฉบับล่าสุดได้ที่ <http://www.hp.com/support> แล้วเลือกประเทศ ของคณ เลือก Drivers&Downloads (ไดรเวอร์และ ิ ดาวน์โหลด) และปฏิบัติตามคำแนะนำบนหน้าจอ

#### เงื่อนไขสำหรับซอฟต์แวร์

หากคณติดตั้ง คัดลอก ดาวน์โหลด หรือใช้งาน ้ผลิตภัณฑ์ซอฟต์แวร์ใดๆ ที่ติดตั้งไว้ในคอมพิวเตอร์ ี่ เครื่องนี้ แสดงว่าคุณตกลงที่จะปฏิบัติตามเงื่อนไขของ ข้อตกลงการอนุญาตใช้งานสำหรับผู้ใช้ (EULA) ของ HP หากคุณไม่ยอมรับข้อกำหนดใบอนญาตใช้งาน ้ วิธีแก้ไขเพียงอย่างเดียวที่คณจะทำได้ก็คือ ส่งคืน ้ ผลิตภัณฑ์ทั้งหมดที่ยังไม่ได้ใช้งาน (ฮาร์ดแวร์และ ี่ ซอฟต์แวร์) ภายใน 14 วันเพื่อขอรับเงินคืนเต็ม ึ จำนวน โดยจะต้องเป็นไปตามนโยบายการคืนเงินของ ผู้ขายของคุณ

ี่ สำหรับข้อมลเพิ่มเติมใด ๆ หรือคำขอให้ทำการคืนเงิน ตามราคาคอมพิวเตอร์ทั้งหมด โปรดติดต่อผู้จัด ึ จำหน่ายของคณ

### ประกาศคำเตือนเรื่องความปลอดภัย

<u>/ โด้น**ตือน! เมื่อต้องการลดโอกาสเกิดการบาดเจ็บจาก**ความร้อน หรือป้องกันไม่ให้คอมพิวเตอร์มีความร้อนสูงเกิน อย่าวาง</u> ุ คอมพิวเตอร์บนหน้าตักของคณโดยตรง หรือมีสิ่งใดกีดขวางช่องระบายอากาศของคอมพิวเตอร์ วางคอมพิวเตอร์บนพื้นผิวที่ ี่ เรียบ มั่นคง เท่านั้น ไม่ให้สิ่งของอื่น เช่น เครื่องพิมพ์เสริมที่ต่อพ่วง หรือสิ่งของที่อ่อนน่ม เช่น หมอน เศษผ้า หรือเสื้อผ้า วาง ี กีดขวางช่องระบายอากาศ รวมทั้งอย่าให้อะแดปเตอร์ AC สัมผัสกับผิวหนัง หรือสิ่งของที่อ่อนน่ม เช่น หมอน เศษผ้า เสื้อผ้า ในระหว่างใช้งาน คอมพิวเตอร์และอะแดปเตอร์ AC สอดคล้องตามมาตรฐานข้อกำหนดด้านอุณหภูมิสำหรับการใช้งาน ซึ่ง กาหนดโดย ํ International Standard for Safety of Information Technology Equipment (IEC 60950)

# สารบัญ

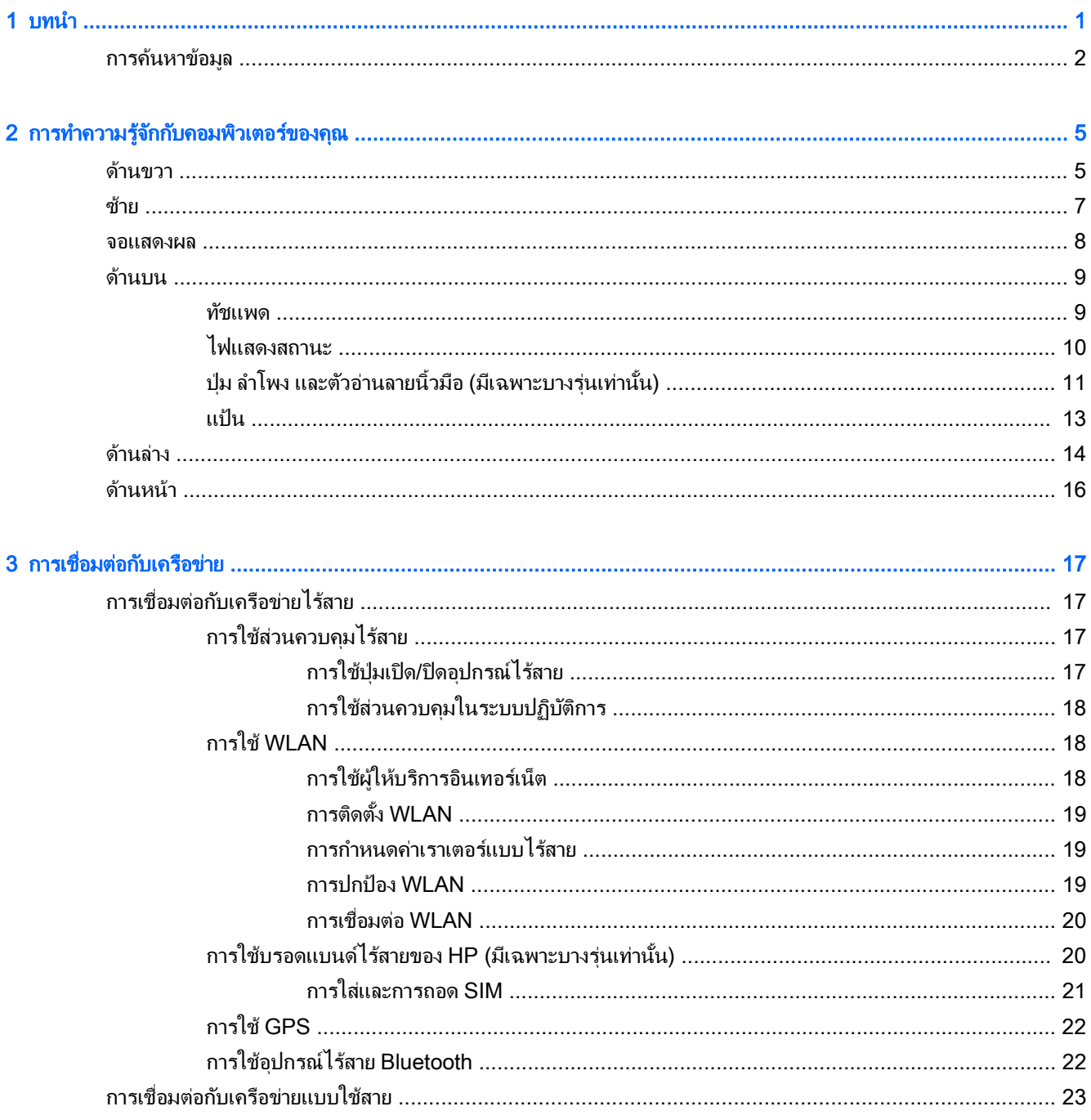

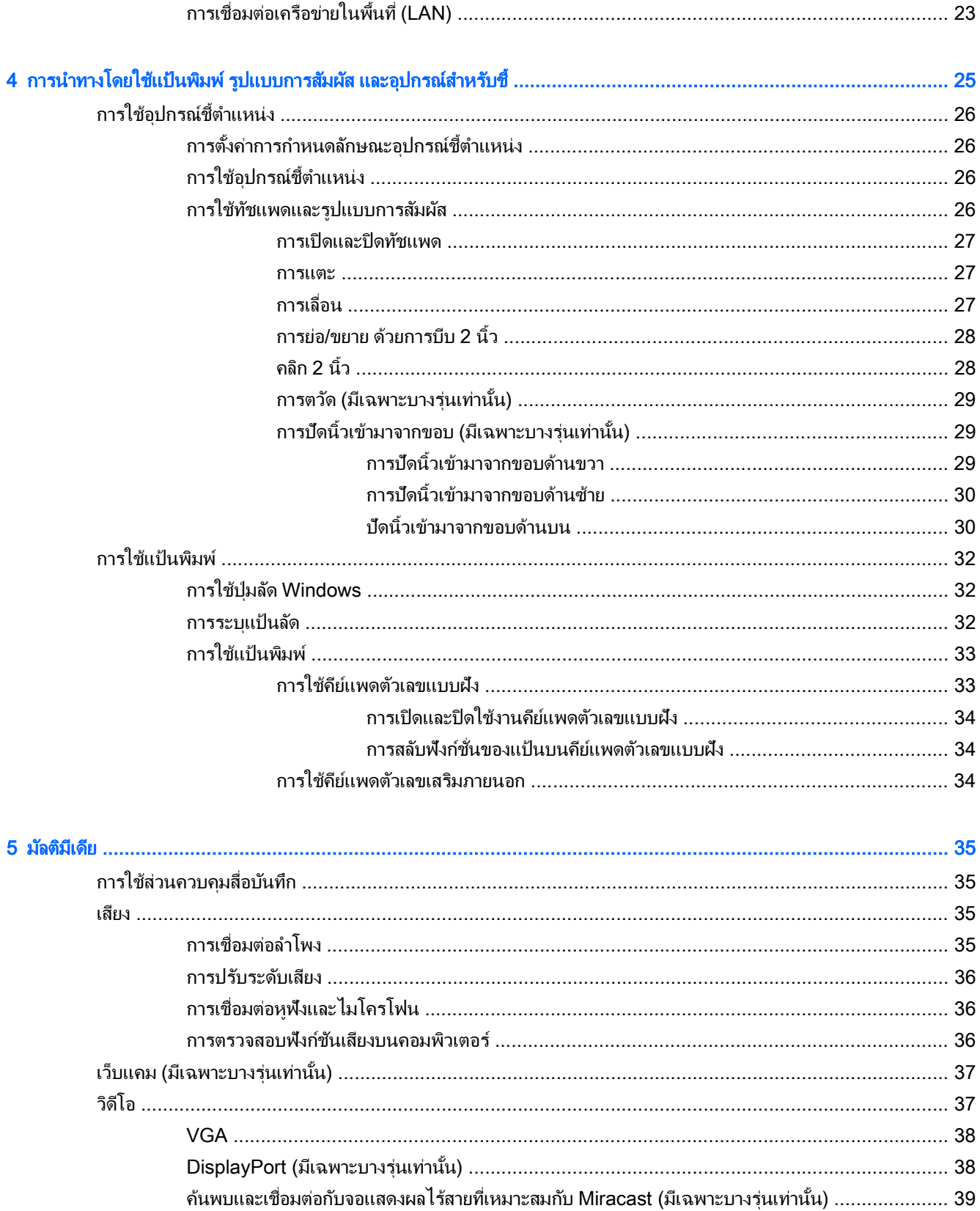

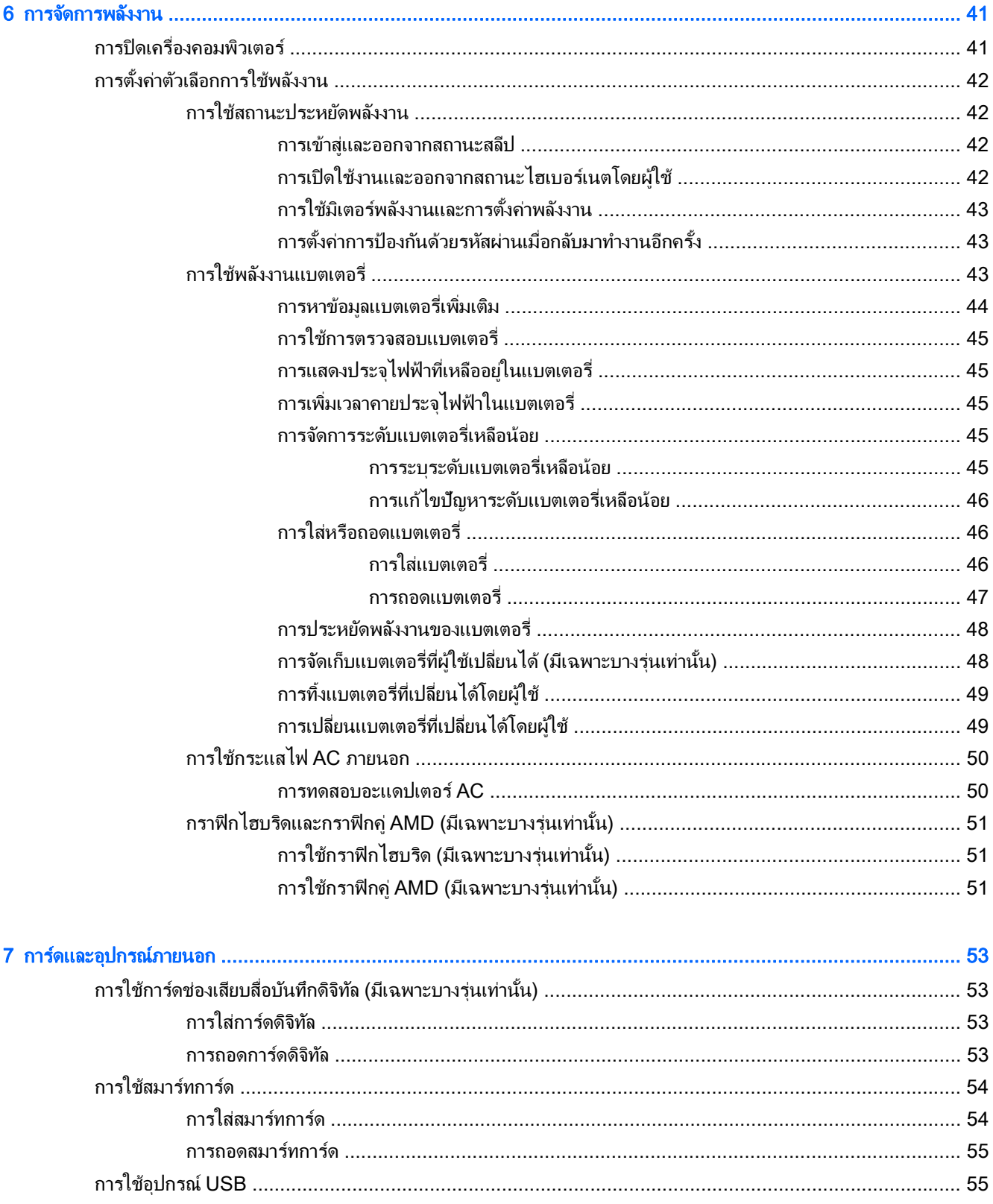

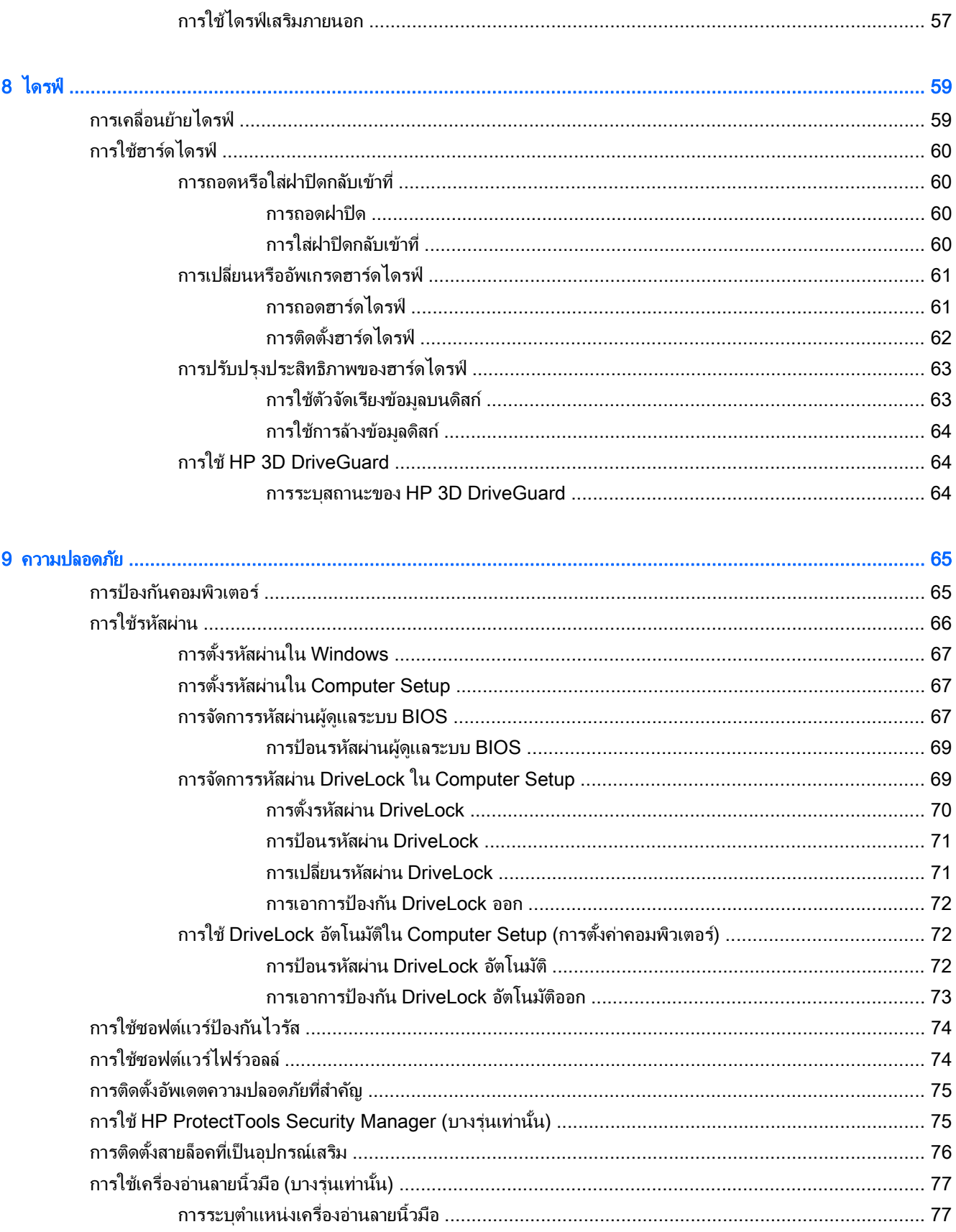

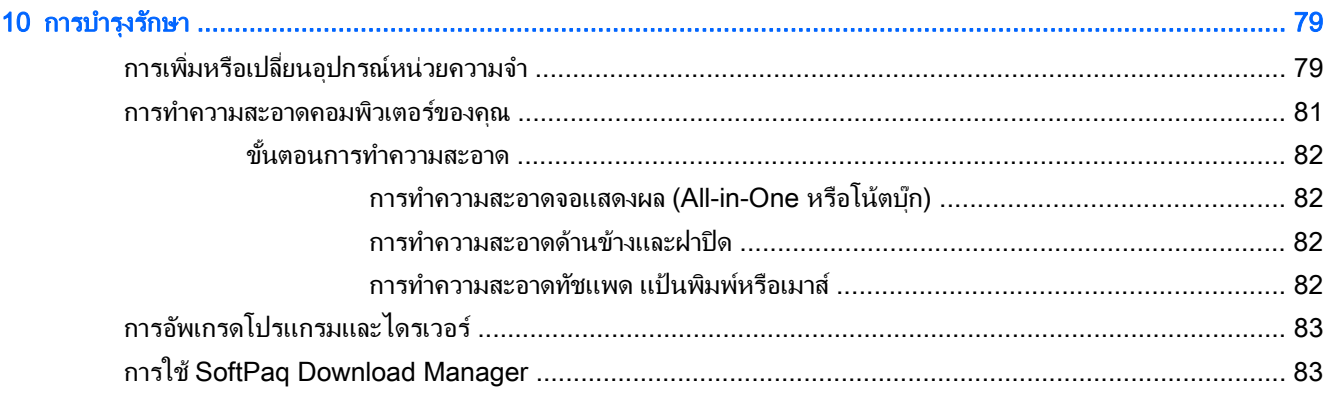

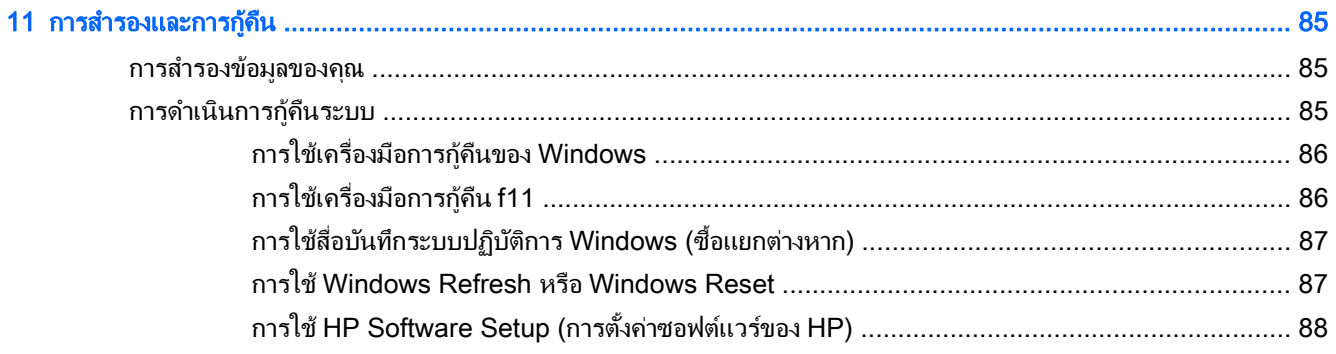

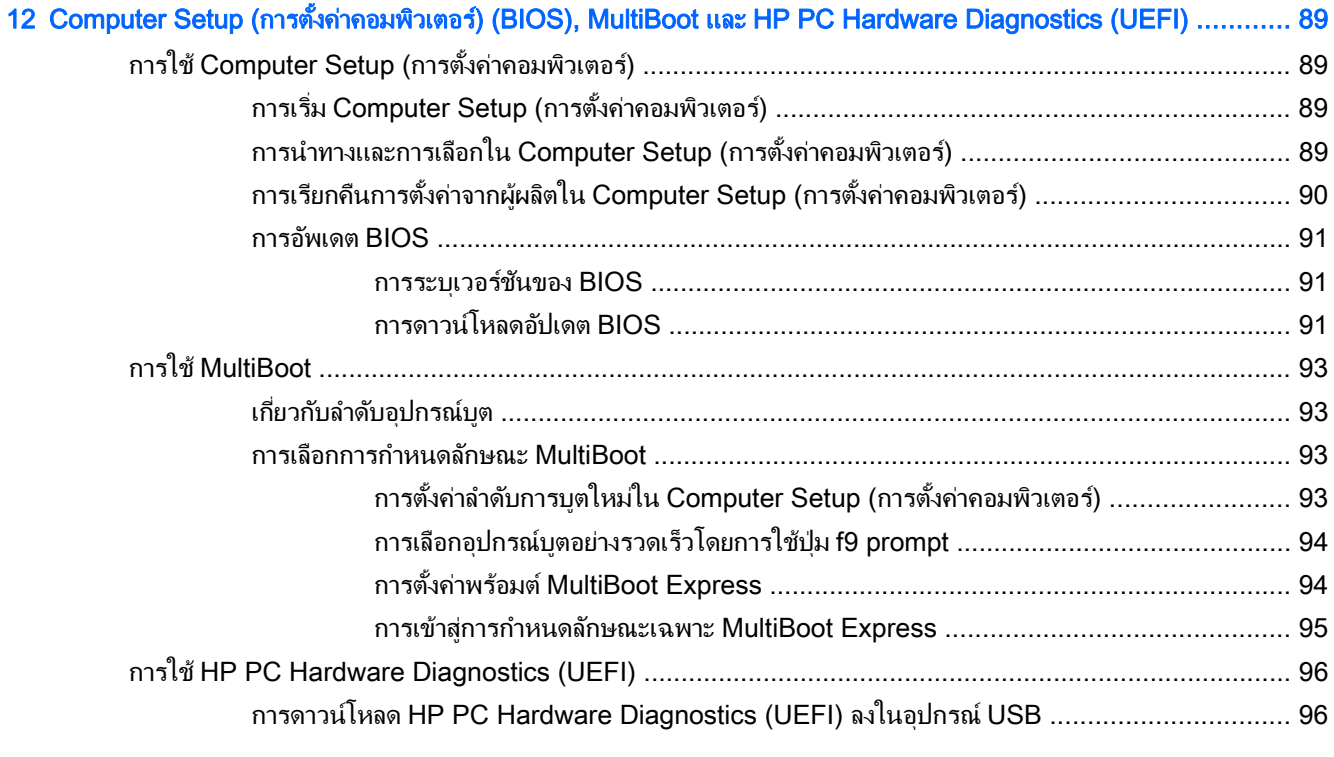

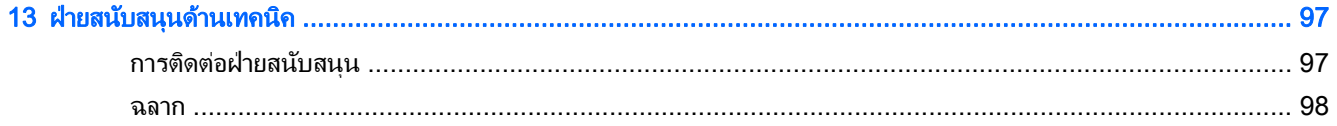

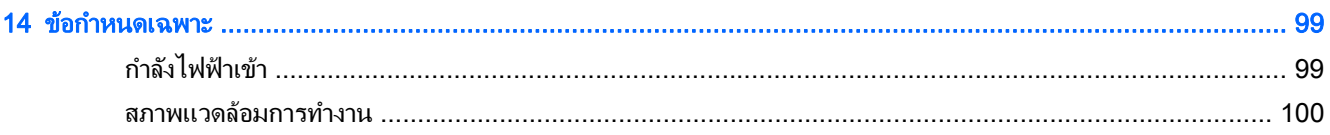

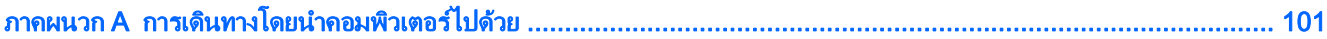

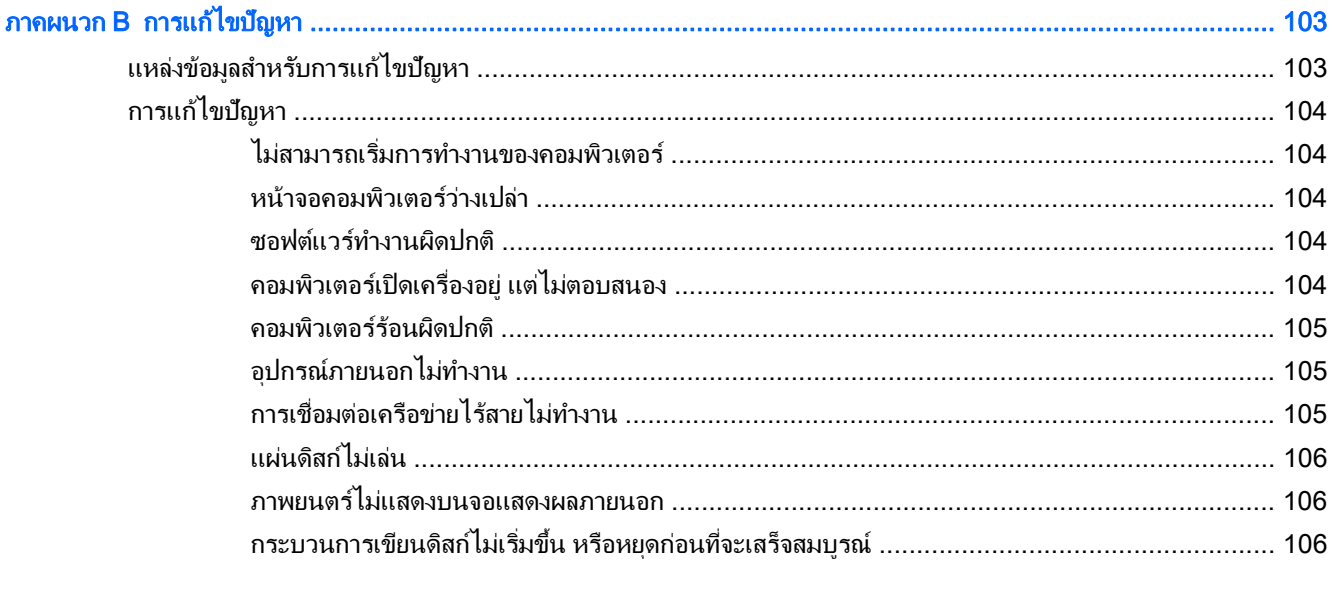

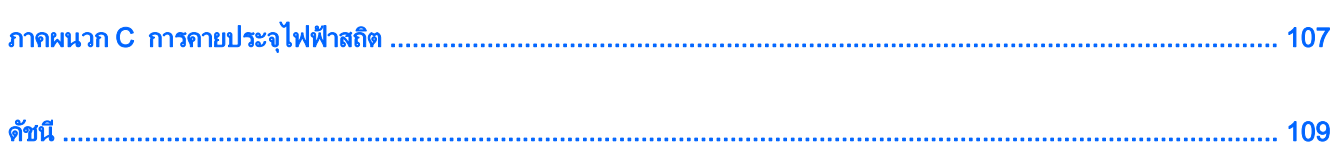

#### <span id="page-10-0"></span>1 บทน า ํ

หลังจากที่ติดตั้งและลงทะเบียนคอมพิวเตอร์แล้ว คณจะต้องปฏิบัติตามขั้นตอนต่อไปนี้:

้∆ั่; **ดำแนะนำ:** หากต้องการกลับไปที่หน้าจอเริ่มของคอมพิวเตอร์จากโปรแกรมที่เปิดไว้หรือเดสก์ทอป Windows ให้กดที่ ี แป้นโลโก้ Windows  $\blacksquare$  บนแป้นพิมพ์ของคุณ การกดแป้น Windows อีกครั้งจะพาคุณย้อนกลับไปยังหน้าจอก่อน

หนานี้

- ี **เชื่อมต่ออินเทอร์เน็ต**—ตั้งค่าเครือข่ายแบบใช้สายหรือไร้สาย เพื่อให้คณสามารถเชื่อมต่ออินเทอร์เน็ตได้ สำหรับข้อมล ี่ เพิ่มเติม โปรดดู การเชื่อมต่อกับเครือข่าย ในหน้า 17
- **๏ อัพเดตซอฟต์แวร์ป้องกันไวรัส**—ปกป้องคอมพิวเตอร์ของคณเพื่อไม่ให้ได้รับความเสียหายจากไวรัส ซอฟต์แวร์ติดตั้ง ไว้ก่อนหน้าแล้วในคอมพิวเตอร์ สำหรับข้อมลเพิ่มเติม โปรดด การใช้ซอฟต์แวร์ป้องกันไวรัส ในหน้า 74
- ทำความร้จักกับคอมพิวเตอร์ของคณ—เรียนร้เกี่ยวกับคณลักษณะต่างๆ ของคอมพิวเตอร์ โปรดดู การทำความร้จักกับ ิ คอมพิวเตอร์ของคณ ในหน้า 5 **และ** การนำทางโดยใช้แป้นพิมพ์ รปแบบการสัมผัส และอปกรณ์สำหรับชื่ ้ ในหน้า 25 สำหรับข้อมลเพิ่มเติม
- **ค้นหาซอฟต์แวร์ที่ติดตั้ง**—เข้าถึงรายการซอฟต์แวร์ที่ติดตั้งไว้ล่วงหน้าบนคอมพิวเตอร์

ี จากหน้าจอเริ่ม ให้พิมพ์ โ คลิก **โปรแกรม** แล้วเลือกจากตัวเลือกที่แสดงขึ้นมา สำหรับรายละเอียดเกี่ยวกับการใช้ ี่ ซอฟต์แวร์ที่รวมอยในคอมพิวเตอร์ โปรดดคำแนะนำของผ้ผลิตซอฟต์แวร์ ซึ่งอาจให้มาพร้อมกับซอฟต์แวร์หรือมีอย่ บนเว็บไซต์ของผ้ผลิต

สำรองข้อมลในฮาร์ดไดรฟ์ของคณด้วยการสร้างดิสก์ก้คืนระบบหรือแฟลชไดรฟ์การก้คืนระบบ โปรดดู การสำรองและ การก้คืน ในหน้า 85

# <span id="page-11-0"></span>การค้นหาข้อมูล

ิ คุณได้ใช้ *คำแนะนำการติดตั้ง* ในการเปิดใช้คอมพิวเตอร์และค้นหาคู่มือนี้ไปแล้วก่อนหน้านี้ หากต้องการค้นหารายละเอียด ้ เกี่ยวกับผลิตภัณฑ์ ข้อมูลแสดงวิธีการ และข้อมูลอื่นๆ โปรดใช้ตารางนี้

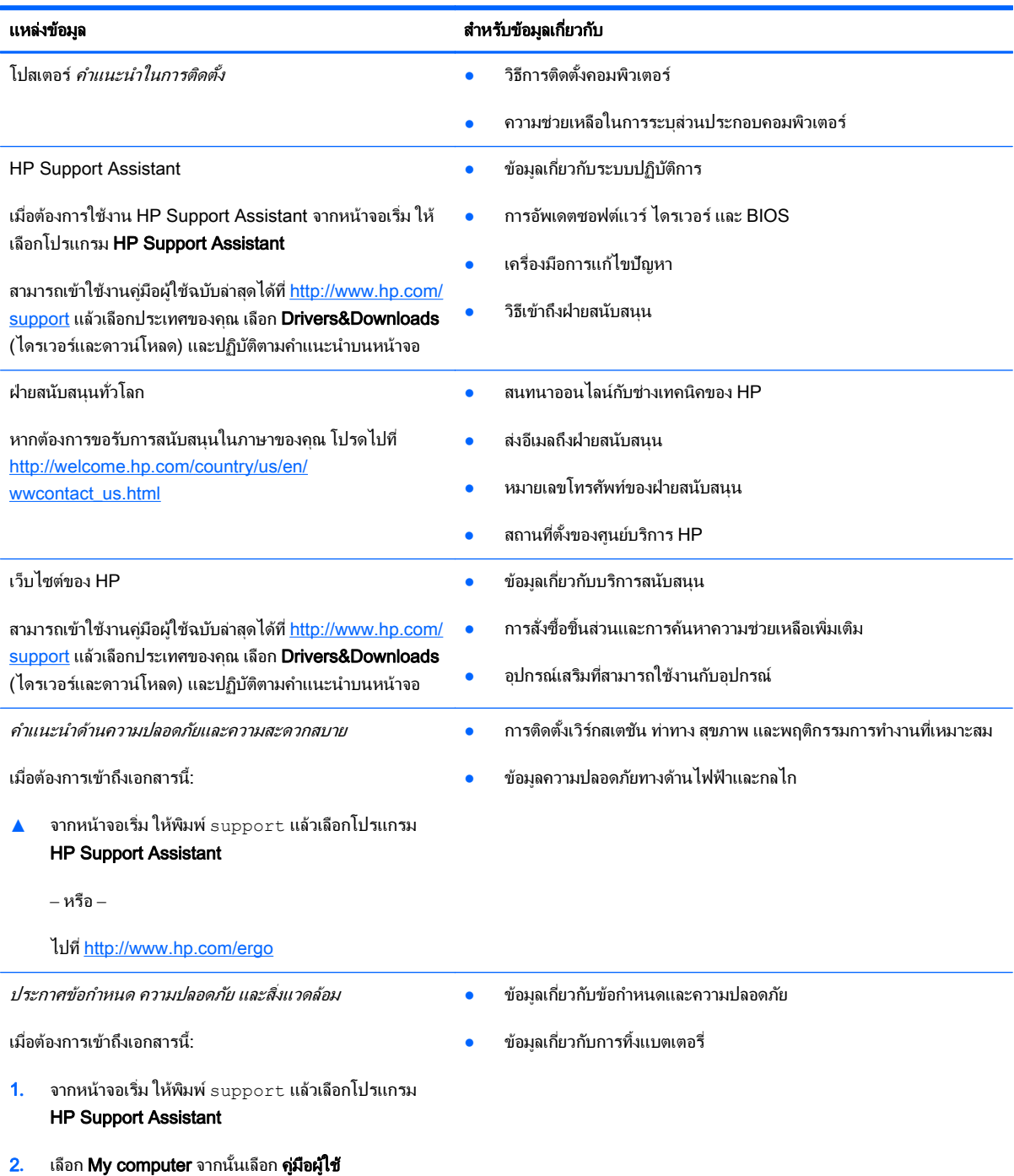

แหลงข อม ูล สาหร ํ บขั อม ูลเกียวก ่ บั

การรับประกันแบบจำกัด\*

ข้อมลการรับประกัน

หากต้องการเข้าถึงคู่มือนี้ จากหน้าจอเริ่ม ให้เลือกโปรแกรม **HP** Support Assistant เลือก My computer แล้วเลือก การรับ ประกันและบริการ

– หรือ –

ไปที่ <http://www.hp.com/go/orderdocuments>

\*คุณสามารถดูการรับประกันแบบจำกัดของ HP ที่ระบุไว้อย่างชัดเจนและสามารถใช้กับผลิตภัณฑ์ของคุณได้ในคู่มือผู้ใช้ในคอมพิวเตอร์ของคุณและ/ หรือในซีดี/ดีวีดีที่ให้มาในกล่องบรรจุ ในบางประเทศ/ภูมิภาค HP อาจแนบเอกสารการรับประกันแบบจำกัดของ HP ไว้ในกล่องบรรจุ สำหรับบาง ู ประเทศ/ภมิภาคซึ่งไม่มีเอกสารการรับประกัน คณอาจขอรับเอกสารดังกล่าวได้จาก <http://www.hp.com/go/orderdocuments> หรือส่งจดหมายไป ที:่

- อเมริกาเหนือ: Hewlett-Packard, MS POD, 11311 Chinden Blvd., Boise, ID 83714, USA
- ยุโรป ตะวันออกกลาง แอฟริกา: Hewlett-Packard, POD, Via G. Di Vittorio, 9, 20063, Cernusco s/Naviglio (MI), Italy
- เอเชียแปซฟิิก: Hewlett-Packard, POD, P.O. Box 200, Alexandra Post Office, Singapore 911507

้ เมื่อคุณทำการขอสำเนาการรับประกันฉบับพิมพ์ของคุณ โปรดใส่หมายเลขผลิตภัณฑ์ ระยะเวลาการรับประกัน (ระบุอยู่ที่ฉลากบริการ) ชื่อ และที่อยู่ ี สำหรับส่งไปรษณีย์

ี <mark>สิ่งสำคัญ</mark>: ห้ามส่งคืนผลิตภัณฑ์ HP ของคุณไปที่ที่อยู่ด้านบน ติดต่อฝ่ายบริการในสหรัฐฯ ไปที่ <u><http://www.hp.com/go/contactHP></u> สำหรับฝ่าย สนับสนนทั่วโลก โปรดไปที่ [http://welcome.hp.com/country/us/en/wwcontact\\_us.html](http://welcome.hp.com/country/us/en/wwcontact_us.html)

#### <span id="page-14-0"></span>2 การทำความรู้จักกับคอมพิวเตอร์ของคุณ ั ั

# ดานขวา

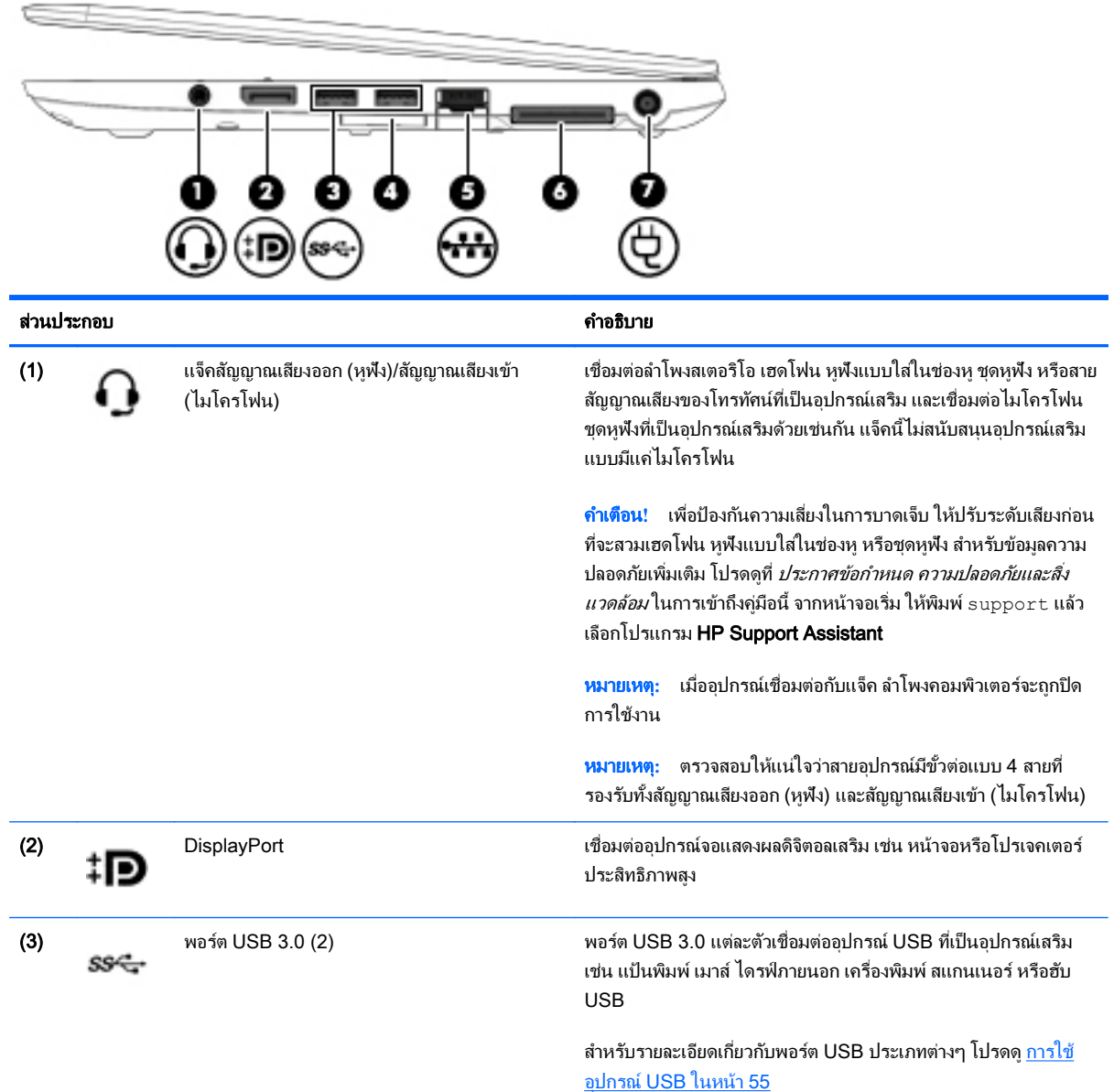

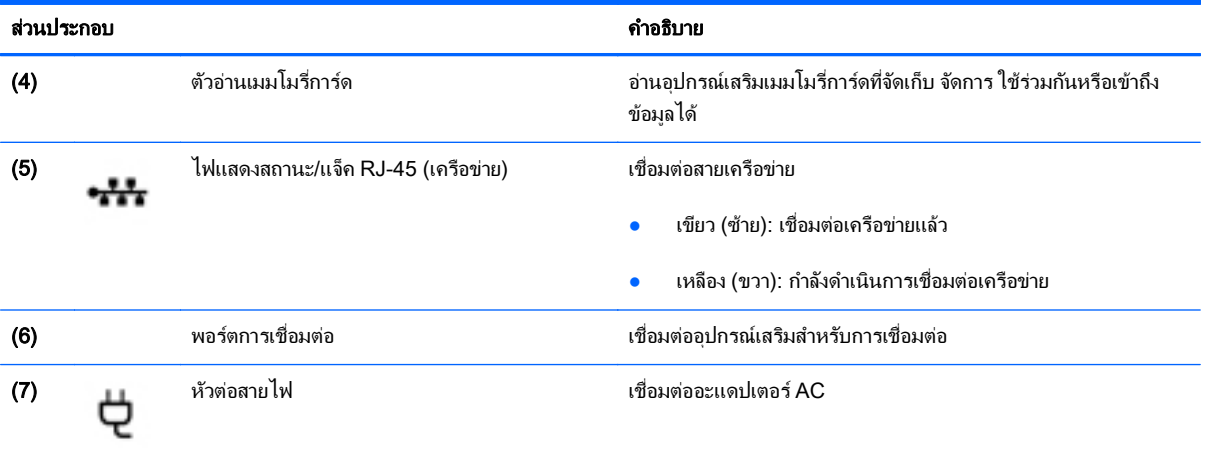

### <span id="page-16-0"></span>ซาย

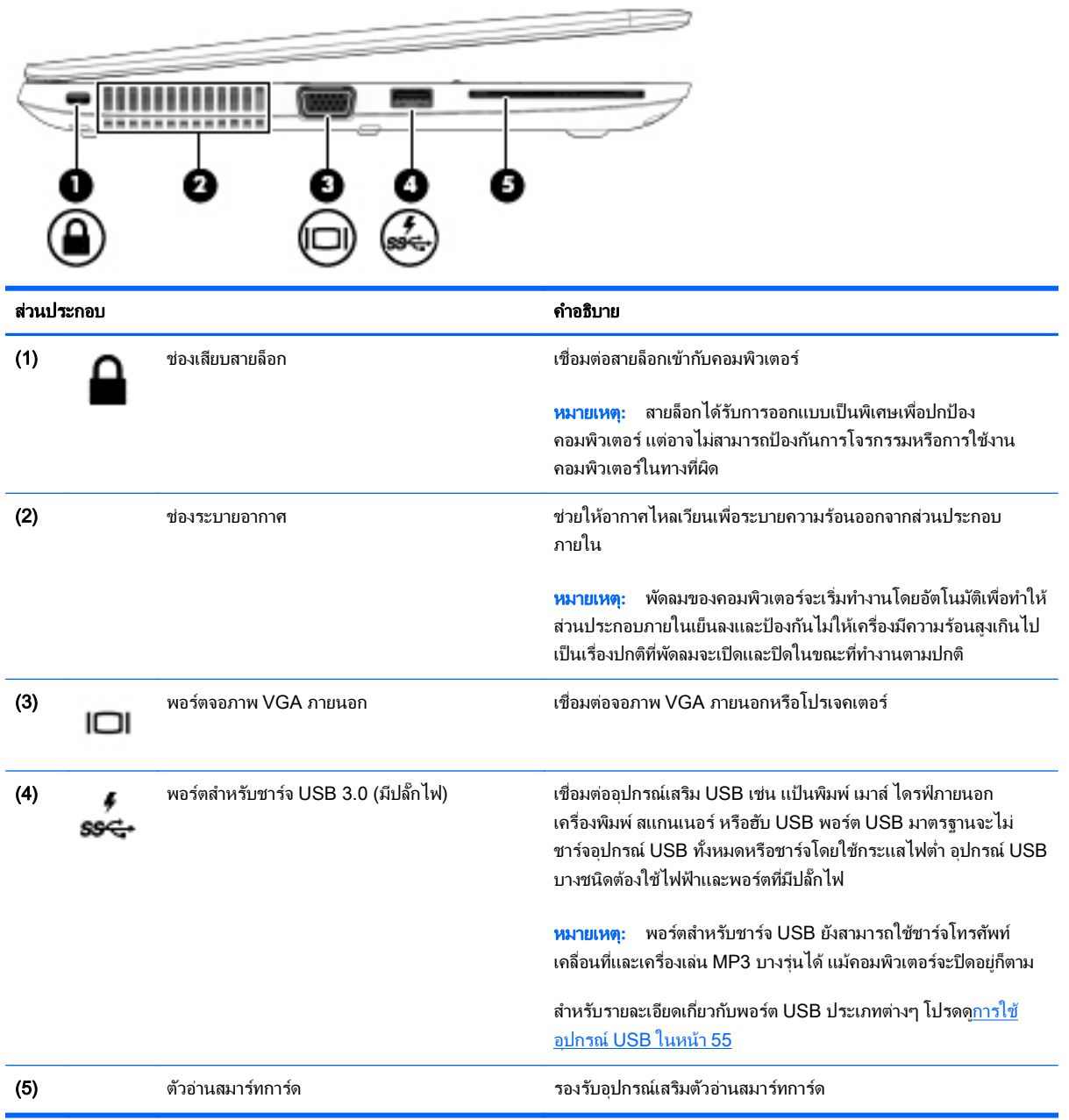

#### <span id="page-17-0"></span>จอแสดงผล

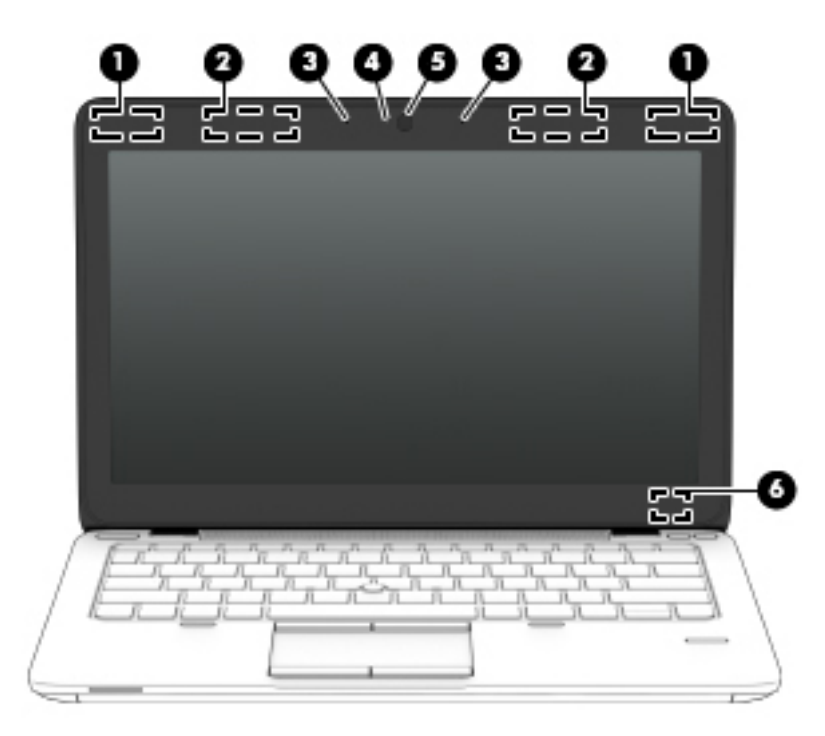

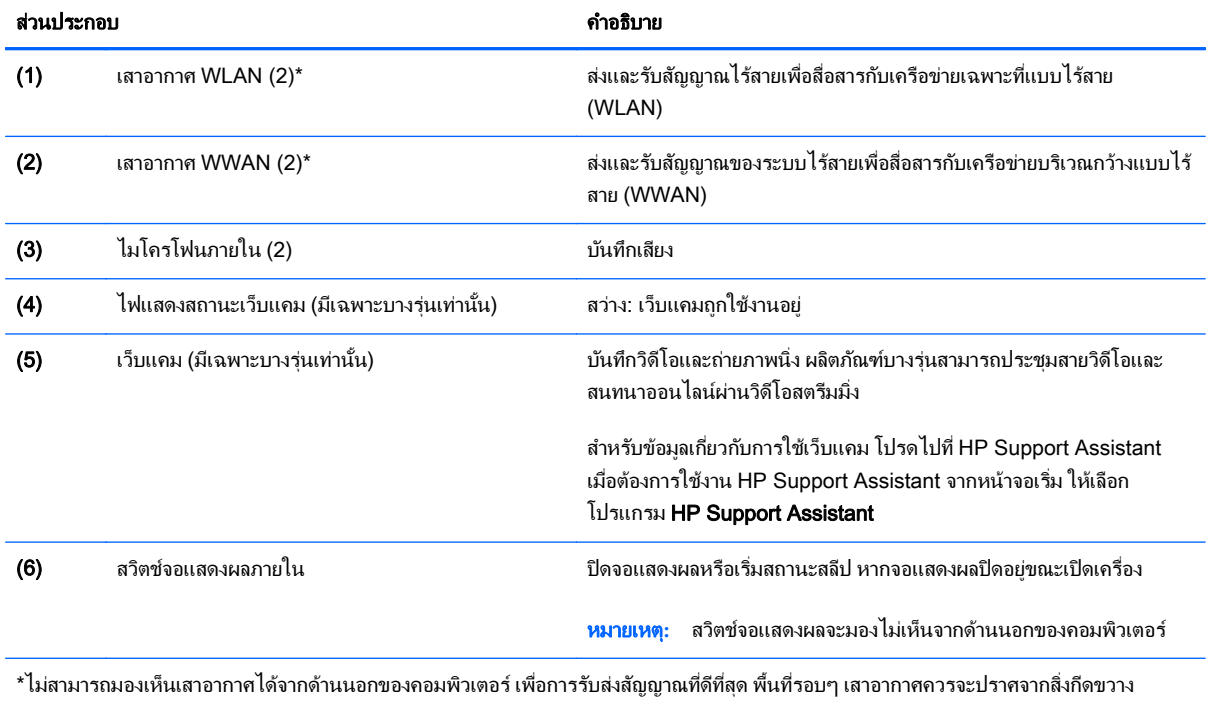

สำหรับประกาศข้อกำหนดระบบไร้สาย โปรดดูหัวข้อ*ประกาศข้อกำหนด ความปลอดภัย และสิ่งแวดล้อม* ที่มีผลบังคับใช้กับประเทศหรือภูมิภาคของคุณ ในการเข้าถึงคู่มือนี้ จากหน้าจอเริ่ม ให้พิมพ์  ${\tt support}$  แล้วเลือกโปรแกรม  ${\sf HP}$  Support Assistant

# <span id="page-18-0"></span>ดานบน

### ทัชแพด

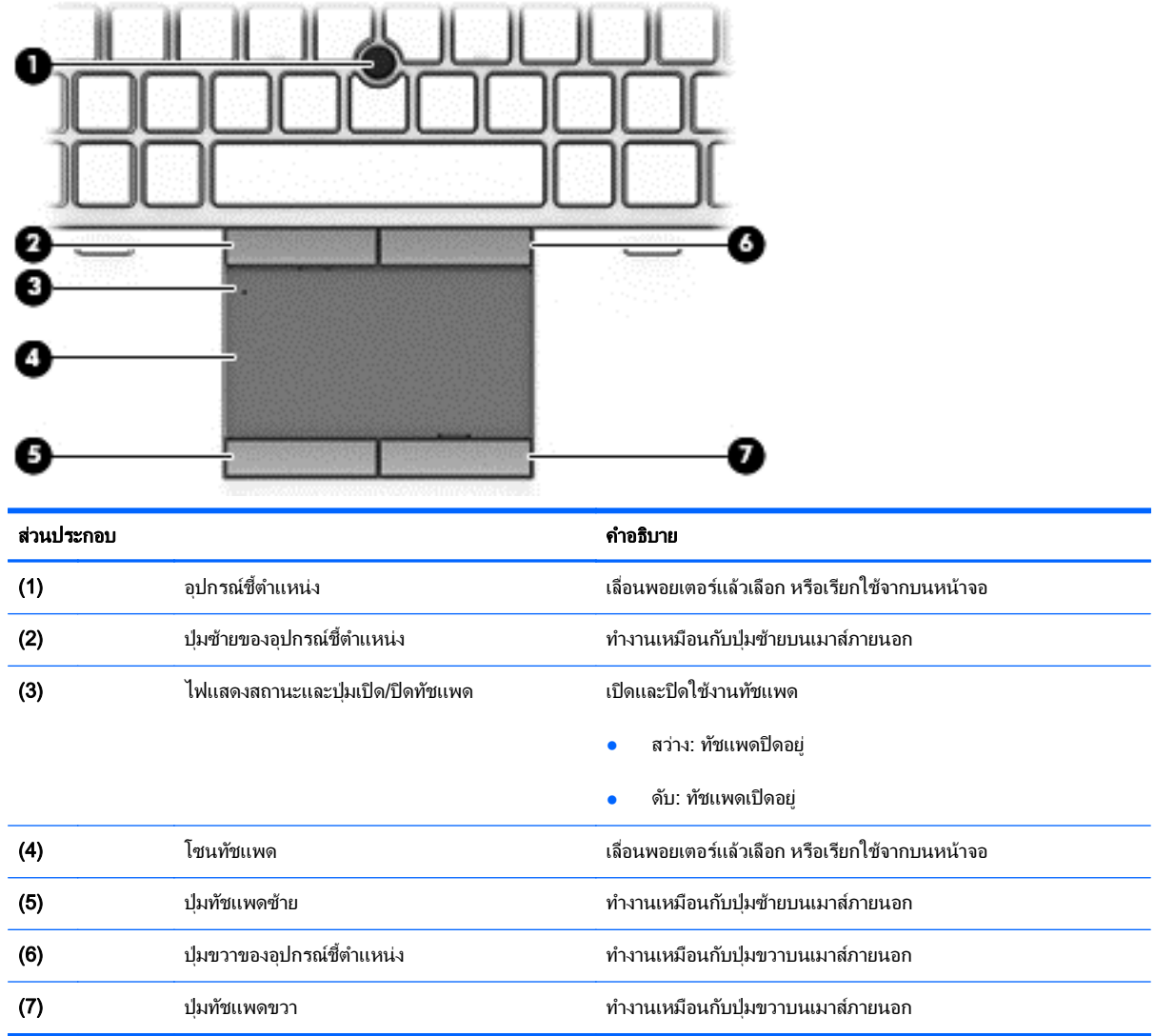

### <span id="page-19-0"></span>ไฟแสดงสถานะ

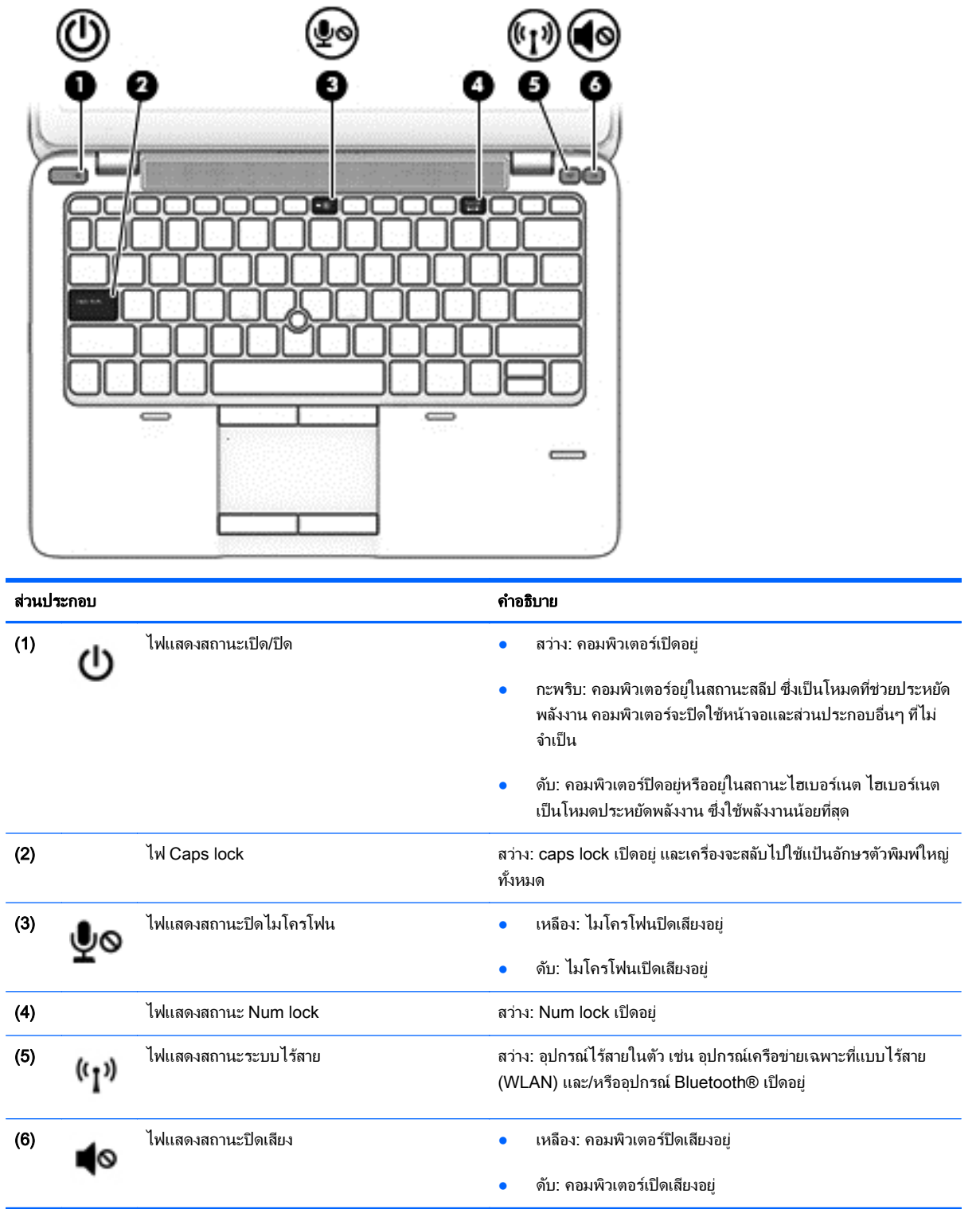

### <span id="page-20-0"></span>ี่ ปุ่ม ลำโพง และตัวอ่านลายนิ้วมือ (มีเฉพาะบางรุ่นเท่านั้น)

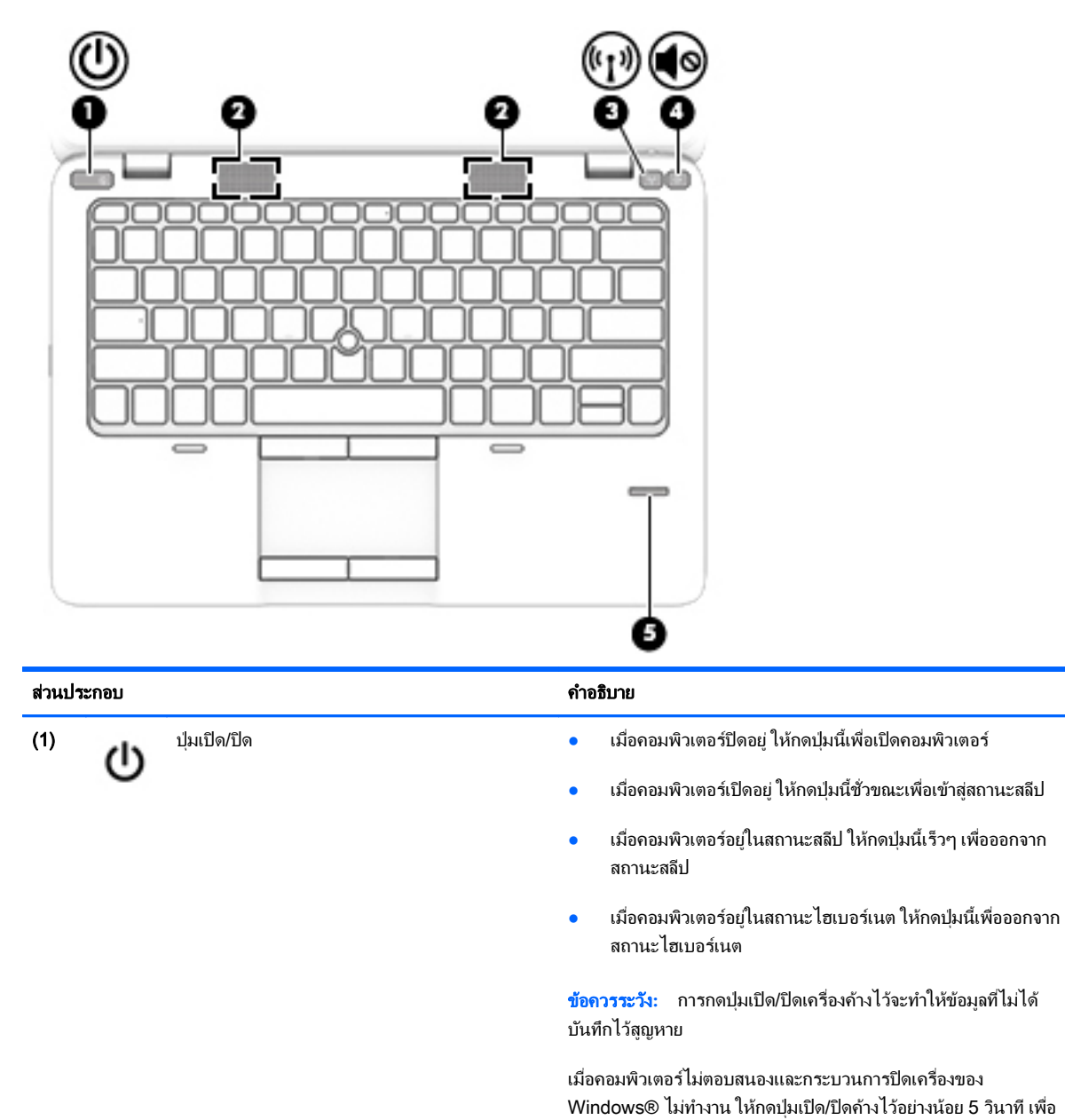

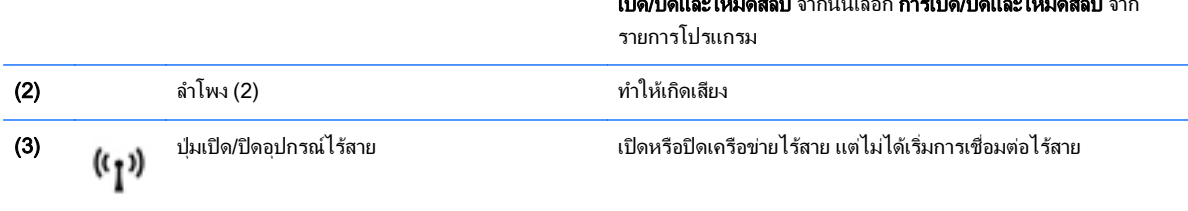

ปิดเครื่องคอมพิวเตอร์

หากต้องการเรียนรู้เพิ่มเติมเกี่ยวกับการตั้งค่าพลังงานของคุณ ให้ดูตัวเลือก การใช้พลังงาน จากหน้าจอเริ่ม ให้พิมพ์ การเปิด/ปิด เลือก **การตั้งค่าการ**<br>เปิดเปิดเอง โมเกอเริ่ม เองเจ้า เรื่อง คอมปี เปิดเอง โมเกอเริ่ม เอง

เปิด/ปิดและโหมดสลีป จากนนเล ้ั ือก การเปิด/ปิดและโหมดสลีป จาก

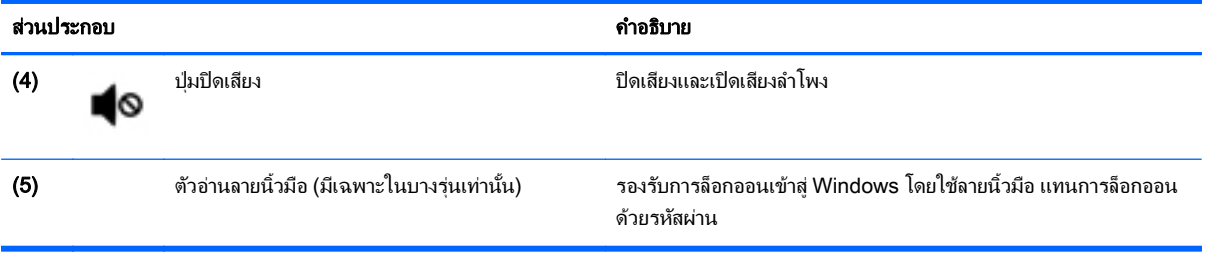

### <span id="page-22-0"></span>แปน

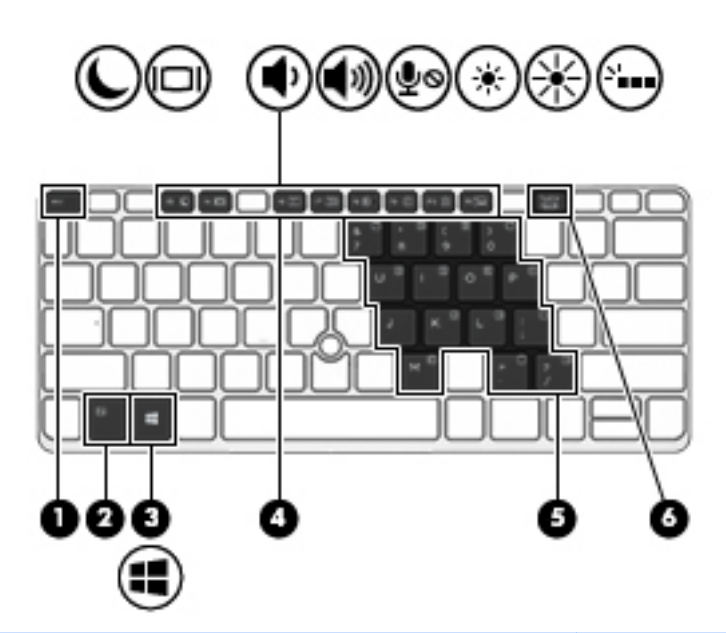

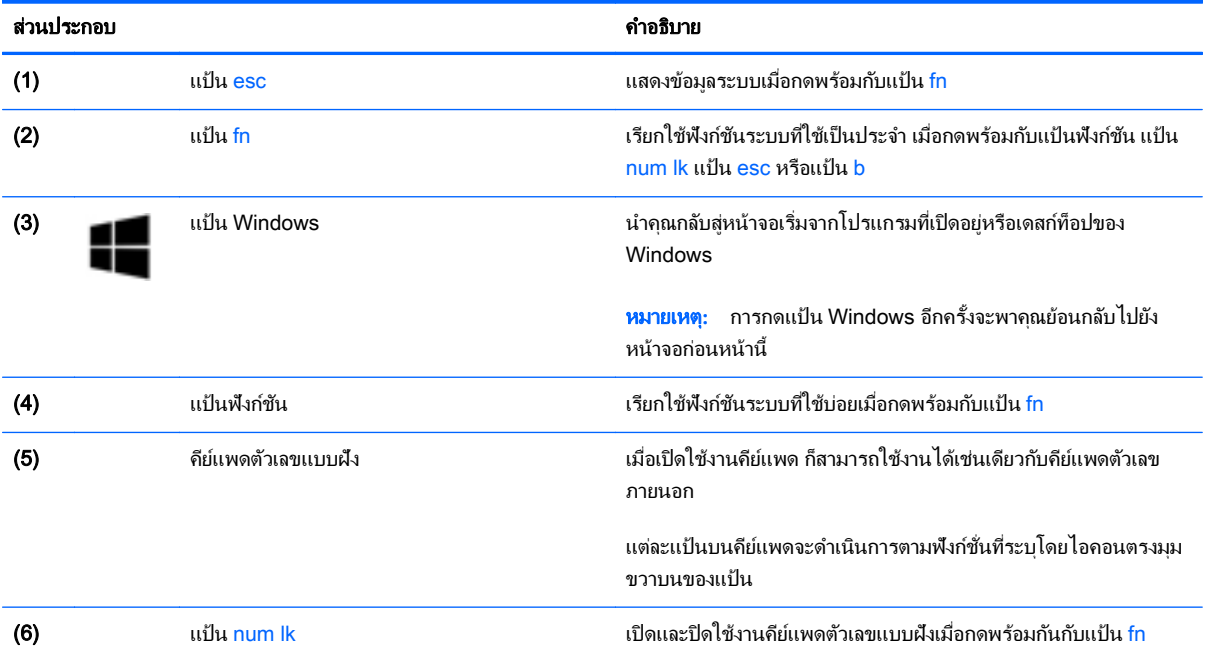

# <span id="page-23-0"></span>ด้านล่าง

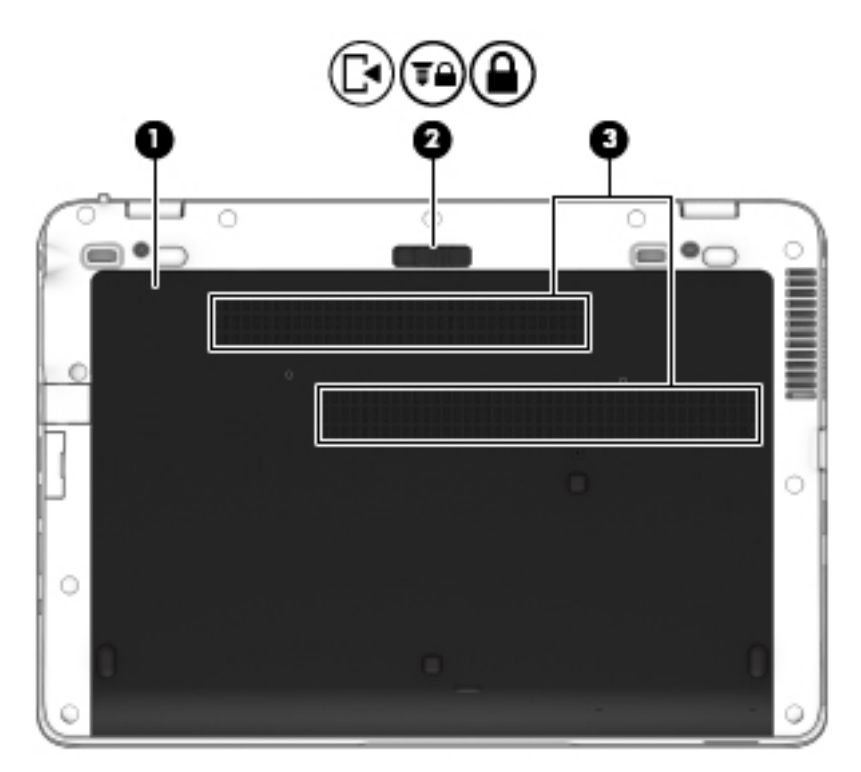

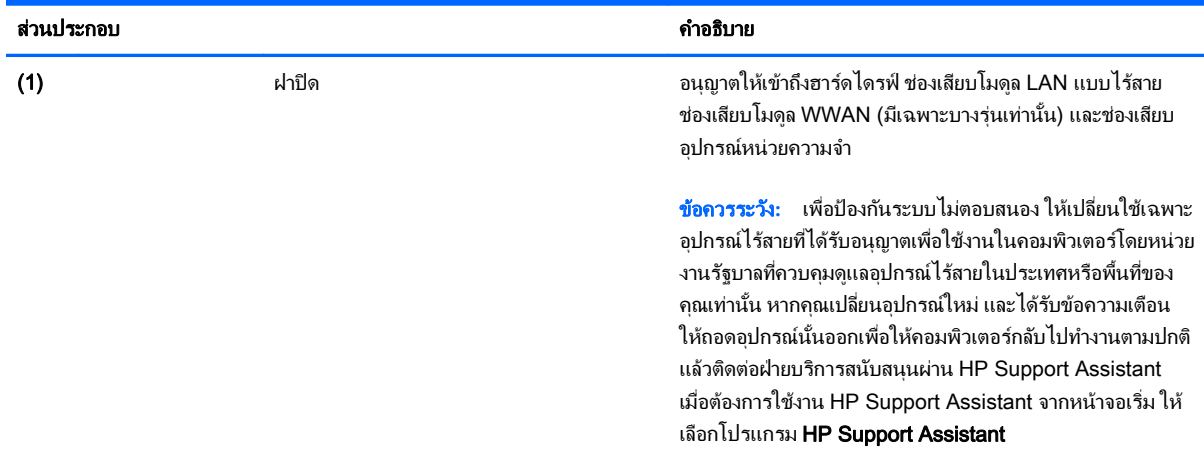

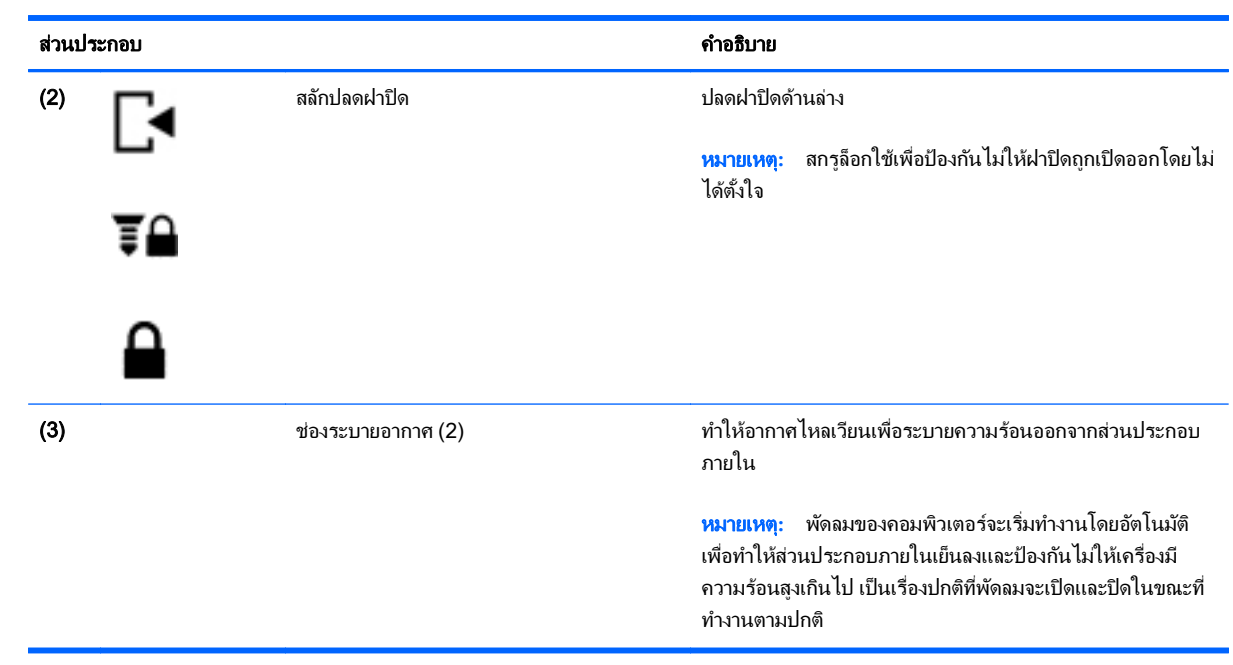

# <span id="page-25-0"></span>ด้านหน้า

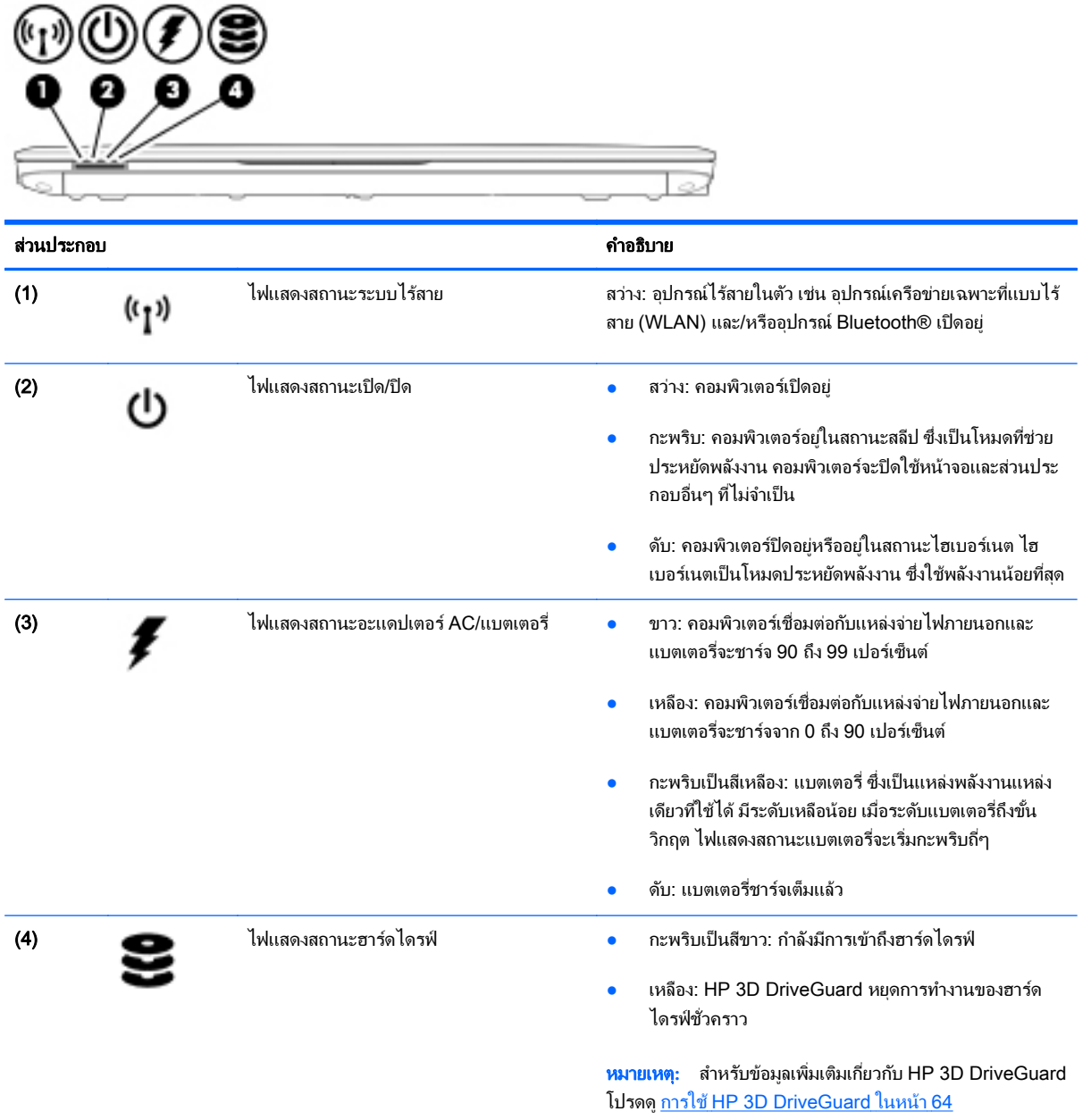

#### <span id="page-26-0"></span>3 การเชื่อมต่อกับเครือข่าย  $\ddot{\phantom{a}}$ ֧֧֦֚֚֝֝<br>֧֚֝<br>֚֚֝

ุ คณสามารถพกพาคอมพิวเตอร์ติดตัวไปได้ทกที่ แม้อย่บ้าน คณก็ยังสามารถสำรวจโลกและเข้าถึงข้อมลจากหลายล้าน ี เว็บไซต์ โดยใช้คอมพิวเตอร์ของคณและการเชื่อมต่อเครือข่ายแบบใช้สายหรือไร้สาย เนื้อหาในบทนี้จะช่วยให้คณเชื่อมต่อ กับโลกดังกล่าว

# การเชื่อมต่อกับเครือข่ายไร้สาย

ี่ เทคโนโลยีไร้สายถ่ายโอนข้อมูลผ่านคลื่นวิทยุ แทนที่จะใช้สายสัญญาณ คอมพิวเตอร์ของคุณอาจมีอุปกรณ์ไร้สายดังต่อไปนี้:

- ื่อปกรณ์เครือข่ายเฉพาะที่แบบไร้สาย (WLAN)—เชื่อมต่อคอมพิวเตอร์กับเครือข่ายเฉพาะที่แบบไร้สาย (โดยทั่วไป ี่ มักเรียกว่าเครือข่าย Wi-Fi, LAN ไร้สาย หรือ WLAN) ในสำนักงาน บ้านของคณและสถานที่สาธารณะ เช่น สนามบิน ภัตตาคาร ร้านกาแฟ โรงแรมและมหาวิทยาลัย ใน WLAN อปกรณ์ไร้สายเคลื่อนที่แต่ละตัวจะสื่อสารกับเรา ี เตอร์ไร้สายหรือจดเข้าใช้งานไร้สาย
- โมดลบรอดแบนด ู ไรสายของ HP (มเฉพาะบางร ี ุนเท าน น้ั)—อปกรณ ุ เครอขื ายบร เวณกว ิ างแบบไร สาย (WWAN) ที่ ี่ ช่วยให้คณเชื่อมต่อไร้สายในพื้นที่ที่กว้างขวางมากขึ้น ผ้ให้บริการเครือข่ายไร้สายจะติดตั้งสถานีฐาน (คล้ายกับเสารับ ส่งสัญญาณโทรศัพท์มือถือ) ทั่วพื้นที่ทางภมิศาสตร์ขนาดใหญ่ และให้บริการที่มีประสิทธิภาพครอบคลมทั่วทั้งรัฐ ภูมภาค ิ หรือแมแต ประเทศ
- ือปกรณ์ Bluetooth—สร้างเครือข่ายส่วนบคคล (PAN) เพื่อเชื่อมต่อกับอปกรณ์ที่รองรับ Bluetooth อื่นๆ เช่น ิ คอมพิวเตอร์ โทรศัพท์ เครื่องพิมพ์ ชุดหฟ้ง ลำโพงและกล้อง ในเครือข่าย PAN อปกรณ์แต่ละตัวจะสื่อสารกับอปกรณ์ อื่นๆ โดยตรง และอุปกรณ์จะต้องอยใกล้กัน— ปกติแล้วอย่ภายในระยะห่าง 10 เมตร (ประมาณ 33 ฟุต)

ี่ หากต้องการข้อมลเพิ่มเติมเกี่ยวกับเทคโนโลยีไร้สาย โปรดดข้อมลและลิงก์เว็บไซต์ใน HP Support Assistant เมื่อ ต้องการใช้งาน HP Support Assistant จากหน้าจอเริ่ม ให้เลือกโปรแกรม **HP Support Assistant** 

### ึการใช้ส่วนควบคมไร้สา**ย**

ุ คณสามารถควบคมอปกรณ์ไร้สายในคอมพิวเตอร์โดยใช้คณลักษณะเหล่านี้

- ปุ่มเปิด/ปิดอุปกรณ์ไร้สาย
- ี ส่วนควบคุมในระบบปฏิบัติการ

#### การใชป มเป ุ ิด/ปิดอปกรณ ุ ไรสาย

ุ คอมพิวเตอร์มีปมเปิด/ปิดอปกรณ์ไร้สาย อปกรณ์ไร้สายอย่างน้อยหนึ่งตัว และไฟแสดงสถานะระบบไร้สายหนึ่งหรือสองดวง ้ทั้งนี้ขึ้นอย่กับร่นของคอมพิวเตอร์ อปกรณ์ไร้สายทั้งหมดบนคอมพิวเตอร์ของคณเปิดใช้งานมาจากโรงงาน ดังนั้น ไฟแสดง ิ สถานะระบบไร้สายจึงติดสว่าง (ขาว) เมื่อคณเปิดคอมพิวเตอร์

<span id="page-27-0"></span>ไฟแสดงสถานะระบบไร้สายระบสถานะเปิด/ปิดโดยรวมของอปกรณ์ไร้สาย ไม่ใช่สถานะของอปกรณ์ตัวใดตัวหนึ่ง หากไฟ แสดงสถานะระบบไร้สายสว่างเป็นสี ขาว แสดงว่ามีอปกรณ์ไร้สายอย่างน้อยหนึ่งตัวเปิดอย่ หากไฟแสดงสถานะระบบไร้สาย ่อยในสถานะ เหลือง แสดงว่าอปกรณ์ไร้สายทั้งหมดปิดอย่

 $|\mathcal{P}|$  <mark>หมายเหต:</mark> ในบางร่น หากไฟแสดงสถานะระบบไร้สายสว่างเป็นสี เหลือง แสดงว่าอปกรณ์ไร้สายทั้งหมดปิด

ู เนื่องจากอปกรณ์ไร้สายเปิดใช้งานมาจากโรงงาน คณจึงสามารถใช้ปมเปิด/ปิดอปกรณ์ไร้สายเพื่อเปิดหรือปิดอปกรณ์ไร้สาย ได้ในเวลาเดียวกัน

#### การใช้ส่วนควบคมในระบบปฏิบัติการ

Network and Sharing Center (ศูนย์เครือข่ายและการใช้ร่วมกัน) ใช้เพื่อตั้งค่าการเชื่อมต่อหรือเครือข่าย เชื่อมต่อกับ ี เครือข่าย และวินิจฉัยปัญหา รวมทั้งแก้ไขปัญหาเครือข่าย

วิธีใช้การควบคมของระบบปฏิบัติการ

- ี**1.** จากหน้าจอเริ่มต้น ให้พิมพ์ แผงควบคุม จากนั้นเลือก **แผงควบคุม**
- 2. เลือก **เครือข่ายและอินเทอร์เน็ต** แล้วเลือก **ศูนย์เครือข่ายและการใช้ร่วมกัน**

สำหรับข้อมูลเพิ่มเติม ให้เข้าไปที่ HP Support Assistant เมื่อต้องการใช้งาน HP Support Assistant จากหน้าจอเริ่ม ให้เลือกโปรแกรม **HP Support Assistant** 

### การใช้ WLAN

ด้วยอปกรณ์ WLAN คณจะสามารถเข้าถึงเครือข่ายเฉพาะที่แบบไร้สาย (WLAN) ซึ่งประกอบด้วยคอมพิวเตอร์และอปกรณ์ เสริมอื่นๆ ที่เชื่อมต่อเข้าด้วยกันผ่านเราเตอร์แบบไร้สายหรือจดเข้าใช้งานแบบไร้สายได้

 $|$ ് <mark>2 หมายเหตุ:</mark> คำว่า *เราเตอร์แบบไร้สาย* และ *จุดเข้าใช้งานแบบไร้สาย* จะใช้เรียกแทนกันอยู่บ่อยๆ

- โดยปกติแล้ว เครือข่าย WLAN ขนาดใหญ่ เช่น WLAN ในองค์กรหรือสาธารณะ ใช้จุดเข้าใช้งานแบบไร้สายที่ ี สามารถรองรับคอมพิวเตอร์และอุปกรณ์เสริมจำนวนมาก และสามารถแยกฟังก์ชันเครือข่ายสำคัญๆ ได้
- โดยทั่วไปแล้ว WLAN ภายในบ้านหรือสำนักงานขนาดเล็กใช้เราเตอร์แบบไร้สาย ซึ่งทำให้คอมพิวเตอร์แบบไร้สาย ี่ และแบบใช้สายหลายเครื่องสามารถใช้การเชื่อมต่ออินเทอร์เน็ต เครื่องพิมพ์ และไฟล์ต่างๆ ร่วมกันได้ โดยไม่จำเป็น ต้องใช้สาร์ดแวร์หรือซอฟต์แวร์เพิ่มเติม

เมื่อต้องการใช้อุปกรณ์ WLAN ในคอมพิวเตอร์ของคณ คณจะต้องเชื่อมต่อกับโครงสร้างพื้นฐาน WLAN (จัดหาให้โดยผ่าน ทางผู้ให้บริการหรือเครือข่ายสาธารณะหรือเครือข่ายขององค์กร)

#### การใช้ผู้ให้บริการอินเทอร์เน<u>็</u>ต

้เมื่อคณตั้งค่าการเชื่อมต่ออินเทอร์เน็ตในบ้านคณ คณจะต้องสร้างบัญชีของผ้ให้บริการอินเทอร์เน็ต (ISP) ในการซื้อบริการ อินเทอร์เน็ตและโมเด็ม ให้ติดต่อ ISP ในพื้นที่ ISP จะให้ความช่วยเหลือในการตั้งค่าโมเด็ม ติดตั้งสายเครือข่ายเพื่อเชื่อม ต่อคอมพิวเตอร์ไร้สายของคณเข้ากับโมเด็ม และทดสอบบริการอินเทอร์เน็ต

 $|$ 52° <mark>หมายเหตุ:</mark> ISP จะให้ ID ผู้ใช้และรหัสผ่านสำหรับการเชื่อมต่ออินเทอร์เน็ต จดบันทึกข้อมูลนี้และเก็บไว้ในที่ที่ปลอดภัย

#### <span id="page-28-0"></span>การติดตั้ง WLAN

ู เมื่อต้องการตั้งค่า WLAN และเชื่อมต่ออินเทอร์เน็ต คณจะต้องใช้อปกรณ์ต่อไปนี้:

- ์ โมเด็มบรอดแบนด์ (DSL หรือเคเบิล) **(1)** และบริการอินเทอร์เน็ตความเร็วสงที่ซื้อจากผ้ให้บริการอินเทอร์เน็ต (ISP)
- เราเตอรแบบไรสาย (2) (ซื้อแยกตางหาก )
- คอมพวเตอร ิ ไรสาย (3)

 $|{\mathbb Z}$  <mark>หมายเหต:</mark> โมเด็มบางร่นมีเราเตอร์ไร้สายแบบในตัว ตรวจสอบกับ ISP ของคณเพื่อระบว่าคณมีโมเด็มชนิดใด

ภาพประกอบด้านล่างนี้แสดงตัวอย่างการติดตั้งเครือข่ายไร้สายที่เชื่อมต่อกับอินเทอร์เน็ต

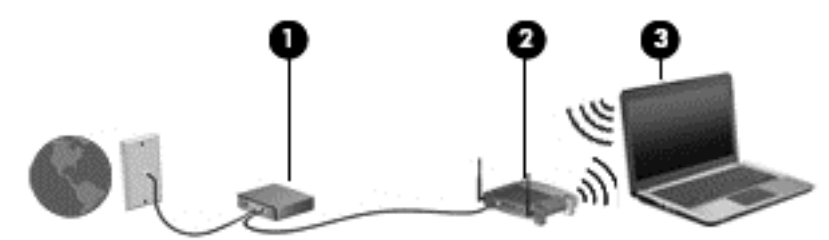

้ เมื่อเครือข่ายของคุณขยายใหญ่ขึ้น ก็จะสามารถเชื่อมต่อคอมพิวเตอร์แบบไร้สายและแบบใช้สายเพิ่มเติมเข้ากับเครือข่ายเพื่อ <u>เ</u>ข้าถึงอินเทอร์เน็ต

ี่ สำหรับความช่วยเหลือในการตั้งค่า WLAN โปรดดข้อมลจากผ้ผลิตเราเตอร์หรือผ้ให้บริการอินเทอร์เน็ตของคณ

#### ึ การกำหนดค่าเราเตอร์แบบไร้สาย

ี่ สำหรับความช่วยเหลือในการตั้งค่าเราเตอร์ไร้สาย โปรดดข้อมลจากผ้ผลิตเราเตอร์หรือผ้ให้บริการอินเทอร์เน็ตของคณฺ

 $|\mathbb{F}|$  <mark>หมายเหต:</mark> ขอแนะนำให้คณเชื่อมต่อคอมพิวเตอร์ไร้สายเครื่องใหม่เข้ากับเราเตอร์ โดยใช้สายเครือข่ายที่ให้มาพร้อมกับ ้ เราเตอร์ เมื่อคอมพิวเตอร์เชื่อมต่ออินเทอร์เน็ตได้สำเร็จ ให้ถอดสายเชื่อมต่อ และเข้าถึงอินเทอร์เน็ตผ่านทางเครือข่ายไร้สาย

#### การปกปอง WLAN

ู เมื่อคณตั้งค่า WLAN หรือเข้าถึง WLAN ที่มีอย่ ให้เปิดใช้งานคณลักษณะการรักษาความปลอดภัยอย่เสมอเพื่อปกป้องเครือ ข่ายของคณจากการเข้าถึงโดยไม่ได้รับอนฌาต เครือข่าย WLAN ในพื้นที่สาธารณะ (ฮอตสปอต) เช่น ร้านกาแฟ และ สนามบิน อาจไม่มีการรักษาความปลอดภัย หากคณร้สึกกังวลเกี่ยวกับความปลอดภัยของคอมพิวเตอร์ในบริเวณฮอตสปอต ่ ให้จำกัดกิจกรรมเครือข่ายของคณไว้ที่การรับส่งอีเมลที่ไม่เป็นความลับและการท่องอินเทอร์เน็ตพื้นฐานเท่านั้น

ี สัญญาณวิทยุไร้สายเดินทางออกไปนอกเครือข่าย ดังนั้นอุปกรณ์ WLAN อื่นๆ จึงอาจรับสัญญาณที่ไม่มีการป้องกันได้ ี ดำเนินมาตรการป้องกัน WLAN ของคณล่วงหน้าได้ด้วยวิธีต่อไปนี้

**ใช้ไฟร์วอ**ลล์

ไฟร์วอลล์จะตรวจสอบทั้งข้อมลและคำร้องขอข้อมลที่ส่งไปยังเครือข่ายของคณ และละทิ้งรายการที่น่าสงสัย ไฟร์วอลล์มี ให้บริการทั้งแบบซอฟต์แวร์และฮาร์ดแวร์ บางเครือข่ายใช้ ไฟร์วอลล์ทั้งสองแบบ

<u>ใช้การเข้ารหัสลับแบบไร้สาย</u>

การเข้ารหัสลับแบบไร้สายใช้การตั้งค่าความปลอดภัยเพื่อเข้ารหัสและถอดรหัสข้อมูลที่รับส่งผ่านเครือข่าย สำหรับ ข้อมลเพิ่มเติม ให้เข้าไปที่ HP Support Assistant เมื่อต้องการใช้งาน HP Support Assistant จากหน้าจอเริ่ม ให้เลือกโปรแกรม HP Support Assistant

#### <span id="page-29-0"></span>การเชื่อมต่อ WLAN

เมื่อต้องการเชื่อมต่อ WLAN ให้ปฏิบัติตามขั้นตอนต่อไปนี้:

- 1. ตรวจสอบว่าอุปกรณ์ WLAN เปิดอยู่ หากอปกรณ์เปิดอย่ ไฟแสดงสถานะระบบไร้สายจะติดสว่าง หากไฟแสดงสถานะ ้ระบบไร้สายเป็นสีเหลือง ให้กดป่มเปิด/ปิดอปกรณ์ไร้สาย
- 2. จากหน้าจอเริ่ม ชี้ไปที่มมบนขวาหรือล่างขวาของหน้าจอเพื่อแสดงชดทางลัดต่างๆ
- **3. เลือก <b>การตั้งค่า** แล้วคลิกที่ไอคอนสถานะเครือข่าย
- 4**.** เลือก WLAN ของคณจากรายการ ุ
- **5. คลิก เชื่อมต่อ**

หาก WLAN เป็นเครือข่าย WLAN ที่รองรับการรักษาความปลอดภัย จะมีข้อความเตือนให้คณป้อนรหัสความ ปลอดภัย พิมพ์รหัส แล้วคลิก **ลงชื่อเข้าส่ระบบ** 

- $\ddot{\mathbb{P}}$ ั หมายเหตุ: หากไม่มี WLAN แสดงอย่ในรายการ แสดงว่าคณอาจอย่นอกระยะการเชื่อมต่อของเราเตอร์แบบไร้สาย หรือจดเข้าใช้งาน
- ∣<del>≌</del>่∕ี <mark>หมายเหตุ:</mark> หากคุณไม่สามารถเห็น WLAN ที่คุณต้องการเชื่อมต่อ จากเดสก์ท็อปของ Windows ให้คลิกขวาที่ ไอคอนสถานะเครือข่าย และจึงเลือกใช้ **ศูนย์เครือข่ายและการใช้ร่วมกัน** คลิก **ติดตั้งการเชื่อมต่อหรือเครือข่ายใหม่** รายการตัวเลือกจะปรากฏขึ้น และคณจะสามารถค้นหาด้วยตนเองและเชื่อมต่อกับเครือข่ายหรือสร้างการเชื่อมต่อเครือ ขายใหม
- **6.** ปฏิบัติตามคำแนะนำบนหน้าจอเพื่อดำเนินการเชื่อมต่อให้เสร็จสิ้น

้หลังจากที่ทำการเชื่อมต่อ วางตัวขึ้นมาส์ไว้เหนือไอคอนสถานะเครือข่ายในพื้นที่แจ้งเตือนที่ด้านขวาสดของแถบงาน เพื่อ ตรวจสอบชื่อและสถานะของการเชื่อมต่อ

 $\mathbb{R}^{\!\!*}$  <mark>หมายเหต:</mark> ระยะการทำงาน (ระยะทางสำหรับการรับส่งสัญญาณไร้สาย) ขึ้นอย่กับการปรับใช้ WLAN ผ้ผลิตเราเตอร์ คลื่น ้รบกวนจากอปกรณ์อิเล็กทรอนิกส์อื่นๆ หรือสิ่งกีดขวาง เช่น ผนังและพื้น

### การใช้บรอดแบนด์ไร้สายของ HP (มีเฉพาะบางรุ่นเท่านั้น)

บรอดแบนด์ไร้สายของ HP ทำให้คอมพิวเตอร์ของคุณสามารถใช้ WWAN เพื่อเชื่อมต่ออินเทอร์เน็ตจากหลายๆ สถานที่ โดยครอบคลุมพื้นที่กว้างขวางกว่าการใช้เครือข่าย WLAN ในการใช้บรอดแบนด์ไร้สายของ HP คณจำเป็นต้องมีผู้ให้ ิ บริการเครือข่าย (ซึ่งเรียกว่า *ผู้ให้บริการเครือข่ายไร้สาย*) ซึ่งส่วนใหญ่จะเป็นผู้ให้บริการเครือข่ายโทรศัพท์มือถือ พื้นที่ให้ ิ บริการของบรอดแบนด์ไร้สายของ HP จะคล้ายคลึงกับพื้นที่ครอบคลมการให้บริการด้านการโทรของโทรศัพท์มือถือ

เมื่อใช้ร่วมกับบริการของผู้ให้บริการเครือข่ายไร้สาย บรอดแบนด์ไร้สายของ HP จะให้อิสรภาพคุณในการเชื่อมต่อกับ อินเทอร์เน็ต ส่งอีเมล หรือเชื่อมต่อกับเครือข่ายองค์กรของคณได้ตลอดไม่ว่าคุณจะเดินทางอยู่หรืออยู่นอกช่วงสัญญาณของ ฮอตสปอต Wi-Fi ก็ตาม

HP สนับสนนเทคโนโลยีต่อไปนี้

- <span id="page-30-0"></span>HSPA (High Speed Packet Access) ช่วยให้สามารถใช้งานเครือข่ายมาตรฐาน Global System for Mobile Communications (GSM)
- EV-DO (Evolution Data Optimized) ช่วยให้สามารถใช้งานเครือข่ายมาตรฐาน Code Division Multiple Access (CDMA)
- LTE (Long Term Evolution) ซึ่งให้การเข้าถึงเครือข่ายที่สนับสนนเทคโนโลยี LTE

ิ คณอาจจำเป็นต้องใช้ซีเรียลนัมเบอร์สำหรับโมดลบรอดแบนด์ไร้สายของ HP เพื่อเปิดใช้งานบริการบรอดแบนด์ไร้สาย หมายเลขซีเรียลผลิตภัณฑ์พิมพ์อย่บนฉลากที่ติดอยในช่องใส่แบตเตอรี่ของเครื่องคอมพิวเตอร์ของคณ

ี ผ้ให้บริการเครือข่ายไร้สายบางรายกำหนดให้มีการใช้ SIM โดย SIM จะมีข้อมลพื้นฐานเกี่ยวกับตัวคณ เช่น หมายเลขรหัส ี่ ส่วนบคคล (PIN) รวมถึงข้อมลเครือข่ายด้วย คอมพิวเตอร์บางเครื่องจะมี SIM ติดตั้งไว้ก่อนหน้าในช่องใส่แบตเตอรี่ หาก ี เครื่องไม่มี SIM ที่ติดตั้งไว้ก่อนหน้า SIM อาจอยในข้อมลบรอดแบนด์ไร้สายของ HP ที่มาพร้อมคอมพิวเตอร์ของคณ หรือ ี ผ้ให้บริการเครือข่ายไร้สายอาจมีให้แยกต่างหากจากคอมพิวเตอร์

ี่ สำหรับข้อมูลเกี่ยวกับการใส่และถอด SIM โปรดดูหัวข้อ การใส่และการถอด SIM ในหน้า 21 ในบทนี้

ี่ สำหรับข้อมลเกี่ยวกับบรอดแบนด ไร้สายของ HP และวิธีเปิดใช้บริการกับผ้ให้บริการเครือข่ายไร้สายที่คณต้องการ โปรดด ข้อมูลบรอดแบนด์ไร้สายของ HP ที่ให้มาพร้อมกับคอมพิวเตอร์ของคุณ

#### การใสและการถอด SIM

<u>่ ⁄ิ\ **ข้อควรระวัง:** เพื่</u>อป้องกันความเสียหายที่จะเกิดกับขั้วต่อ ให้ค่อยๆ ใส่ SIM เข้าไปด้วยความระมัดระวัง

เมื่อต้องการใส่ SIM ให้ปฏิบัติตามขั้นตอนต่อไปนี้:

- 1**.** ปิดคอมพวเตอร ิ โดยใชค าสํ ่งปั ิดเครือง่
- 2**.** ปิดจอแสดงผล
- ี่ **3.** ถอดอปกรณ์ภายนอกทั้งหมดที่เชื่อมต่อกับคอมพิวเตอร์
- 4**.** ถอดสายไฟออกจากเตาเส ยบี AC
- <mark>5.</mark> พลิกเครื่องคอมพิวเตอร์และวางไว้บนพื้นผิวที่ราบเรียบ โดยให้ช่องใส่แบตเตอรี่หันเข้าหาคณ
- 6**.** ถอดแบตเตอรี่
- <span id="page-31-0"></span>7. ใส่ SIM ลงในช่องเสียบ SIM แล้วค่อยๆ ด*ั*นเข้าไปในช่องเสียบจนเข้าที่
	- $\ddot{\mathbb{F}}$  ทมายเหต**:** SIM ในคอมพิวเตอร์ของคณอาจแตกต่างไปจากภาพประกอบในหัวข้อนี้เล็กน้อย
	- ∣<del>\_</del>่*ิ⁄* <mark>หมายเหตุ:</mark> ดูรูปภาพบนช่องใส่แบตเตอรี่เพื่อระบุว่าจะต้องใส่การ์ด SIM เข้าในคอมพิวเตอร์ของคุณทางใด

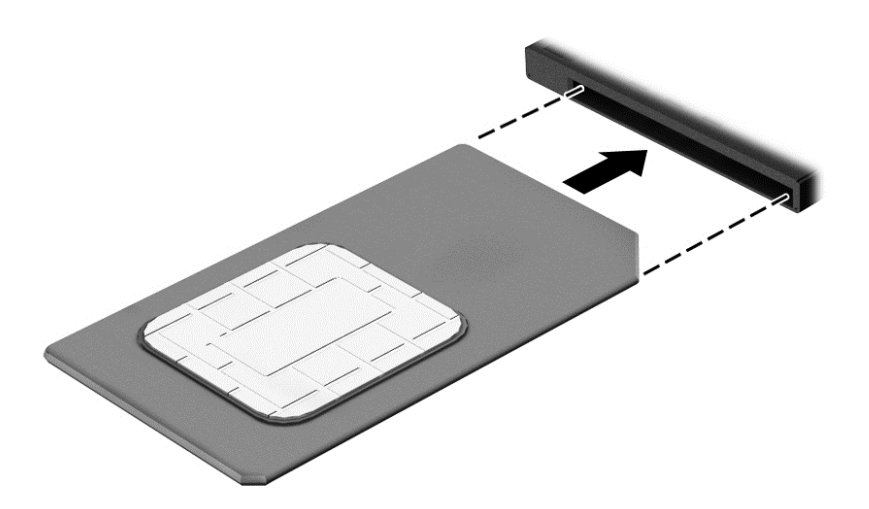

**8. ใส่แบตเตอรี่กลับเข้าที่** 

 $\ddot{\mathbb{B}}$  ทมายเหตุ: บรอดแบนด์ไร้สายของ HP จะถูกปิดการใช้งานหากไม่ได้ใส่แบตเตอรี่กลับเข้าที่

- **9. เสียบต่อไฟฟ้าอีกครั้ง**
- 10. เชื่อมต่ออุปกรณ์ต่อพ่วงอีกครั้ง
- 11. เปิดเครื่องคอมพิวเตอร์

้วิธีการถอด SIM ให้กด SIM เข้าไป แล้วถอดออกจากช่องเสียบ

#### การใช้ GPS

คอมพิวเตอร์ของคุณอาจมีอุปกรณ์ระบบกำหนดตำแหน่งทางภูมิศาสตร์ (GPS) รวมอยู่ด้วย ดาวเทียม GPS จะส่งข้อมูล ี ตำแหน่ง ความเร็ว และเส้นทางไปยังระบบที่ติดตั้ง GPS ไว้

ี่ สำหรับข้อมูลเพิ่มเติม โปรดดูวิธีใช้ซอฟต์แวร์ GPS and Location ของ HP

#### การใชอ ุปกรณไรสาย Bluetooth

ื อปกรณ์ Bluetooth รองรับการสื่อสารไร้สายระยะสั้นที่ทดแทนการเชื่อมต่อด้วยสายเคเบิลซึ่งโดยปกติแล้วเชื่อมต่ออปกรณ์ ้อิเล็กทรอนิกส์ดังต่อไปนี้:

- คอมพิวเตอร์ (เดสก์ท็อป, โน้ตบ๊ก, PDA)
- ์ โทรศัพท์ (โทรศัพท์เคลื่อนที่, โทรศัพท์ไร้สาย, สมาร์ทโฟน)
- ือปกรณ์ด้านภาพ (เครื่องพิมพ์, กล้องถ่ายรูป)
- <span id="page-32-0"></span>้อุปกรณ์เสียง (ชุดหูฟัง, ลำโพง)
- เมาส์

ื อปกรณ์ Bluetooth มีความสามารถแบบเพียร์ทเพียร์ (peer-to-peer) ซึ่งช่วยให้คณติดตั้งเครือข่ายส่วนบคคล (PAN) ี่ สำหรับอุปกรณ์ Bluetooth สำหรับข้อมูลเกี่ยวกับการกำหนดค่าและการใช้อุปกรณ์ Bluetooth โปรดดูวิธีใช้ซอฟต์แวร์ Bluetooth

### ึการเชื่อมต่อกับเครือข่ายแบบใช้สาย

ี่ มีการเชื่อมต่อแบบใช้สาย 2 ชนิด คือ การเชื่อมต่อเครือข่ายเฉพาะที่ (LAN) และการเชื่อมต่อโมเด็ม การเชื่อมต่อ LAN ใช้ ี สายเครือข่าย และมีความเร็วสงกว่ามากเมื่อเทียบกับโมเด็มซึ่งใช้สายโทรศัพท์ สายทั้งสองจะต้องซื้อแยกต่างหาก

<u>⁄^\ **คำเตือน!** </u> เพื่อป้องกันไฟฟ้าช็อต เพลิงไหม้ หรือความเสียหายต่ออุปกรณ์ อย่าเสียบสายโมเด็มหรือสายโทรศัพท์เข้ากับแจ็ค RJ-45 (เครือข่าย)

### การเชื่อมต่อเครือข่ายในพื้นที่ (LAN)

่ ใช้การเชื่อมต่อ LAN หากคณต้องการเชื่อมต่อเครือข่ายกับเราเตอร์ในบ้านคณโดยตรง (แทนที่จะทำงานแบบไร้สาย) หรือ ้หากคณต้องการเชื่อมต่อกับเครือข่ายที่มีอย่ในสำนักงานของคณ

การเชื่อมต่อกับเครือข่าย LAN จำเป็นต้องใช้สายเครือข่าย RJ-45 แบบ 8 พิน

ี เมื่อต้องการเชื่อมต่อสายเครือข่าย ให้ปฏิบัติตามขั้นตอนต่อไปนี้:

- 1. เสียบสายเครือข่ายเข้ากับแจ็คเครือข่าย (1) บนคอมพิวเตอร์
- 2. เสียบปลายอีกด้านหนึ่งของสายเครือข่ายเข้ากับแจ็คเครือข่ายบนผนัง (2) หรือเราเตอร์
	- $|{\mathbb Z}$  <mark>หมายเหตุ:</mark> หากสายเครือข่ายมีวงจรลดสัญญาณรบกวน **(3)** ซึ่งจะป้องกันการรบกวนจากคลื่นวิทยหรือโทรทัศน์ ให้ ้วางปลายสายด้านที่มีวงจรเข้าหาคอมพิวเตอร์

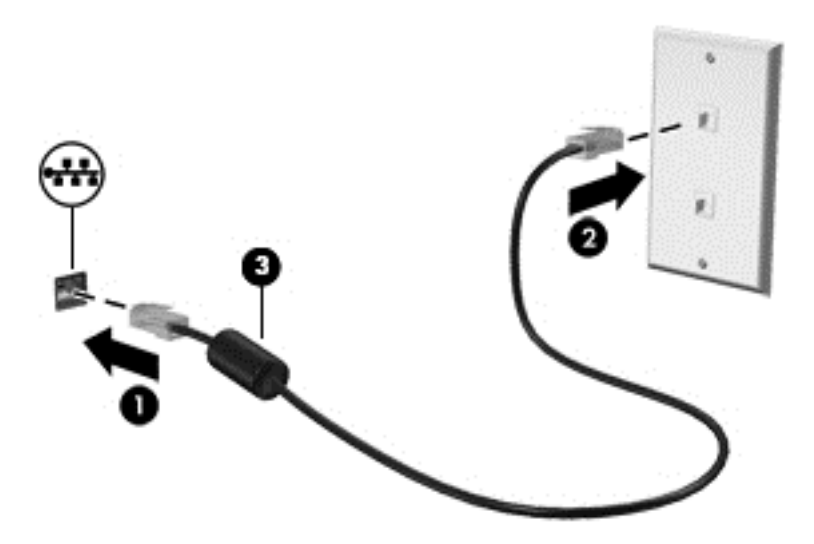

#### <span id="page-34-0"></span>4 การนำทางโดยใช้แป้นพิมพ์ รูปแบบการสัมผัส และ ั ั อุปกรณ์สำหรับชื่

นอกจากการใช้แป้นพิมพ์และเมาส์แล้ว คอมพิวเตอร์ของคุณยังสามารถใช้การนำทางโดยใช้รูปแบบการสัมผัส (มีเฉพาะบาง ี่รุ่นเท่านั้น) รูปแบบการสัมผัสสามารถใช้ได้บนทัชแพดของคอมพิวเตอร์หรือบนหน้าจอระบบสัมผัส (มีเฉพาะบางรุ่นเท่านั้น)

ึ คอมพิวเตอร์บางรุ่นจะมีฟังก์ชันแป้นการดำเนินการแบบพิเศษหรือแป้นลัดอยู่บนแป้นพิมพ์เพื่อช่วยในการดำเนินการที่ทำ เป็นประจาํ

# <span id="page-35-0"></span>การใช้อุปกรณ์ชี้ตำแหน่ง

 $|$ 52 <mark>หมายเหตฺ:</mark> นอกจากอปกรณ์ขี้ตำแหน่งที่รวมอยในคอมพิวเตอร์ คณสามารถใช้เมาส์ USB ภายนอก (ขี้อแยกต่างหาก) โดยเชื่อมต่อกับพอร์ต USB พอร์ตใดพอร์ตหนึ่งบนคอมพิวเตอร์

### ึ การตั้งค่าการกำหนดลักษณะอปกรณ์ชี้ตำแหน่ง

์ ใช้คุณสมบัติของเมาส์ใน Windows เพื่อปรับตั้งค่าสำหรับอุปกรณ์ชี้ตำแหน่ง เช่น การกำหนดค่าปุ่ม ความเร็วในการคลิก และตัวเลือกตัวชี้ คณยังสามารถดการสาธิตรปแบบการสัมผัสบนทัชแพดได้ด้วย

หากต้องการเข้าใช้งานคณสมบัติของเมาส์:

● จากหน้าจอเริ่ม ให้พิมพ์ เมาส์ คลิก **การตั้งค่า** จากนั้นเลือก **เมาส์** 

### การใช้อุปกรณ์ชี้ตำแหน่ง

ึ กดอปกรณ์ชี้ตำแหน่งไปตามทิศทางที่คณต้องการเลื่อนตัวขึ้บนหน้าจอ ใช้ปมอปกรณ์ชี้ตำแหน่งซ้ายและขวาเหมือนกับที่คณ ใช้ปมซ้ายและขวาบนเมาส์ต่อพ่วง

#### การใช้ทัชแพดและรูปแบบการสัมผัส

ทัชแพดจะช่วยให้คณสืบค้นข้อมลผ่านหน้าจอคอมพิวเตอร์และควบคมตัวขี้โดยใช้การเคลื่อนที่ของนิ้วมือ

- ้½้; **คำแนะนำ:** ใช้ปุ่มซ้ายและขวาบนทัชแพดเหมือนกับที่คุณใช้ปุ่มซ้ายและขวาบนเมาส์ภายนอก
- หมายเหต**:**ุ บางโปรแกรมอาจไมสน บสน ั ุนรูปแบบการสมผั สบนท ั ชแพด ั
#### การเปิดและปิดทชแพด ั

ี่ เมื่อต้องการปิดและเปิดทัชแพด กดสองครั้งติดกันที่ป่มเปิด/ปิดทัชแพด

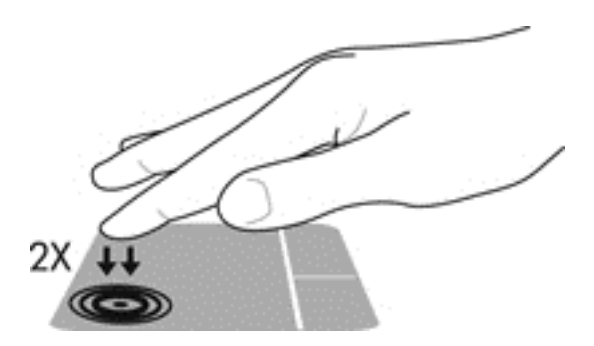

#### การแตะ

ในกรณีที่ต้องการเลือกจากบนหน้าจอ ให้ใช้ฟังก์ชันแตะบนทัชแพด

● แตะนิ้วหนึ่งนิ้วบนโซนทัชแพดเพื่อทำการเลือก แตะที่รายการสองครั้งเพื่อเปิด

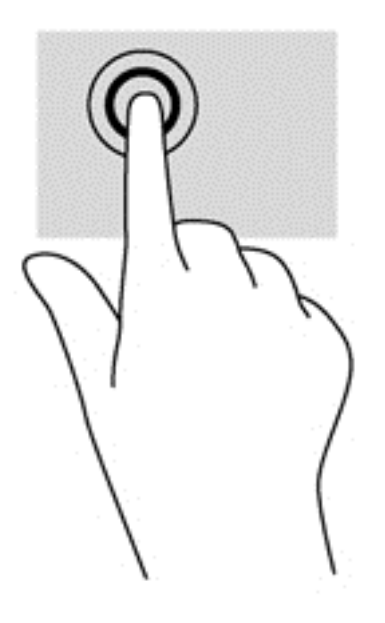

## การเลือน่

ึ การเลื่อนมีประโยชน์สำหรับการขยับขึ้น ลง หรือไปด้านข้างในหน้าเพจหรือรูปภาพ

้วางนิ้วสองนิ้วแยกห่างจากกันเล็กน้อยบนโซนทัชแพด แล้วลากขึ้น ลง ไปทางซ้าย หรือไปทางขวา

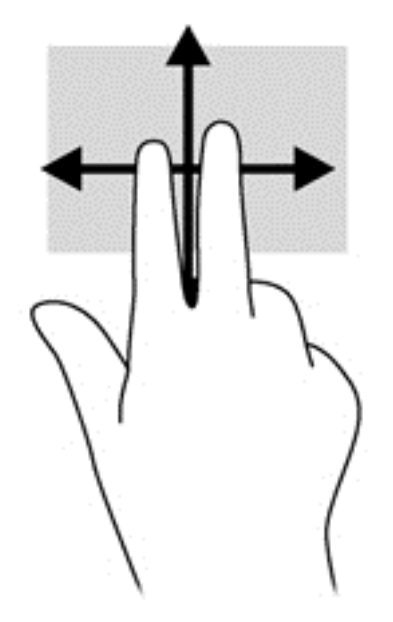

## ึการย่อ/ขยาย ด้วยการบีบ 2 นิ้ว

ี การย่อ/ขยายด้วยการบีบ 2 นิ้วช่วยให้คุณขยายหรือย่อขนาดรูปภาพหรือข้อความได้

- ุ ขยายโดยการวางสองนิ้วเข้าด้วยกันบนโซนทัชแพด แล้วเลื่อนนิ้วออกจากกัน
- ย่อโดยการวางสองนิ้วแยกห่างจากกันบนโซนทัชแพด แล้วเลื่อนนิ้วเข้าหากัน

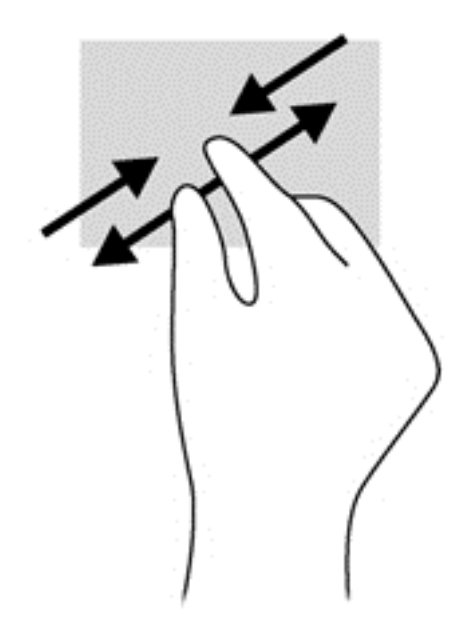

# คลกิ 2 นิ้ว

ึ การคลิกด้วย 2 นิ้วช่วยให้คุณทำการเลือกเมนูสำหรับรายการที่อยู่บนหน้าจอได้

 $\mathbb{F}$  ทมายเหตุ: การใช้การคลิก 2 นิ้วจะเหมือนกับการคลิกขวาบนเมาส์

● วางนิ้วสองนิ้วบนโซนทัชแพด และกดนิ้วลงเพื่อเปิดเมนูตัวเลือกสำหรับวัตถุที่เลือก

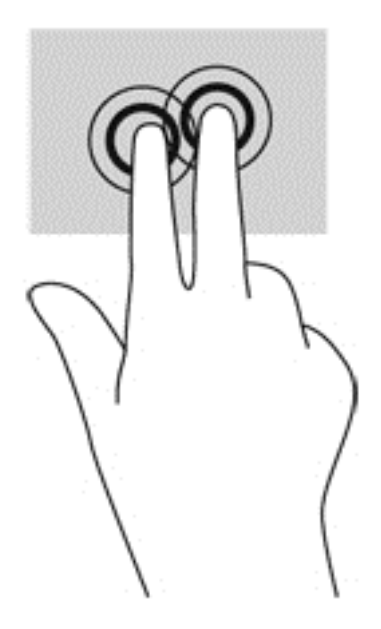

### ึการตวัด (มีเฉพาะบางรุ่นเท่านั้น)

ึ การตวัดทำให้คุณสามารถเข้าถึงหน้าจอหรือเลื่อนดูเอกสารได้อย่างรวดเร็ว

● วางนิ้วสามนิ้วไว้บนโซนทัชแพด แล้วตวัดนิ้วขึ้น ลง ไปทางซ้าย หรือไปทางขวาเบาๆ อย่างรวดเร็ว

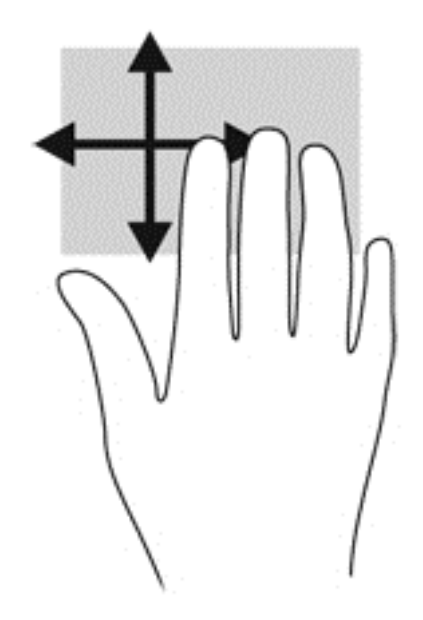

### ิ การปัดนิ้วเข้ามาจากขอบ (มีเฉพาะบางรุ่นเท่านั้น)

ึการปัดนิ้วเข้ามาจากขอบช่วยให้คุณสามารถเข้าถึงแถบเครื่องมือบนคอมพิวเตอร์เพื่อทำงานต่างๆ ได้ เช่น การเปลี่ยนการตั้ง ี ค่า และการค้นหาหรือการใช้โปรแกรม

#### ิ์การปัดนิ้วเข้ามาจากขอบด้านขวา

ึการปัดนิ้วเข้ามาจากขอบด้านขวาจะแสดงชุดทางลัด ซึ่งช่วยให้คุณสามารถค้นหา ใช้ร่วมกัน เปิดใช้โปรแกรม เข้าถึงอุปกรณ์ หรือเปลี่ยนการตั้งค่าได้

่ ปัดนิ้วเข้ามาจากขอบด้านขวาเบาๆ เพื่อแสดงชุดทางลัดต่างๆ

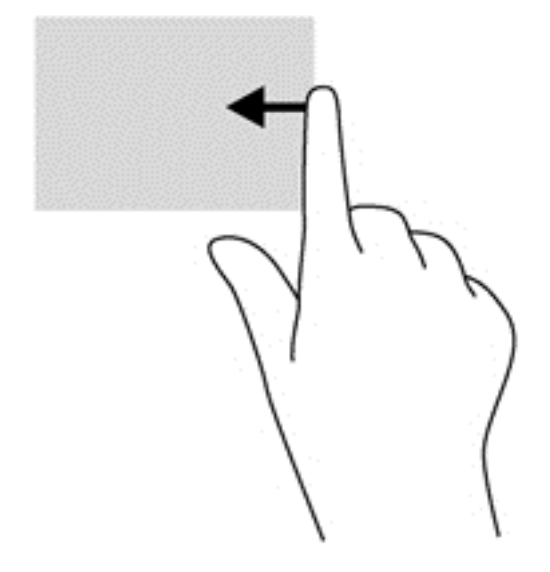

#### การปัดนิ้วเข้ามาจากขอบด้านซ้าย

การปัดนิ้วเข้ามาจากขอบด้านซ้ายจะแสดงโปรแกรมที่คุณเพิ่งเปิดไป เพื่อให้คุณสามารถสลับระหว่างโปรแกรมเหล่านั้นได้ ้อย่างรวดเร็ว

ู ปัดนิ้วของคุณเบาๆ จากขอบด้านซ้ายของทัชแพดเพื่อสลับไปมาระหว่างโปรแกรมที่เปิดล่าสุด

● ปดนิ้วเข้ามาจากขอบด้านซ้ายของทัชแพดเพื่อสลับระหว่างโปรแกรมต่างๆ

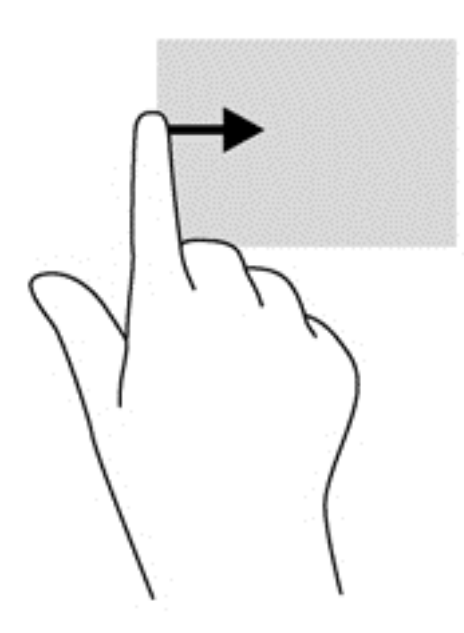

#### <u>ปั</u>ดนิ้วเข้ามาจากขอบด้านบน

ี ปัดนิ้วเข้ามาจากขอบด้านบนจะแสดงผลตัวเลือกคำสั่งโปรแกรมที่อนุญาตให้คุณกำหนดค่าโปรแกรม

- ี่*ไว*้ <mark>สิ่งสำคัญ: ในขณะที่โปรแกรมเปิ</mark>ดอยู่ การปัดนิ้วลงมาจากขอบด้านบนจะให้การทำงานที่แตกต่างกันขึ้นอยู่กับโปรแกรม น้ันๆ
	- ปัดนิ้วลงมาจากขอบด้านบนเบาๆ เพื่อแสดงตัวเลือกคำสั่งโปรแกรม

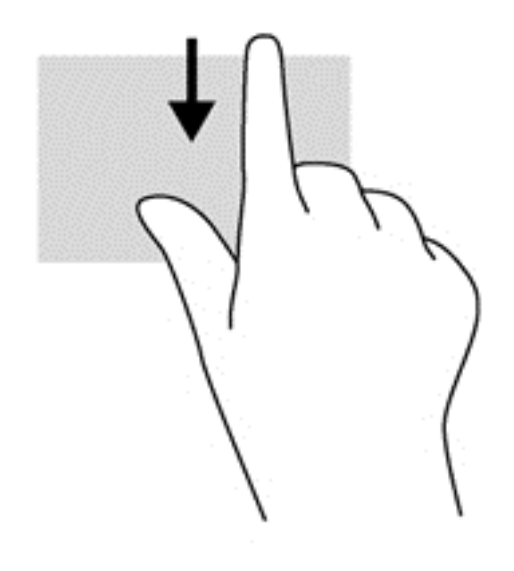

# การใช้แป้นพิมพ์

คณสามารถใช้แป้นพิมพ์และเมาส์เพื่อพิมพ์ เลือกรายการ เลื่อน และดำเนินการฟังก์ชันต่างๆ ได้เช่นเดียวกับการใช้รปแบบ การสัมผัส นอกจากนี้คณสามารถใช้แป้นการดำเนินการและแป้นลัดบนแป้นพิมพ์เพื่อดำเนินการฟังก์ชันที่เฉพาะเจาะจง ตางๆ ได

÷ģ÷ **ิคำแนะนำ:** แป้น Windows ███ บนแป้นพิมพ์จะช่วยให้คุณกลับสู่หน้าจอเริ่มได้อย่างรวดเร็วจากโปรแกรมที่เปิดอยู่

หรือเดสก์ท็อปของ Windows การกดแป้น Windows อีกครั้งจะพาคณย้อนกลับไปยังหน้าจอก่อนหน้านี้

ุ<del>"</del>ุ <mark>ทมายเหตุ:</mark> แป้นพิมพ์ของคุณอาจมีแป้นและฟ้งก์ชันแป้นพิมพ์แตกต่างจากที่ระบฺไว้ในเนื้อหาส่วนนี้ ทั้งนี้ขึ้นอย่กับประเทศ หรือพื้นที่

# การใช้ป่มลัด Windows

Window มีทางลัดที่ช่วยในการดำเนินการต่างๆ ได้อย่างรวดเร็ว กดปุ่ม Windows  $\blacksquare$ อย่างเดียวหรือพร้อมกับแป้น ่ พิมพ์ที่เจาะจงเพื่อดำเนินการตามที่ได้กำหนดไว้

### การระบแป้นลัด

ี แป้นลัดเป็นการใช้แป้น fn ร่วมกันกับแป้น esc หรือแป้นใดแป้นหนึ่งในแป้นฟังก์ชั่น

 $|\mathbb{F}|$  **หมายเหต:** ตรวจสอบรายละเอียดเพิ่มเติมเกี่ยวกับแป้นลัดได้จาก แป้น ในหน้า 13

#### วิธีใช้แป้นลัด

่ กดแป้น <mark>fn</mark> สั้นๆ แล้วกดแป้นที่สองของแป้นลัดพร้อมกันสั้นๆ

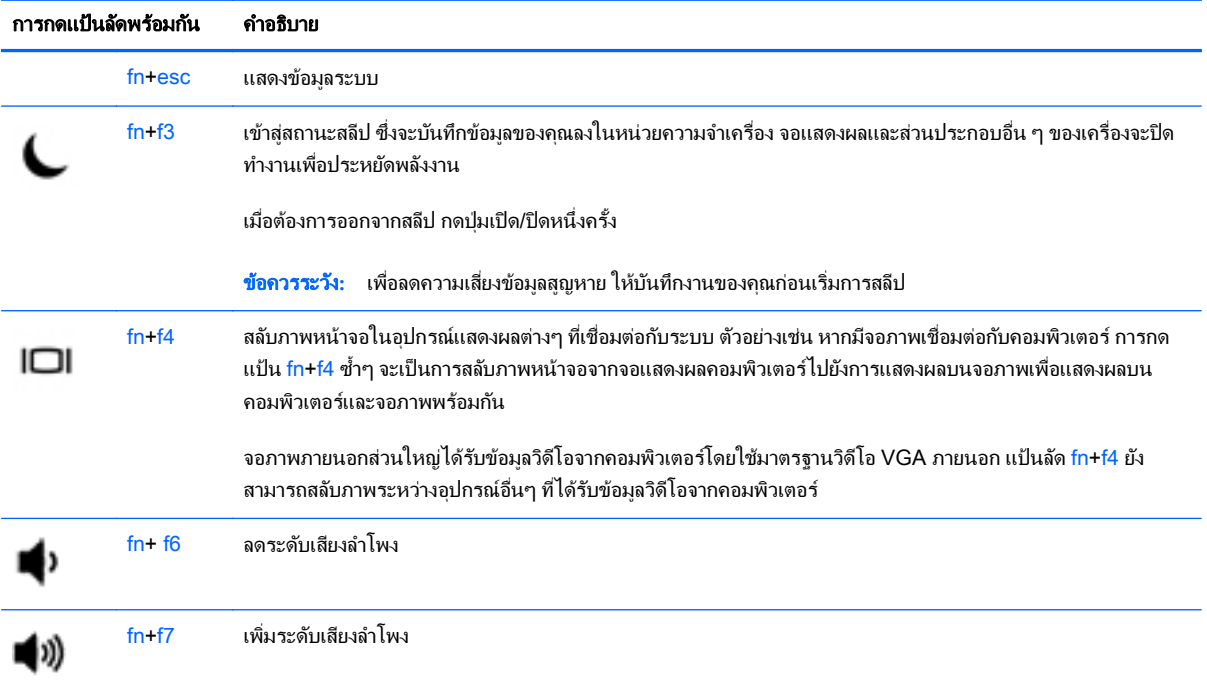

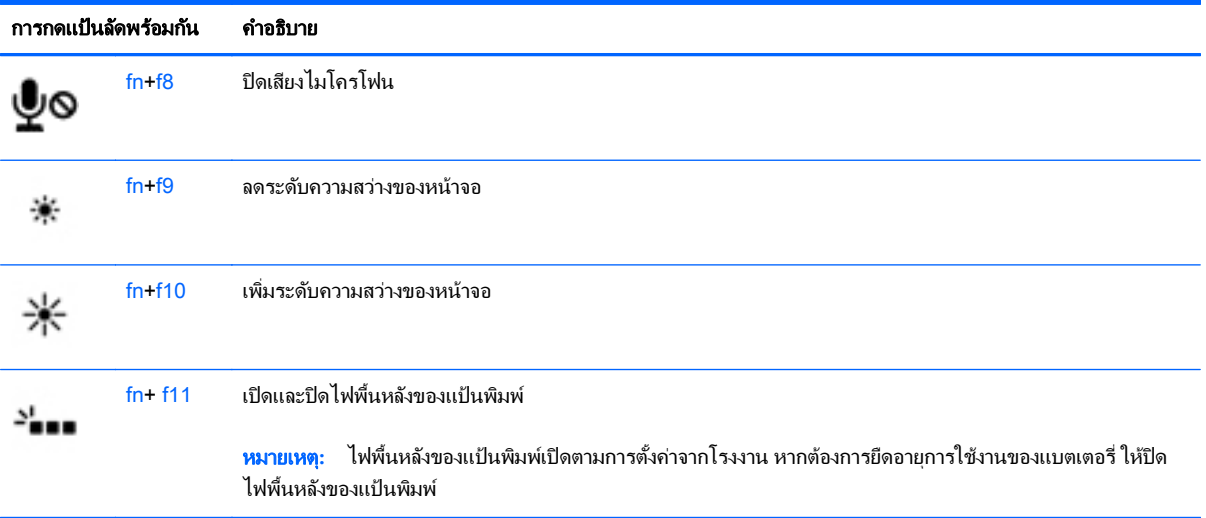

# การใช้แป้นพิมพ์

ิ คอมพิวเตอร์เครื่องนี้มีคีย์แพดตัวเลขแบบฝัง และยังสนับสนุนคีย์แพดตัวเลขเสริมภายนอกหรือแป้นพิมพ์เสริมภายนอกที่มี คีย์แพดตัวเลขอีกด้วย

 $\mathbb{B}^{\!\!*}$  <mark>หมายเหตุ</mark>: ตรวจสอบตำแหน่งของคีย์แพดแบบฝังได้จาก <u>แป้น ในหน้า 13</u>

## การใช้คีย์แพดตัวเลขแบบฝัง

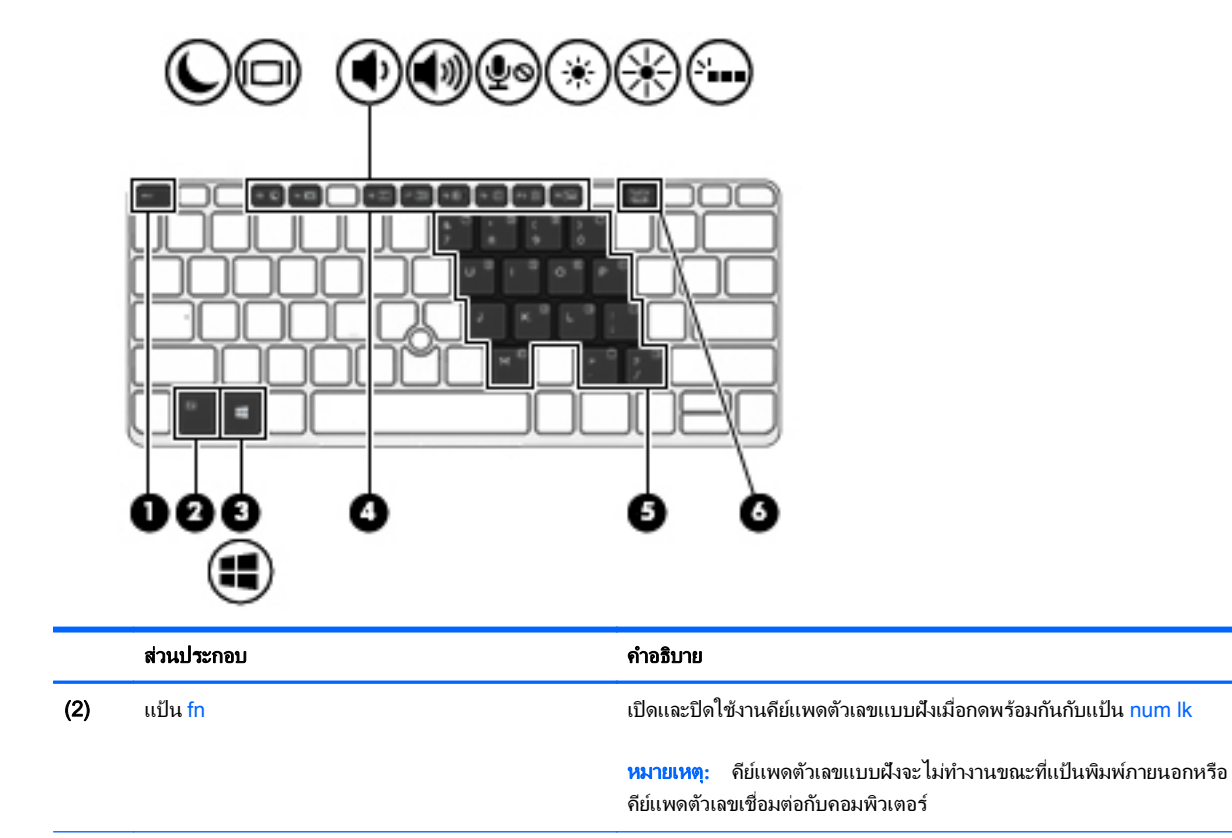

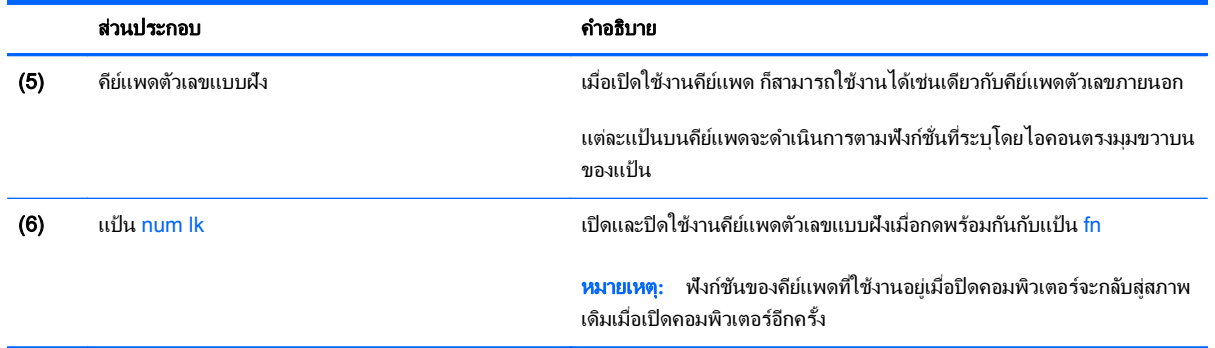

#### การเปิดและปิดใช้งานคีย์แพดตัวเลขแบบฝั่ง

กด fn+num lk เพื่อเปิดคีย์แพดตัวเลขแบบฝัง กด fn+num lk อีกครั้งเพื่อปิดคีย์แพด

 $\ddot{\mathbb{B}}$  <mark>หมายเหตฺ:</mark> คีย์แพดตัวเลขแบบฝังถกปิดขณะแป้นพิมพ์หรือคีย์แพดตัวเลขภายนอกได้เชื่อมต่อกับคอมพิวเตอร์

#### การสลับฟังก์ชั่นของแป้นบนคีย์แพดตัวเลขแบบฝัง

ุ คณสามารถสลับฟังก์ชั่นของแป้นต่างๆ บนคีย์แพดตัวเลขแบบฝังได้ชั่วคราวระหว่างฟังก์ชั่นแป้นพิมพ์มาตรฐานและฟังก์ชั่น คีย์แพด:

- ี เมื่อต้องการใช้ฟังก์ชั่นนำทางของแป้นคีย์แพดขณะปิดใช้งานคีย์แพด ให้กดแป้น fn ค้างไว้ขณะกำลังกดแป้นคีย์แพด
- ี เมื่อต้องการใช้ฟังก์ชั่นมาตรฐานของแป้นคีย์แพดขณะเปิดใช้งานคีย์แพด:
	- ้กดแป้น fn ค้างไว้เพื่อพิมพ์เป็นตัวพิมพ์เล็ก
	- กดแป้น fn+shift ค้างไว้เพื่อพิมพ์เป็นตัวพิมพ์ใหญ่

#### การใช้คีย์แพดตัวเลขเสริมภายนอก

ี่ แป้นบนคีย์แพดตัวเลขภายนอกส่วนใหญ่ทำหน้าที่แตกต่างกันโดยขึ้นอย่กับว่ามีการเปิดหรือปิด num lock (Num lock ปิด ิตามการตั้งค่าจากโรงงาน) ตัวอย่างเช่น:

- เมื่อเปิด num lock แป้นส่วนใหญ่บนคีย์แพดจะพิมพ์เป็นตัวเลข
- ้เมื่อปิด num lock แป้นส่วนใหญ่บนคีย์แพดจะทำหน้าที่เหมือนปมลกศร, page up หรือ page down

เมื่อเปิด num lock บนคีย์แพดภายนอก ไฟ num lock บนคอมพิวเตอร์จะติดสว่าง เมื่อปิด num lock บนคีย์แพดภายนอก ไฟ num lock บนคอมพิวเตอร์จะดับลง

เมื่อต้องการเปิดหรือปิด num lock บนคีย์แพดภายนอกขณะคณทำงาน:

**▲** กดแปน num lk บนคยีแพดภายนอก ไมใช บนคอมพ วเตอร ิ

# 5 มัลติมีเดีย ั **มัลติมีเดีย**<br><br>คอมพิวเตอร์ของคุณอาจมีอุปกรณ์ต่อไปนี้:<br>

- ลำโพงในตัว
- ไมโครโฟนในตัว
- เว็บแคมในตวั
- ี ซอฟต์เเวร์มัลติมีเดียที่ติดตั้งไว้ก่อนหน้า
- ู้ ป่มหรือแป้นมัลติมีเดีย

# การใช้ส่วนควบคุมสื่อบันทึก

ี คุณอาจมีส่วนควบคุมสื่อบันทึกต่อไปนี้ซึ่งทำให้คุณสามารถเล่น หยุดชั่วคราว กรอไปข้างหน้า หรือกรอกลับไฟล์สื่อ ทั้งนี้ขึ้น ื่อย่กับร่นคอมพิวเตอร์ของคณ:

- ู ป่มสื่อบันทึก
- ี แป้นลัดสื่อบันทึก (แป้นที่เฉพาะเจาะจงสำหรับกดพร้อมกับแป้น <mark>fn</mark>)
- ี แป้นสื่อบันทึก

# เสยงี

ิ คอมพิวเตอร์ HP สามารถเล่นซีดีเพลง ดาวน์โหลดและฟังเพลง สตรีมเนื้อหาเสียงจากเว็บ (รวมถึงวิทย) บันทึกเสียง หรือ ้มิกซ์เสียงและวิดีโอเพื่อสร้างมัลติมีเดีย เพื่อเพิ่มความเพลิดเพลินในการรับฟัง ให้เชื่อมต่ออปกรณ์เสียงภายนอก เช่น ลำโพง หรือชุดหพื่ง

# การเชื่อมต่อลำโพง

ี คุณสามารถเชื่อมต่อลำโพงแบบใช้สายเข้ากับคอมพิวเตอร์ของคุณ โดยเชื่อมต่อเข้ากับพอร์ต USB (หรือแจ็คสัญญาณเสียง ืออก) บนคอมพิวเตอร์ของคุณ หรือบนชุดเชื่อมต่ออุปกรณ์

ี่ เมื่อต้องการเชื่อมต่อลำโพงไร้สายเข้ากับคอมพิวเตอร์ ให้ทำตามคำแนะนำจากผู้ผลิตอุปกรณ์ของคุณ ก่อนที่จะเชื่อมต่อ ื่อปกรณ์เสียง โปรดตรวจสอบว่าคณปรับระดับเสียงเรียบร้อยแล้ว

# การปรับระดับเสียง

ึ คณสามารถปรับระดับเสียงโดยใช้ส่วนประกอบต่อไปนี้ ทั้งนี้ขึ้นอย่กับร่นคอมพิวเตอร์ของคณ:

- าไมระดับเสียง
- ี แป้นลัดระดับเสียง (แป้นเฉพาะสำหรับกดพร้อมกับแป้น fn)
- **แป้นระดับเสีย**ง
- \_∕<mark>∆ คำเตือน!</mark> เพื่อป้องกันความเสี่ยงในการบาดเจ็บ ให้ปรับระดับเสียงก่อนที่จะสวมเฮดโฟน หฟ้งแบบใสในช่องห หรือชดหฟ้ง ี่สำหรับข้อมลเพิ่มเติมเกี่ยวกับความปลอดภัย โปรดด *ประกาศข้อกำหนด ความปลอดภัย และสิ่งแวดล้อม* ในการเข้าถึงค่มือนี้ จากหน้าจอเริ่ม ให้พิมพ์  ${\tt support}$  แล้วเลือกโปรแกรม <code>HP</code> Support Assistant
- ู้<del>∣\_</del>่\* <mark>หมายเหตฺ:</mark> นอกจากนี้ยังสามารถควบคมระดับเสียงผ่านทางระบบปฏิบัติการและบางโปรแกรม
- ุ<del>∣≌</del>่∕ุ **หมายเหตฺ:** โปรดด การทำความร้จักกับคอมพิวเตอร์ของคณ ในหน้า 5 สำหรับข้อมลเพิ่มเติมเกี่ยวกับประเภทของส่วน ควบคมระดับเสียงที่มีอย่ในคอมพิวเตอร์ของคณ

# การเชื่อมต่อหฟ้งและไมโครโฟน

คณสามารถเชื่อมต่อหพึ่งแบบใช้สายเข้ากับแจ็คสัญญาณเสียงออก (หพืง) / แจ็คสัญญาณเสียงเข้า (ไมโครโฟน) บน ุ คอมพิวเตอร์ของคณ ชุดหฟังจำนวนมากที่มีไมโครโฟนในตัวจะมีจำหน่ายทั่วไป

ี่ หากต้องการเชื่อมต่อหูฟังแบบ *ไร้สาย*เข้ากับคอมพิวเตอร์ของคุณ ให้ทำตามคำแนะนำจากผู้ผลิตอุปกรณ์นั้นๆ

\_∕<mark>่\ คำเตือน!</mark> เพื่อป้องกันการบาดเจ็บ ให้ปรับการตั้งค่าระดับเสียงลงก่อนที่จะใช้หฟัง หฟังแบบใส่ในช่องห หรือชดหฟัง ี่สำหรับข้อมลเพิ่มเติมเกี่ยวกับความปลอดภัย โปรดด *ประกาศข้อกำหนด ความปลอดภัย และสิ่งแวดล้อม* ในการเข้าถึงค่มือนี้ จากหน้าจอเริ่ม ให้พิมพ์  ${\tt support}$  แล้วเลือกโปรแกรม  ${\sf HP}$  Support Assistant

## การตรวจสอบฟังก์ชันเสียงบนคอมพิวเตอร์

 $|$ 5<mark>2 หมายเหตุ:</mark> เพื่อให้ได้ผลลัพธ์ที่ดีที่สุดในการบันทึกเสียง ให้พูดใสไมโครโฟนโดยตรงและบันทึกเสียงในบริเวณที่ปราศจาก เสียงรบกวน

เมื่อต้องการตรวจสอบฟังก์ชันเสียงบนคอมพิวเตอร์ของคณ ให้ปฏิบัติตามขั้นตอนต่อไปนี้:

- ี**1.** จากหน้าจอเริ่มต้น ให้พิมพ์ แผงควบคม จากนั้นเลือก **แผงควบคม**
- 2**.** เลือก ฮารดแวรและเสยงี และเลือก เสียง
- ี**3.** เมื่อหน้าต่างเสียงเปิดขึ้น ให้เลือกแท็บ **เสียง** ภายใต้ **เหตุการณ์ของโปรแกรม** ให้เลือกเหตุการณ์เสียงใดๆ เช่น เสียงบี๊ป หรือเสียงเตือน แล้วคลิก **ทดสอบ**

ึ คณควรจะได้ยินเสียงออกทางลำโพงหรือผ่านทางหฟังที่เชื่อมต่อ

เมื่อต้องการตรวจสอบฟังก์ชันการบันทึกเสียงบนคอมพิวเตอร์ของคณ ให้ปฏิบัติตามขั้นตอนต่อไปนี้:

- ี**1. จากหน้าจอเริ่มต้น ให้พิมพ์ เสียง จากนั้นเลือก <b>เครื่องบันทึกเสียง**
- 2. คลิก **เริ่มการบันทึก** และพูดใส่ไมโครโฟน
- **3.** บันทึกไฟล์ไว้บนเดสก์ท็อป
- **4. เปิดโปรแกรมมัลติมีเดียและเล่นสิ่งที่บันทึกไว้**

เมื่อต้องการตรวจสอบฟังก์ชันการบันทึกเสียงบนคอมพิวเตอร์ของคณ ให้ปฏิบัติตามขั้นตอนต่อไปนี้:

- ี**่ 1.** จากหน้าจอเริ่มต้น ให้พิมพ์ แผงควบคม จากนั้นเลือก **แผงควบคม**
- 2**.** เลือก ฮารดแวรและเสยงี และเลือก เสียง

# ี เว็บแคม (มีเฉพาะบางรุ่นเท่านั้น)

ึ คอมพิวเตอร์บางเครื่องมีเว็บแคมในตัว ด้วยชอฟต์แวร์ที่ติดตั้งไว้ก่อนหน้า คณจะสามารถใช้เว็บแคมเพื่อถ่ายภาพหรือบันทึก ้วิดีโอ คณสามารถแสดงตัวอย่างและบันทึกภาพถ่ายหรือวิดีโอที่บันทึกไว้

ี ซอฟต์แวร์เว็บแคมช่วยให้คุณสามารถทดลองใช้งานคุณลักษณะต่อไปนี้:

- การบันทึกและใช้วิดีโอร่วมกัน
- การสตรีมวิดีโอด้วยซอฟต์แวร์ข้อความโต้ตอบแบบทันที
- ่ การถ่ายภาพนิ่ง

# วดิ โอี

ิ คอมพิวเตอร์ของคณอาจมีพอร์ตวิดีโอภายนอกดังต่อไปนี้:

ี่ เพื่อเพิ่มความเพลิดเพลินในการรับชม ให้ใช้พอร์ตวิดีโอพอร์ตใดพอร์ตหนึ่งบนคอมพิวเตอร์เพื่อเชื่อมต่อจอภาพภายนอก ์ โปรเจคเตอร์ หรือโทรทัศน์ คอมพิวเตอร์ของคณอาจมีพอร์ต High Definition Multimedia Interface (HDMI) ที่ช่วยให้ ้ คุณสามารถเชื่อมต่อโทรทัศน์หรือจอภาพที่มีความละเอียดสูงได้

ิ คอมพิวเตอร์ของคุณอาจมีพอร์ตวิดีโอภายนอกหนึ่งพอร์ตหรือมากกว่าดังต่อไปนี้:

- **VGA**
- **DisplayPort**

 $| 2 \rangle$ ิ <mark>สิ่งสำคัญ:</mark> โปรดแน่ใจว่าอปกรณ์ภายนอกได้รับการเชื่อมต่อกับพอร์ตที่ถกต้องบนคอมพิวเตอร์โดยใช้สายเชื่อมต่อที่เหมาะ ี สม หากคุณมีข้อสงสัย ให้ตรวจดูคำแนะนำของผู้ผลิตอุปกรณ์

ุ<del>[<u>"</u>่"ุ⁄ หมายเหตุ:</del> โปรดดู <u>การทำความร้จักกับคอมพิวเตอร์ของคณ ในหน้า 5</u> สำหรับข้อมูลเพิ่มเต็มเกี่ยวกับพอร์ตวิดีโอของ ิ คอมพิวเตอร์ของคณ

# **VGA**

พอร์ตจอภาพภายนอก หรือพอร์ต VGA เป็นอินเทอร์เฟซการแสดงผลแบบอนาล็อกที่เชื่อมต่ออปกรณ์แสดงผล VGA ภายนอก เช่น จอภาพ VGA ภายนอก หรือโปรเจคเตอร์ VGA เข้ากับคอมพิวเตอร์

1**.** เชือมต ่ อปลายด านหน ึ่งของสาย VGA จากจอภาพหรือโปรเจคเตอรเขาก บพอร ั ต VGA บนคอมพวเตอร ิ ตามทแสดงใน ี่ ภาพ

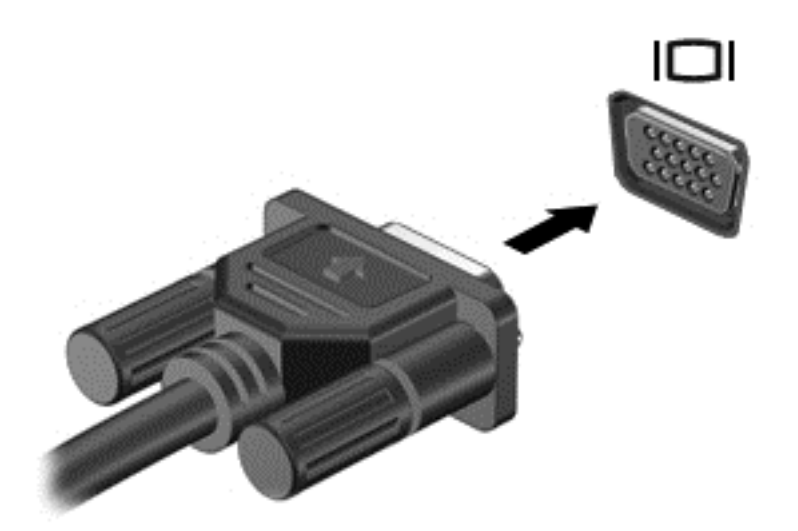

- 2. กด fn+f4 เพื่อสลับระหว่างสถานะการแสดงผล 4 สถานะของภาพหน้าจอ ได้แก่
	- ี **เฉพาะหน้าจอพีซี:** ดภาพหน้าจอบนคอมพิวเตอร์เท่านั้น
	- **ทำสำเนา:** ดภาพหน้าจอพร้อมๆ กัน*ทั้ง*ที่คอมพิวเตอร์และอปกรณ์ต่อพ่วง
	- **ขยายภาพ:** ดภาพหน้าจอที่ขยายภาพ*ทั้ง*ที่คอมพิวเตอร์และอปกรณ์ต่อพ่วง
	- ี่ **เฉพาะหน้าจอที่สอง:** ดูภาพหน้าจอบนอุปกรณ์ภายนอกเท่านั้น

แต่ละครั้งที่คุณกด fn+f4 สถานะการแสดงผลจะเปลี่ยนไป

 $\stackrel{\text{\tiny{max}}}{\to}$  ห<mark>มายเหตุ:</mark> เพื่อให้ได้ผลลัพธ์ที่ดีที่สุด โดยเฉพาะอย่างยิ่งหากคุณเลือกตัวเลือก "ขยายภาพ" ให้ปรับความละเอียดของ ือปกรณ์ภายนอกดังนี้ จากหน้าจอเริ่มต้น ให้พิมพ์ แผงควบคม จากนั้นเลือก **แผงควบคุม** เลือก **ลักษณะที่ปรากฏและ** การตั้งค่าส่วนบุคคล จาก การแสดงผล เลือก ปรับความละเอียดหน้าจอ

# DisplayPort (มีเฉพาะบางรุ่นเท่านั้น)

DisplayPort เชื่อมต่อคอมพิวเตอร์กับอุปกรณ์เสริมสำหรับวิดีโอหรือเสียง เช่น โทรทัศน์ความละเอียดสูง หรือกับส่วน ี ประกอบดิจิตอลหรือเสียงที่ใช้งานร่วมกันได้ DisplayPort ให้ประสิทธิภาพที่เหนือกว่าพอร์ตจอภาพต่อพ่วง VGA และ ปรับปรุงการเชื่อมต่อแบบดิจิตอล

- $|$ ี <mark>2⁄2⁄ หมายเหต:</mark> แมื่อต้องการรับส่งสัญญาณวิดีโอและ/หรือเสียงผ่าน DisplayPort คณจะต้องใช้สาย DisplayPort (ซื้อแยก ต่างหาก)
- <del>∣่ "</del>ุ <mark>หมายเหตุ:</mark> อุปกรณ์ DisplayPort สามารถเชื่อมต่อกับพอร์ต DisplayPort บนคอมพิวเตอร์ได้ ข้อมลที่ปรากฏบนหน้าจอ ิ คอมพิวเตอร์อาจแสดงบนอปกรณ์ DisplayPort พร้อมกัน

วิธีเชื่อมต่ออปกรณ์วิดีโอหรือเสียงเข้ากับ DisplayPort

1. เชื่อมต่อปลายด้านหนึ่งของสาย DisplayPort เข้ากับพอร์ต DisplayPort บนคอมพิวเตอร์

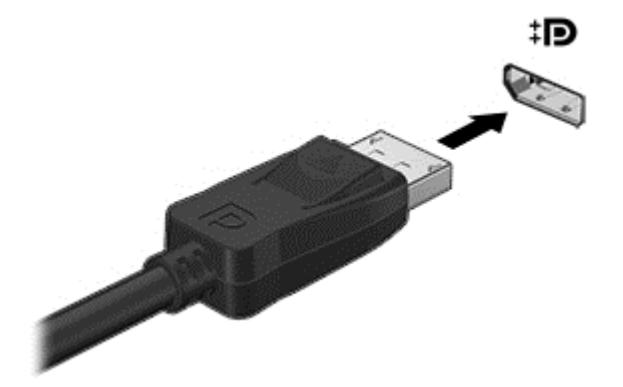

- **2.** ต่อปลายสายอีกด้านเข้ากับอปกรณ์แสดงผลระบบดิจิตอล
- 3**.** กด fn+f4 เพือสล ่ บระหว ั างสถานะการแสดงผล 4 สถานะของภาพหนาจอคอมพวเตอร ิ ไดแก
	- **เฉพาะหน้าจอพีซี:** ดภาพหน้าจอบนคอมพิวเตอร์เท่านั้น
	- $\bullet$  ทำสำเนา: ดภาพหน้าจอพร้อมๆ กัน*ทั้ง*ที่คอมพิวเตอร์และอปกรณ์ต่อพ่วง
	- $\bullet$  ขยายภาพ: ดภาพหน้าจอที่ขยายภาพ $\mathscr{H}$ ที่คอมพิวเตอร์และอปกรณ์ต่อพ่วง
	- **เฉพาะหน้าจอที่สอง:** ดูภาพหน้าจอบนอุปกรณ์ภายนอกเท่านั้น

ู แต่ละครั้งที่คณกด fn+f4 สถานะการแสดงผลจะเปลี่ยนไป

 $|\mathcal{P}|$  **หมายเหต:** เพื่อให้ได้ผลลัพธ์ที่ดีที่สด โดยเฉพาะอย่างยิ่งหากคณเลือกตัวเลือก "ขยายภาพ" ให้ปรับความละเอียดของ ือปกรณ์ต่อพ่วงดังนี้ จากหน้าจอเริ่มต้น ให้พิมพ์ แผงควบคม จากนั้นเลือก **แผงควบคม** เลือก **ลักษณะที่ปรากฏและการ** ตั้งค่าส่วนบุคคล จาก การแสดงผล เลือก ปรับความละเอียดหน้าจอ

หมายเหต**:**ุ หากตองการถอดสายอ ุปกรณใหกดป ุมปลดหวตั อลงเพ ือถอดสายอ ่ ปกรณ ุ ออกจากเครืองคอมพ ่ วเตอร ิ

# ้ ค้นพบและเชื่อมต่อกับจอแสดงผลไร้สายที่เหมาะสมกับ Miracast (มีเฉพาะบางร่นเท่านั้น)

่ ในการค้นพบและเชื่อมต่อกับจอแสดงผลไร้สายที่เหมาะสมกับ Miracast โดยไม่ต้องออกจากโปรแกรมป้จจบัน โปรดปฏิบัติ ็ตามขั้นตอนด้านล่าง

การเปิด Miracast:

ี ปัดนิ้วเข้ามาจากขอบด้านขวาของหน้าจอเริ่ม แตะ **อุปกรณ์** แล้วแตะ **ฉาย** และจึงปฏิบัติตามคำแนะนำบนหน้าจอ

– หรือ –

ี่ ชี้ไปที่มมขวาบนหรือขวาล่างของหน้าจอเพื่อแสดงชดทางลัด คลิก **อปกรณ์** แล้วคลิก **โครงการ** และจึงปฏิบัติตามคำสั่ง บนหนาจอ

#### 6 การจัดการพลังงาน ั ั

 $|\mathbb{F}|$  <mark>หมายเหต:</mark> คอมพิวเตอร์อาจมีป่มเปิด/ปิดหรือสวิตช์เปิด/ปิด คำว่า *ป่มเปิด/ปิด* ถกใช้ในค่มือนี้เพื่อหมายถึงส่วนควบคมการ เปิด/ปิดเครื่องทั้งสองแบบ

# ิการปิดเครื่องคอมพิวเตอร์

<u>่ /\ ข้อควรระวัง:</u> ข้อมลที่ไม่ได้บันทึกไว้จะสญหายเมื่อปิดเครื่องคอมพิวเตอร์

้ คำสั่งปิดเครื่องจะปิดโปรแกรมทั้งหมดที่เปิดอยู่ รวมถึงระบบปฏิบัติการ แล้วปิดจอแสดงผลและคอมพิวเตอร์

้ ปิดเครื่องคอมพิวเตอร์ภายใต้สภาวะต่อไปนี้:

- ่ เมื่อคณจำเป็นที่จะต้องเปลี่ยนแบตเตอรี่หรือเข้าถึงส่วนประกอบภายในคอมพิวเตอร์
- ู เมื่อคณเชื่อมต่ออปกรณ์ฮาร์ดแวร์ภายนอกที่ไม่ได้เชื่อมต่อกับพอร์ต Universal Serial Bus (USB)
- ่ เมื่อคอมพิวเตอร์จะไม่ได้ใช้งานและจะถอดปลั๊กเชื่อมต่อแหล่งจ่ายไฟภายนอกเป็นเวลานาน

ู แม้ว่าคณจะสามารถปิดเครื่องคอมพิวเตอร์โดยใช้ปมเปิด/ปิดได้ แต่ขั้นตอนที่แนะนำคือ ให้ใช้คำสั่งปิดเครื่องใน Windows

- $|\mathbb{F}|$  <mark>หมายเหต:</mark> หากคอมพิวเตอร์อยในสถานะสลีปหรือไฮเบอร์เนต คณจะต้องออกจากสถานะดังกล่าวเสียก่อน จึงจะสามารถ ้ ทำการปิดเครื่องได<u>้</u>
	- 1. บันทึกงานและปิดโปรแกรมประยุกต์ที่เปิดอยู่ทั้งหมด
	- 2. จากหน้าจอเริ่ม ให้ขี้ไปที่มมขวาบนหรือมมขวาล่างของหน้าจอ
	- **3. คลิก การตั้งค่า** คลิกไอคอน **เปิด/ปิด** จากนั้นคลิก **ปิดเครื่อง**

 $-$ หรือ $-$ 

ี คลิกขวาที่ปุ่มเริ่มที่มุมด้านซ้ายล่างของหน้าจอ เลือก **ปิดเครื่อง** และจากนั้นเลือก **ปิดเครื่อง** 

ิ หากคอมพิวเตอร์ไม่ตอบสนองและคณไม่สามารถปิดคอมพิวเตอร์ด้วยขั้นตอนดังกล่าว ให้ลองทำตามขั้นตอนการปิดเครื่อง ิฉกเฉิน ตามลำดับที่ให้ไว้:

- ึ กดป่ม ctrl+alt+delete คลิกไอคอน **เปิด/ปิด** จากนั้นคลิก **ปิดเครื่อง**
- ึ กดป่มเปิด/ปิดเครื่องค้างไว้อย่างน้อย 5 วินาที
- ถอดปลั๊กคอมพิวเตอร์ออกจากแหล่งจ่ายไฟภายนอก
- ในร่นที่มีแบตเตอรี่ที่ผ้ใช้เปลี่ยนได้ ให้ถอดแบตเตอรี่

# ึการตั้งค่าตัวเลือกการใช้พลังงาน

# การใช้สถานะประหยัดพลังงาน

โหมดสลปถี กเป ู ิดใชงานจากโรงงาน

เมื่อโหมดสลีปถกเรียกใช้งาน ไฟแสดงสถานะเปิด/ปิดจะกะพริบและหน้าจอจะว่างเปล่า งานของคณจะถกบันทึกไว้ในหน่วย ความจาํ

- /**) ข้อควรระวัง:** เพื่อป้องกันปัญหาคณภาพที่ลดลงของระบบเสียงและวิดีโอ การสญเสียฟังก์ชันการเล่นเสียงและวิดีโอ หรือ การสญเสียข้อมล ห้ามเข้าส่สถานะสลีปในขณะที่กำลังอ่านหรือเขียนข้อมลไปยังดิสก์หรือเมมโมรี่การ์ด
- หมายเหต**:**ุ คณไม ุ สามารถท าการเช ํ ือมต ่ อเคร อขื ายใดๆ หรือเรียกใชฟ งกั ชนใดๆ ั ของคอมพวเตอร ิ ในขณะทคอมพ ี่ วเตอร ิ อยในสถานะสลีป

#### การเข้าส่และออกจากสถานะสลีป

ิขณะที่เปิดคอมพิวเตอร์ คณสามารถเริ่มสถานะสลีปด้วยวิธีการดังต่อไปนี้:

- ึ กดป่มเปิด/ปิด
- ิ จากหน้าจอเริ่ม ให้ชี้ไปที่มมขวาบนหรือมมขวาล่างของหน้าจอ เมื่อชดทางลัดเปิดขึ้นมา ให้คลิก **การตั้งค่า** คลิกไอคอน เปิ**ด/ปิด** จากนั้นคลิก **สลีป**

เมื่อต้องการออกจากสลีป กดป่มเปิด/ปิดหนึ่งครั้ง

เมื่อคอมพิวเตอร์ออกจากโหมดสลีป ไฟแสดงสถานะเปิด/ปิดจะสว่างขึ้น และคอมพิวเตอร์จะกลับมาที่หน้าจอตรงจดที่คณ หยดการทำงานเอาไว้

 $\not\!\!{}^{\text{23}}$  <mark>หมายเหตุ:</mark> หากคุณตั้งค่าให้ใส่รหัสผ่านเมื่อคอมพิวเตอร์กลับมาทำงานอีกครั้ง คณจะต้องป้อนรหัสผ่าน Windows เสีย ึ ก่อน คอมพิวเตอร์จึงจะกลับมาที่หน้าจอ

#### ี การเปิดใช้งานและออกจากสถานะไฮเบอร์เนตโดยผ้ใช้

คณสามารถเปิดใช้งานไฮเบอร์เนตโดยผู้ใช้ และเปลี่ยนการตั้งค่าการใช้พลังงานและระยะหมดเวลาอื่นๆ โดยใช้ตัวเลือกการ <u>ใ</u>ช้พลังงาน

- **1. จากหน้าจอเริ่ม ให้พิมพ์ ตัวเลือกการใช้พลังงาน และเลือก <b>ตัวเลือกการใช้พลังงาน**
- <mark>2. ในบานหน้าต่างซ้าย ให้คลิก **เลือกการทำงานของป่มเปิด/ปิดเครื่อง**</mark>
- ี่ 3. คลิก เปลี่ยนแปลงการตั้งค่าที่ไม่พร้อมใช้งานในปัจจุบัน
- **4. ในพื้นที่ เมื่อฉันกดป่มเปิด/ปิดเครื่อง** ให้เลือก **ไฮเบอร์เนต**
- **5. คลิก บันทึกการเปลี่ยนแปลง**

<span id="page-52-0"></span>เมื่อต้องการออกจากสถานะไฮเบอร์เนต กดปมเปิด/ปิดหนึ่งครั้ง ไฟแสดงสถานะเปิด/ปิดจะสว่างขึ้น และงานของคณจะกลับ ุ มาที่หน้าจอตรงจุดที่คณหยุดการทำงานเอาไว้

 $\mathbb{R}^{\!\!*}$  <mark>หมายเหต</mark>: หากคณตั้งค่าให้ใส่รหัสผ่านเมื่อคอมพิวเตอร์กลับมาทำงานอีกครั้ง คณจะต้องป้อนรหัสผ่าน Windows เสีย ึก่อน งานของคณจึงจะกลับมาที่หน้าจอ

### การใช้มิเตอร์พลังงานและการตั้งค่าพลังงาน

่ มิเตอร์พลังงานอย่บนเดสก์ท็อปของ Windows ให้คณเข้าถึงการตั้งค่าพลังงานและดประจไฟฟ้าที่เหลืออยในแบตเตอรี่ได้ ่อย่างรวดเร็ว

- ่ เมื่อต้องการแสดงเปอร์เซ็นต์ของประจ ไฟฟ้าที่เหลืออยในแบตเตอรี่และแผนการใช้พลังงานปัจจบัน บนเดสก์ท็อปของ Windows ให้ชี้ไปที่ไอคอนมิเตอร์พลังงาน
- ้ เมื่อต้องการใช้ ตัวเลือกการใช้พลังงาน หรือเปลี่ยนแผนการใช้พลังงาน ให้คลิกไอคอนมิเตอร์พลังงานและเลือกตัวเลือก จากรายการ จากหน้าจอเริ่ม คณยังสามารถพิมพ์ ตัวเลือกการใช้พลังงาน จากนั้นเลือก **ตัวเลือกการใช้พลังงาน**

ไอคอนมิเตอร์พลังงานที่แตกต่างกันบ่งชี้ว่าคอมพิวเตอร์กำลังทำงานโดยใช้แบตเตอรี่หรือกระแสไฟภายนอก นอกจากนี้ ี ไอคอนดังกล่าวยังแสดงข้อความว่าแบตเตอรี่อยในระดับต่ำหรือถึงขั้นวิกฤตหรือไม่

### ึ การตั้งค่าการป้องกันด้วยรหัสผ่านเมื่อกลับมาทำงานอีกครั้ง

เมื่อต้องการตั้งค่าคอมพิวเตอร์ให้เรียกหารหัสผ่านเมื่อออกจากสถานะสลีปหรือไฮเบอร์เนต ให้ปฏิบัติตามขั้นตอนต่อไปนี้:

- **1. จากหน้าจอเริ่ม ให้พิมพ์ ตัวเลือกการใช้พลังงาน และเลือก <b>ตัวเลือกการใช้พลังงาน**
- ี่ 2. ในบานหน้าต่างซ้าย ให้คลิก **ต้องใส่รหัสผ่านเมื่อกลับมาทำงานอีกครั้ง**
- ี่ 3. คลิก เป**ลี่ยนแปลงการตั้งค่าที่ไม่พร้อมใช้งานในปัจจุบัน**
- 4. คลิก **ต้องใช้รหัสผ่าน (แนะนำ)**
- $|\mathbb{F}|$  <mark>หมายเหต:</mark> หากคณต้องการสร้างรหัสผ่านบัญชีผ้ใช้หรือเปลี่ยนรหัสผ่านบัญชีผ้ใช้ปัจจบัน ให้คลิก **สร้างหรือเปลี่ยน รหัสผ่านบัญชีผ้ใช้ของคณ** แล้วปฏิบัติตามคำแนะนำบนหน้าจอ หากคณไม่ต้องการสร้างหรือเปลี่ยนรหัสผ่านบัญชีผ้ใช้ ให้ไปยังขั้นตอนที่ 5
- **5. คลิก บันทึกการเปลี่ยนแปลง**

# การใชพล งงานแบตเตอร ั ี่

<u>่ ⁄ิ\ **คำเตือน!** เ</u>พื่อลดปัญหาด้านความปลอดภัยที่อาจเกิดขึ้น ให้ใช้เฉพาะแบตเตอรี่ที่ได้รับมาพร้อมคอมพิวเตอร์ แบตเตอรี่ที่ ี่ เปลี่ยนทดแทนจาก HP หรือแบตเตอรี่ที่ใช้งานร่วมกันได้ซึ่งซื้อจาก HP เท่านั้น

ิ คอมพิวเตอร์ทำงานโดยใช้พลังงานแบตเตอรี่ เมื่อไม่ได้เสียบคอมพิวเตอร์เข้ากับแหล่งจ่ายไฟ AC ภายนอก อายการใช้งาน ี แบตเตอรี่ของคอมพิวเตอร์จะแตกต่างกันไป ขึ้นอย่กับการตั้งค่าการจัดการพลังงาน การเรียกใช้โปรแกรม ความสว่างของ ิ จอแสดงผล อปกรณ์ภายนอกที่เชื่อมต่อกับคอมพิวเตอร์ และปัจจัยอื่นๆ การเก็บแบตเตอรีไว้ในคอมพิวเตอร์ขณะเสียบปลั๊ก ไฟ AC จะเป็นการชาร์จไฟแบตเตอรี่ และปกป้องงานของคณในกรณีที่ไฟฟ้าดับเช่นกัน หากคอมพิวเตอร์มีแบตเตอรี่ที่ชาร์จ ไฟและใช้แหล่งจ่ายไฟ AC ภายนอก คอมพิวเตอร์ก็จะเปลี่ยนไปใช้พลังงานแบตเตอรี่โดยอัตโนมัติหากถอดสายเชื่อมต่ออะ ู้แดปเตอร์ AC ออกจากคอมพิวเตอร์ หรือเมื่อไม่มีกระแสไฟจาก AC

 $\mathbb{F}$  หมายเหตุ: เมื่อคุณถอดปลั๊กไฟ AC ความสว่างของจอแสดงผลจะลดลงโดยอัตโนมัติเพื่อยืดอายุการใช้งานของแบตเตอรี่ ี่ เลือกรุ่นคอมพิวเตอร์ที่สามารถสลับโหมด[กราฟิก](#page-60-0)เพื่อเพิ่มอายุการใช้งานของแบตเตอรี่ สำหรับข้อมูลเพิ่มเติม โปรดดู <u>กราฟิก</u> ไฮบริดและกราฟิกค่ AMD (มีเฉพาะบางร่นเท่านั้น) ในหน้า 51

#### การหาข้อมูลแบตเตอรี่เพิ่มเติ**ม**

HP Support Assistant มีเครื่องมือและข้อมูลเกี่ยวกับแบตเตอรี่ หากต้องการเข้าถึงข้อมูลแบตเตอรี่ ให้เลือกโปรแกรม HP Support Assistant บนหน้าจอเริ่ม จากนั้นเลือก แบตเตอรี่และประสิทธิภาพ

- ้ เครื่องมือการตรวจสอบแบตเตอรี่สำหรับทดสอบประสิทธิภาพของแบตเตอรี่
- ข้อมลเกี่ยวกับการปรับเทียบ การจัดการพลังงาน และการดแลรักษาและจัดเก็บอย่างเหมาะสมเพื่อยืดอายการใช้งาน ของแบตเตอรี่
- $\bullet$  ข้อมลเกี่ยวกับชนิดของแบตเตอรี่ คณลักษณะเฉพาะ วงจรการใช้งาน และความจ

การเข้าถึงข้อมลแบตเตอรี่:

ี ▲ หากต้องการเข้าถึงข้อมูลแบตเตอรี่ ให้เลือกโปรแกรม **HP Support Assistant** บนหน้าจอเริ่ม จากนั้นเลือก แบตเตอรี่และประสิทธิภาพ

#### การใชการตรวจสอบแบตเตอร ี่

HP Support Assistant มีข้อมูลเกี่ยวกับสถานะของแบตเตอรี่ที่ติดตั้งไว้ในคอมพิวเตอร์

การเรียกใช้การตรวจสอบแบตเตอรี่:

- **1. เชื่อมต่อคอมพิวเตอร์กับอะแดปเตอร์ AC**
- $\ddot{\mathbb{B}}$  ทมายเหต $:$  จะต้องเชื่อมต่อคอมพิวเตอร์เข้ากับแหล่งจ่ายไฟภายนอกเพื่อให้ Battery Check (การตรวจสอบ ้ แบตเตอรี่) ทำงานได้อย่างเหมาะสม
- 2. หากต้องการเข้าถึงข้อมลแบตเตอรี่ ให้เลือกโปรแกรม **HP Support Assistant** บนหน้าจอเริ่ม จากนั้นเลือก ี แบตเตอรี่และประสิทธิภาพ

ึการตรวจสอบแบตเตอรี่จะตรวจสอบแบตเตอรี่และเซลล์ของแบตเตอรี่เพื่อดว่าทำงานได้อย่างเหมาะสมหรือไม่ แล้วรายงาน ผลการตรวจสอบ

#### ึการแสดงประจุไฟฟ้าที่เหลืออยู่ในแบตเตอรี่

้วางตัวขี้เมาส์ไว้เหนือไอคอนมิเตอร์พลังงานบนเดสก์ท็อป Windows ในพื้นที่แจ้งเตือนที่ด้านขวาสดของแถบงาน

### การเพมเวลาคายประจ ิ่ ไฟฟ ุ าในแบตเตอรี่

ี เวลาที่ใช้ในการคายประจุไฟฟ้าแบตเตอรี่แตกต่างกันไป ขึ้นอยู่กับคุณลักษณะที่คุณใช้ในขณะที่คุณกำลังใช้พลังงานจาก แบตเตอรี่ เวลาสงสดที่ใช้ในการคายประจ ไฟฟ้าจะค่อยๆ ลดลง เนื่องจากความจของแบตเตอรี่จะลดลงตามปกติ

้ เคล็ดลับสำหรับการเพิ่มเวลาคายประจไฟฟ้าในแบตเตอรี่:

- ำ ปรับลดความสว่างของจอเเสดงผล
- ถอดแบตเตอรี่ออกจากเครื่องคอมพิวเตอร์เมื่อไม่ได้ใช้งานหรือชาร์จไฟ ถ้าคอมพิวเตอร์มีแบตเตอรี่ที่ผ้ใช้เปลี่ยนได้
- จัดเก็บแบตเตอรี่ที่ผ้ใช้เปลี่ยนได้ไว้ในที่เย็นและแห้ง
- ี เลือกการตั้งค่า **ประหยัดพลังงาน** ในตัวเลือกการใช้พลังงาน

#### ึการจัดการระดับแบตเตอรี่เหลือน้อย

ี่ ข้อมูลในส่วนนี้อธิบายเกี่ยวกับการแจ้งเตือนและการตอบสนองของระบบตามค่าที่ตั้งไว้จากโรงงาน สามารถเปลี่ยนแปลงการ ี่ แจ้งเตือนเกี่ยวกับแบตเตอรี่เหลือน้อยและการตอบสนองของระบบได้โดยใช้ตัวเลือกการใช้พลังงาน การกำหนดลักษณะที่ตั้ง ้ ค่าโดยใช้ตัวเลือกการใช้พลังงานจะไม่ส่งผลกระทบต่อไฟแสดงสถานะ

ี จากหน้าจอเริ่มต้น ให้พิมพ์ พลังงาน เลือก **การตั้งค่า** จากนั้นเลือก **ตัวเลือกการใช้พลังงาน** จากรายการโปรแกรม

#### การระบุระดับแบตเตอรี่เหลือน้อ**ย**

่ เมื่อแบตเตอรี่ที่เป็นแหล่งพลังงานเดียวสำหรับคอมพิวเตอร์เหลืออย่น้อยหรือถึงขั้นวิกฤต ลักษณะการทำงานต่อไปนี้จะเกิด ์ ขึ้น:

● ไฟแสดงสถานะแบตเตอรี่จะแสดงระดับแบตเตอรี่ขั้นต่ำหรือถึงขั้นวิกฤต

– หรือ –

- ไอคอนมิเตอร์พลังงานในพื้นที่แจ้งเตือนจะแสดงการแจ้งเตือนระดับแบตเตอรี่ต่ำหรือถึงขั้นวิกฤต
- $\ddot{\mathbb{B}}$  **หมายเหตุ:** สำหรับข้อมูลเพิ่มเติมเกี่ยวกับการใช้มิเตอร์พลังงาน โปรดดู <u>การใช้มิเตอร์พลังงานและการตั้งค่าพลังงาน</u> [ในหนา](#page-52-0) 43

หากคอมพิวเตอร์เปิดอย่หรืออยในสถานะสลีป คอมพิวเตอร์ก็ยังอยในสถานะสลีปในช่วงสั้นๆ จากนั้นจะปิดการทำงานและ ี สฌเสียข้อมลใดๆ ที่ไม่ได้บันทึกไว้

#### การแก้ไขปัญหาระดับแบตเตอรี่เหลือน้อย

ึ การแก้ไขปัญหาระดับแบตเตอรี่เหลือน้อยเมื่อแหล่งจ่ายไฟภายนอกพร้อมใช้งาน

- ▲ เชื่อมต่ออปกรณ์ต่อไปนี้:
	- $\bullet$  อะแดปเตอร์ AC
	- แท่นเชื่อมต่อหรืออปกรณ์ต่อขยาย
	- อะแดปเตอร์ไฟฟ้าสำรองที่ซื้อเป็นอปกรณ์เสริมจาก HP

#### ึ การแก้ไขปัญหาระดับแบตเตอรี่เหลือน้อยเมื่อไม่มีแหล่งจ่ายไฟที่พร้อมใช้งาน

่ ในการแก้ไขปัญหาระดับแบตเตอรี่เหลือน้อยเมื่อไม่มีแหล่งจ่ายไฟที่พร้อมใช้งาน ให้บันทึกงานของคณ และปิดเครื่อง่ คอมพวเตอร ิ

#### การใสหร ือถอดแบตเตอรี่

#### การใส่แบตเตอรี่

วิธีใส่แบตเตอรี<u>่</u>

ี**่ 1.** พลิกเครื่องคอมพิวเตอร์และวางไว้บนพื้นผิวที่ราบเรียบ โดยให้ช่องใส่แบตเตอรี่หันเข้าหาคณ

<span id="page-56-0"></span>ี 2. ใส่แบตเตอรี่เข้าไปในช่องใส่แบตเตอรี่ โดยจัดวางแถบบนแบตเตอรี่ **(1)** ให้ตรงกับร่องบนคอมพิวเตอร์ แล้วกด ี แบตเตอรี่ลงไป จนกระทั่งเข้าที่

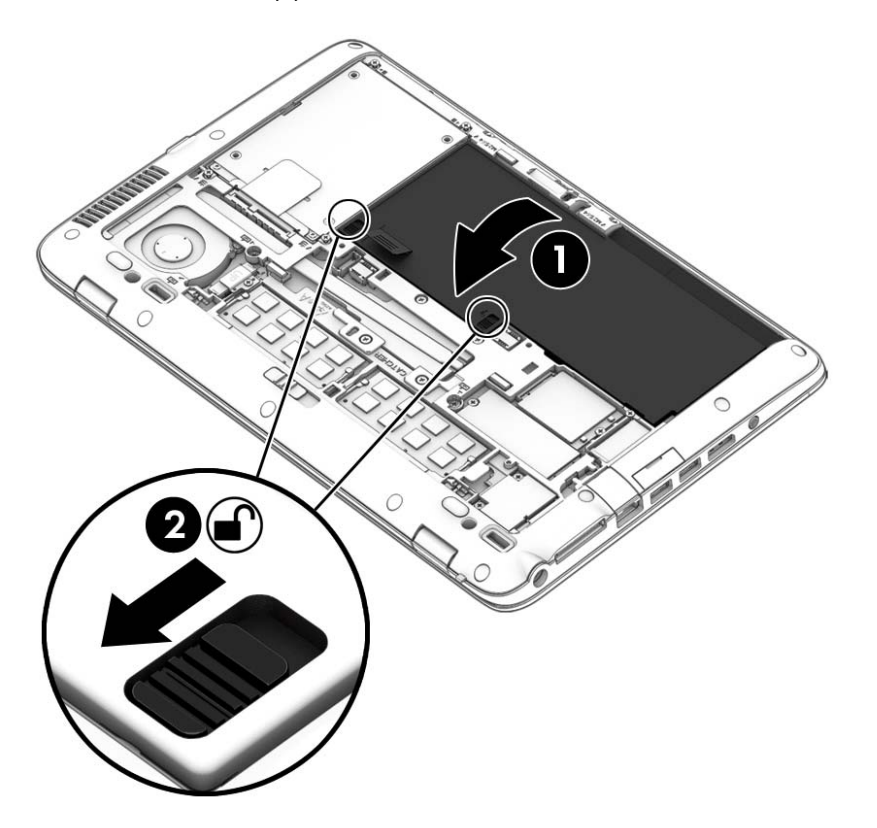

ี่ เลื่อนสลักปลดแบตเตอรี่ (2) เพื่อล็อกแบตเตอรี่ให้เข้าที่

#### การถอดแบตเตอรี่

วิธีถอดแบตเตอรี่

- <u>่ ∕ **\\ ข้อควรระวัง:** ก</u>ารถอดแบตเตอรี่ที่เป็นแหล่งพลังงานเพียงแหล่งเดียวสำหรับคอมพิวเตอร์อาจทำให้ข้อมูลสูญหายได้ บันทึก ึ่งานของคณแล้วปิดระบบคอมพิวเตอร์ผ่านทาง Windows ก่อนที่จะถอดแบตเตอรี่เพื่อป้องกันไม่ให้ข้อมลสุญหาย
	- 1. ถอดฝาปิด โปรดดู <u>การถอดหรือใส่ฝาปิดกลับเข้าที่ ในหน้า 60</u>
	- 2. เลื่อนสลักปลดแบตเตอรี่ทั้งสองด้านไปยังตำแหน่งปลดล็อก (1) คุณจะเห็นสีแดงใต้สลัก .

ี<mark>3. ใ</mark>ช้แถบผ้า เอียงแบตเตอรี่ขึ้น **(2)** แล้วยกออก **(2)** จากช่องแบตเตอรี่

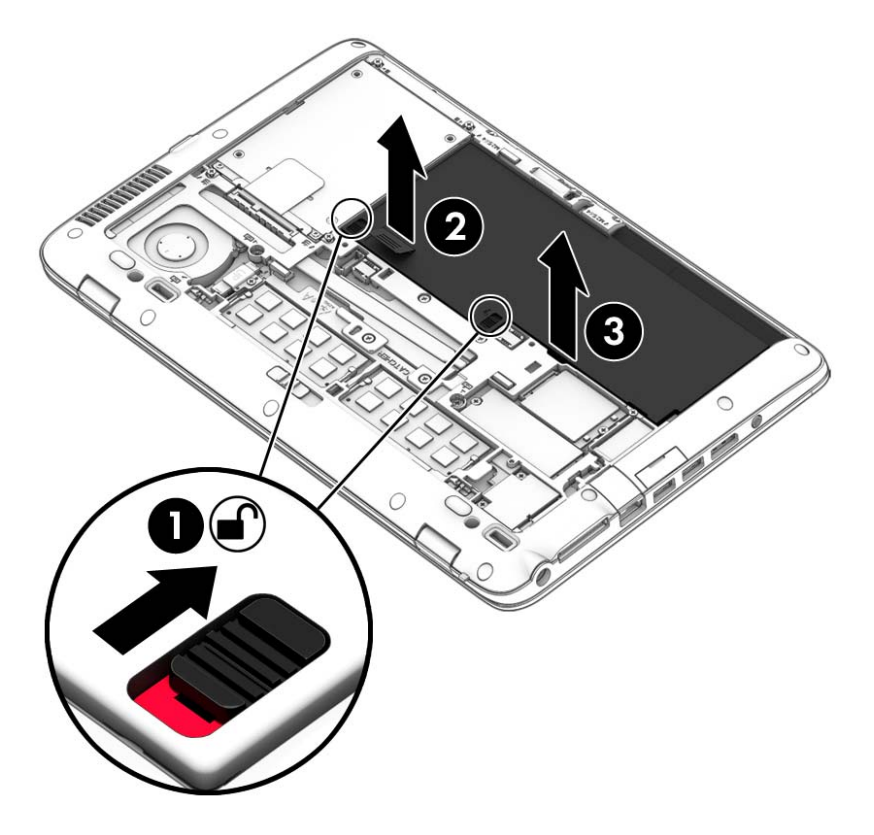

#### การประหยดพล ั งงานของแบตเตอร ั ี่

- ิ จากหน้าจอเริ่มต้น ให้พิมพ์ พลังงาน เลือก **การตั้งค่า** จากนั้นเลือก **ตัวเลือกการใช้พลังงาน** จากรายการโปรแกรม
- ู เลือกการตั้งค่าการใช้พลังงานต่ำผ่านทางตัวเลือกการใช้พลังงาน
- ่ ปิดการเชื่อมต่อไร้สายและเครือข่ายเฉพาะที่ (LAN) และจบการทำงานของโปรแกรมโมเด็มเมื่อคุณไม่ได้ใช้
- ยกเลิกการเชื่อมต่ออปกรณ์ภายนอกที่ไม่ได้ใช้งาน ซึ่งไม่ได้เสียบปลั๊กเข้ากับแหล่งจ่ายไฟภายนอก
- หยด ปิดการใช้งาน หรือถอดเมมโมรี่การ์ดที่ไม่ได้ใช้งาน
- ลดความสว่างของหน้าจอ
- ึ ก่อนคุณหยุดทำงาน ให้เข้าสู่สถานะสลีป หรือปิดเครื่องคอมพิวเตอร์

# ิ การจัดเก็บแบตเตอรี่ที่ผู้ใช้เปลี่ยนได้ (มีเฉพาะบางรุ่นเท่านั้น)

<u>่ ∕ **\\ ข้อควรระวัง**:</u> เพื่อป้องกันไม่ให้แบตเตอรี่ได้รับความเสียหาย อย่าวางไว้ในที่ที่มีอุณหภูมิสูงเป็นเวลานาน

หากจะไม่ใช้งานคอมพิวเตอร์และถอดปลั๊กจากแหล่งจ่ายไฟภายนอกมากกว่า 2 สัปดาห์ ให้นำแบตเตอรี่ที่ผู้ใช้เปลี่ยนได้ออก ้และจัดเก็บไว้ต่างหาก

้ เพื่อรักษาประจุไฟฟ้าในแบตเตอรี่ที่จัดเก็บไว้ ให้เก็บแบตเตอรีไว้ในที่เย็นและแห้ง

 $|\mathbb{F}|$  <mark>หมายเหต:</mark> แบตเตอรี่ที่จัดเก็บไว้ควรจะได้รับการตรวจสอบทกๆ 6 เดือน หากมีประจไฟฟ้าเหลืออยไม่ถึง 50 เปอร์เซ็นต์ ให้ชาร์จแบตเตอรี่ก่อนที่จะนำกลับมาจัดเก็บอีกครั้ง

่ คณควรปรับเทียบแบตเตอรี่ก่อนนำไปใช้หากเก็บรักษาไว้นานเกินหนึ่งเดือน

# การทิ้งแบตเตอรี่ที่เปลี่ยนได้โดยผู้ใช้

<u>่ / ใ</u> ค<mark>ำเตือน!</mark> แพื่อลดความเสี่ยงต่อการเกิดไฟไหม้หรือการถูกเผาไหม้ ห้ามถอดขึ้นส่วน บีบให้แตก หรือเจาะแบตเตอรี่ ควร ้ ระวังไฟฟ้าลัดวงจรอันเกิดจากการสัมผัสโดนกับด้านนอก อย่าให้โดนเปลวไฟหรือน้ำ

ี่ สำหรับข้อมลเพิ่มเติมเกี่ยวกับการทิ้งแบตเตอรี่ด้วยวิธีที่เหมาะสม โปรดด *ประกาศข้อกำหนด ความปลอดภัย และสิ่งแวดล้อม* ่ ในการเข้าถึงค่มือนี้ จากหน้าจอเริ่ม ให้พิมพ์ <code>support</code> แล้วเลือกโปรแกรม <code>HP Support Assistant</code> หากต้องการเข้าถึง ี ข้อมูลแบตเตอรี่ ให้เลือกโปรแกรม HP Support Assistant บนหน้าจอเริ่ม จากนั้นเลือก **แบตเตอรี่และประสิทธิภาพ** 

### การเปลี่ยนแบตเตอรี่ที่เปลี่ยนได้โดยผู้ใช้

ึการตรวจสอบแบตเตอรี่จะแจ้งเตือนให้คณเปลี่ยนแบตเตอรี่เมื่อเซลล์ภายในไม่สามารถชาร์จไฟได้อย่างเหมาะสม หรือเมื่อ ิ ความจของแบตเตอรี่อยในระดับต่ำ หากแบตเตอรี่อย่ภายใต้การรับประกันของ HP คำแนะนำจะระบรหัสการรับประกัน จะมี ข้อความแนะนำให้คณไปที่เว็บไซต์ของ HP เพื่อดข้อมลเพิ่มเติมเกี่ยวกับการสั่งซื้อแบตเตอรี่สำหรับเปลี่ยนทดแทน

# การใชกระแสไฟ AC ภายนอก

- \_⁄<mark>∆ฺ คำเตือน!</mark> อย่าชาร์จแบตเตอรี่คอมพิวเตอร์ขณะที่คุณกำลังโดยสารเครื่องบิน
- \_⁄∆ <mark>คำเตือน!</mark> เพื่อลดปัญหาด้านความปลอดภัยที่อาจเกิดขึ้น ให้ใช้อะแดปเตอร์ AC ทีได้รับมาพร้อมกับคอมพิวเตอร์ อะแดป เตอร์ AC ที่เปลี่ยนทดแทนจาก HP หรืออะแดปเตอร์ AC ที่ใช้งานร่วมกันได้ซึ่งซื้อจาก HP เท่านั้น
- $|$ ு<mark>22 หมายเหตุ:</mark> สำหรับข้อมูลการเชื่อมต่อกับแหล่งจ่ายไฟ AC โปรดดูโปสเตอร์ *คำแนะนำการติดตั้ง* ในกล่องบรรจุ คอมพิวเตอร์

กระแสไฟ AC ภายนอกส่งผ่านอะแดปเตอร์ AC ที่ผ่านการอนุมัติหรือแท่นเชื่อมต่อหรืออุปกรณ์ต่อขยายที่เป็นอุปกรณ์เสริม เชื่อมต่อคอมพิวเตอร์เข้ากับกระแสไฟ AC ภายนอกภายใต้สภาวะต่อไปนี้:

- เมื่อคณกำลังชาร์จหรือปรับเทียบแบตเตอรี่
- ุ เมื่อคณกำลังติดตั้งหรือปรับเปลี่ยนซอฟต์แวร์ระบบ
- ่ เมื่อเขียนข้อมลไปยังซีดี ดีวีดี หรือบีดี (มีเฉพาะบางร่นเท่านั้น)
- เมื่อเรียกใช้ตัวจัดเรียงข้อมลบนดิสก์
- ้ เมื่อดำเนินการสำรองข้อมลและก้คืนข้อมล

ี เมื่อคณเชื่อมต่อคอมพิวเตอร์เข้ากับกระแสไฟ AC ภายนอก เหตการณ์ต่อไปนี้จะเกิดขึ้น

- ี แบตเตอรี่เริ่มชาร์จไฟ
- ิ หากคอมพิวเตอร์เปิดอย่ ไอคอนมิเตอร์พลังงานในพื้นที่แจ้งให้ทราบจะมีลักษณะเปลี่ยนไป

ูเมื่อคณยกเลิกการเชื่อมต่อกับกระแสไฟ AC ภายนอก เหตการณ์ต่อไปนี้จะเกิดขึ้น:

- ้ คอมพิวเตอร์เปลี่ยนไปใช้พลังงานจากแบตเตอรี่
- ้ ความสว่างของจอแสดงผลลดลงโดยอัตโนมัติเพื่อยืดอายการใช้งานของแบตเตอรี่

#### การทดสอบอะแดปเตอร์ AC

ทดสอบอะแดปเตอร์ AC หากคอมพิวเตอร์แสดงอาการต่อไปนี้เมื่อเชื่อมต่อกับแหล่งจ่ายไฟ AC:

- คอมพิวเตอร์ไม่เปิด
- จอแสดงผลไม่เปิด
- ไฟแสดงสถานะเปิด/ปิดดับอย่

วธิการทดสอบอะแดปเตอร ี AC:

- $|{\mathbb Z}$  <mark>หมายเหต:</mark> คำแนะนำต่อไปนี้ใช้สำหรับคอมพิวเตอร์ที่มีแบตเตอรี่ที่ผ้ใช้เปลี่ยนได้
	- **1. ปิดเครื่องคอมพิวเตอร์**
	- ี**2. ถอดแบตเตอรี่ออกจากคอมพิวเตอร์**
- <span id="page-60-0"></span><mark>3. เชื่อมต่ออะแดปเตอร์ AC เข้ากับคอมพิวเตอร์ แล้วเสียบปลั๊กไฟเข้ากับเต้าเสียบ AC</mark>
- **4. เปิดเครื่องคอมพิวเตอร์** 
	- $\bullet$  หากไฟแสดงสถานะเปิด/ปิด*สว่าง* แสดงว่าอะแดปเตอร์ AC ทำงานอย่างเหมาะสม
	- หากไฟแสดงสถานะเปิด/ปิดยังคง*ดับอย่* แสดงว่าอะแดปเตอร์ AC ไม่ทำงานและควรจะเปลี่ยนใหม่

ติดต่อฝ่ายสนับสนนสำหรับข้อมลเกี่ยวกับการขอรับอะแดปเตอร์ไฟฟ้า AC สำหรับเปลี่ยนทดแทน

# ิ กราฟิกไฮบริดและกราฟิกคู่ AMD (มีเฉพาะบางรุ่นเท่านั้น)

ิ คอมพิวเตอร์บางร่นจะมีคณสมบัติกราฟิกไฮบริดหรือกราฟิกค่ AMD อย่างใดอย่างหนึ่ง

 $|\mathcal{P}|$  **หมายเหต:** ในการตรวจดว่าได้ติดตั้งกราฟิกไฮบริดหรือกราฟิกค่ AMD บนคอมพิวเตอร์ของคณหรือไม่ โปรดดการ ี กำหนดค่าโปรเซสเซอร์กราฟิกบนคอมพิวเตอร์และวิธีใช้ซอฟต์แวร์

้ทั้งระบบกราฟิกไฮบริดและกราฟิกค่มีสองโหมดสำหรับการประมวลผลกราฟิก:

- ์ โหมดประสิทธิภาพสง—โปรแกรมที่กำหนดให้โหมดนี้จะทำงานบนหน่วยประมวลผลกราฟิกประสิทธิภาพสง (GPU) ี สำหรับประสิทธิภาพการทำงานที่ดีที่สดได้
- ์ โหมดประหยัดพลังงาน—โปรแกรมที่กำหนดให้โหมดนี้จะทำงานกับ GPU ที่มีประสิทธิภาพต่ำเพื่อประหยัดพลังงาน แบตเตอรี่

### ิการใช้กราฟิกไฮบริด (มีเฉพาะบางรุ่นเท่านั้น)

ุ คณลักษณะกราฟิกไฮบริดช่วยให้โปรแกรมทำงานได้ทั้งโหมดประสิทธิภาพสงหรือโหมดการประหยัดพลังงาน โดยขึ้นอย่กับ ความตองการในการประมวลผลกราฟ ิกของโปรแกรม' โดยปกตแลิ ว โปรแกรม 3D และเกมสจะทางานด ํ วย GPU ี ประสิทธิภาพสง และโปรแกรมที่มีการประมวลผลกราฟิกต่ำจะทำงานด้วย GPU ประสิทธิภาพต่ำ คณสามารถเปลี่ยนโหมดที่ โปรแกรมจะใช้ (ประสิทธิภาพสงหรือการประหยัดพลังงาน) ผ่านแผงควบคมไฮบริดกราฟิก

 $\mathbb{R}^{\!\!*}$  **หมายเหต**: เนื่องจากข้อจำกัดทางฮาร์ดแวร์ บางโปรแกรมก็สามารถทำงานได้เฉพาะในโหมดเดียวเท่านั้น

หากต้องการข้อมลเพิ่มเติม โปรดดวิธีใช้ของซอฟต์แวร์กราฟิกไฮบริด

### ี การใช้กราฟิกค่ AMD (มีเฉพาะบางร่นเท่านั้น)

ิ คุณสมบัติกราฟิกคู่ AMD ทำให้ AMD เร่งความเร็วหน่วยโปรเซสเซอร์ (APU) และดำเนินการการ์ดแสดงผล AMD เพื่อ ี ทำงานร่วมกันได้ เมื่อเปิดการใช้งานกราฟิกค่ AMD ประสิทธิภาพของกราฟิกจะปรับปรงขึ้นจากประสิทธิภาพที่มีอย่โดยใช้ ู เพียงอปกรณ์กราฟิกเพียงอปกรณ์เดียวเท่านั้น การปรับปรงนี้ใช้ได้กับโปรแกรม DirectX เวอร์ชัน 10 หรือ 11 (DX10 and DX11) ที่ทำงานในโหมดเต็มหน้าจอ ในโหมดหน้าต่าง หรือเมื่อเรียกใช้งานโปรแกรมที่ไม่ใช่ DX10/11 ระบบจะ ทำงานในลักษณะเดียวกันกับกราฟิกไฮบริด

 $\dot{\mathbb{F}}$ ั <mark>หมายเหต:</mark> สำหรับข้อมลเพิ่มเติม โปรดดวิธีใช้ซอฟต์แวร์ กราฟิกค่ AMD

#### 7 การ์ดและอุปกรณ์ภายนอก

# การใช้การ์ดช่องเสียบสื่อบันทึกดิจิทัล (มีเฉพาะบางรุ่นเท่านั้น)

่ เมมโมรี่การ์ดเสริมรองรับการจัดเก็บข้อมลอย่างปลอดภัยและเพิ่มความสะดวกในการแชร์ข้อมล การ์ดเหล่านี้มักจะใช้กับ ึ กล้องถ่ายรูปและ PDA ที่มีสีอบันทึกแบบดิจิตอล รวมถึงคอมพิวเตอร์อื่นๆ ทั่วไป

ี่ เมื่อต้องการระบุรูปแบบเมมโมรี่การ์ดที่คอมพิวเตอร์ของคุณรองรับ โปรดดูในหัวข้อ <u>การทำความรู้จักกับคอมพิวเตอร์ของ</u> คณุ [ในหนา](#page-14-0) 5

# การใส่การ์ดดิจิทัล

<u>่ /\ ข้อควรระวัง</u>: เพื่อป้องกันไม่ให้ขั้วต่อการ์ดดิจิทัลได้รับความเสียหาย ให้ใส่การ์ดดิจิทัลอย่างเบามือ

- <mark>1.</mark> ถือการ์ดโดยหงายด้านฉลากขึ้น และขั้วต่อหันเข้าหาคอมพิวเตอร์
- 2. ใส่การ์ดเข้าในช่องเสียบสื่อบันทึกดิจิทัล แล้วดันการ์ดเข้าไปจนกระทั่งสด

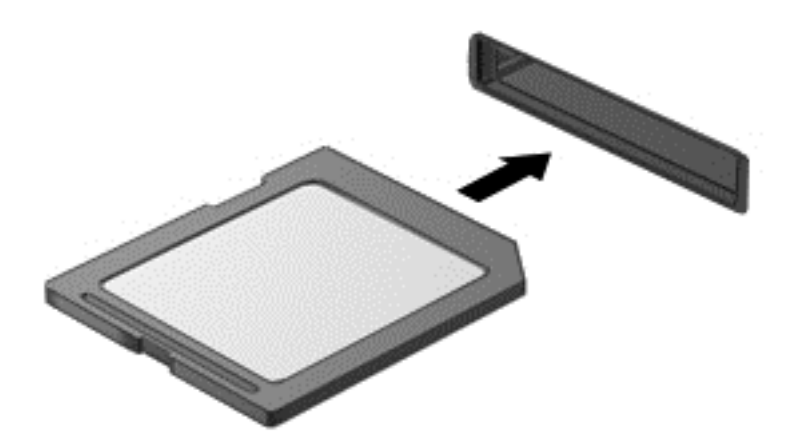

ึ คณจะได้ยินเสียงเมื่อคอมพิวเตอร์ตรวจพบอปกรณ์ และอาจมีเมนตัวเลือกปรากฏขึ้น

# การถอดการ์ดดิจิทัล

\_∕<mark>∆ฺ ข้อควรระวัง:</mark> เพื่อป้องกันข้อมูลสูญหายหรือระบบไม่ตอบสนอง ให้ใช้ขั้นตอนต่อไปนี้เพื่อถอดการ์ดดิจิทัลอย่างปลอดภัย

- <mark>1.</mark> บันทึกข้อมูลของคุณและปิดโปรแกรมทั้งหมดที่เกี่ยวข้องกับการ์ดดิจิทัล
- <mark>2. คลิกไอคอนเอาฮาร์ดแวร์ออกในพื้นที่แจ้งเตือนที่ด้านขวาสดของแถบงาน จากนั้นให้ทำตามคำแนะนำที่ปรากภบนหน้า</mark> จอ
- **3. ดันการ์ดเข้าไป (1) แล้วดึงออกจากช่องเสียบ (2)**

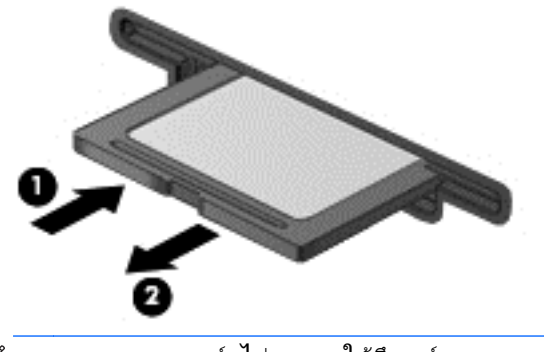

 $\dot{\mathbb{F}}$  ทมายเหตุ: หากการ์ดไม่ออกมา ให้ดึงการ์ดออกจากช่องเสียบ

# การใช้สมาร์ทการ์ด

 $\ddot{\mathbb{F}}$ ั <mark>หมายเหต:</mark> คำว่า *สมาร์ทการ์ด* ที่นำมาใช้ในบทนี้อ้างอิงถึงทั้งสมาร์ทการ์ดและการ์ด ™Java™

สมาร์ทการ์ดเป็นอุปกรณ์เสริมขนาดเท่าบัตรเครดิต ประกอบด้วยไมโครชิปที่มีหน่วยความจำและไมโครโปรเซสเซอร์ เช่น ู เดียวกับคอมพิวเตอร์ส่วนบุคคล สมาร์ทการ์ดมีระบบปฏิบัติการสำหรับจัดการอินพฺตและเอาต์พฺต และมีคณลักษณะด้านความ ูปลอดภัยสำหรับป้องกันการเจาะข้อมลในการ์ด สมาร์ทการ์ดตามมาตรฐานอตสาหกรรมใช้ร่วมกับเครื่องอ่านสมาร์ทการ์ด (บางร่นเท่านั้น)

ี จำเป็นต้องใช้ PIN เพื่อเข้าถึงข้อมูลในไมโครชิป สำหรับข้อมูลเพิ่มเติมเกี่ยวกับระบบความปลอดภัยของสมาร์ทการ์ด กรุณา ้ เข้าไปที่ HP Support Assistant หากต้องการเข้าถึง HP Support Assistant บนหน้าจอเริ่ม ให้เลือกโปรแกรม **HP** Support Assistant

# การใส่สมาร์ทการ์ด

<mark>1.</mark> ถือการ์ดโดยหงายด้านฉลากขึ้น และค่อยๆ เสียบการ์ดเข้าไปในเครื่องอ่านสมาร์ทการ์ดจนกระทั่งสุด

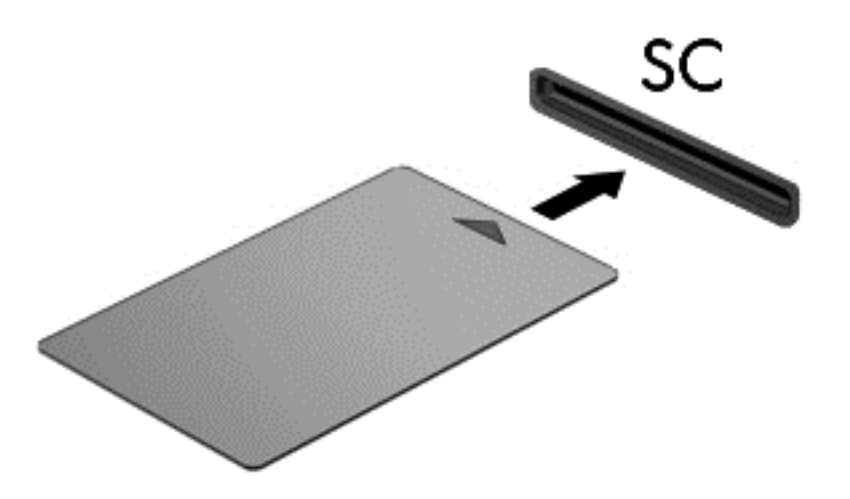

2. ปฏิบัติตามคำแนะนำบนหน้าจอสำหรับการล็อกออนเข้าสู่ระบบคอมพิวเตอร์โดยใช้ PIN ของสมาร์ทการ์ด

### การถอดสมารทการด

่ จับขอบของสมาร์ทการ์ด แล้วดึงออกจากเครื่องอ่านสมาร์ทการ์ด

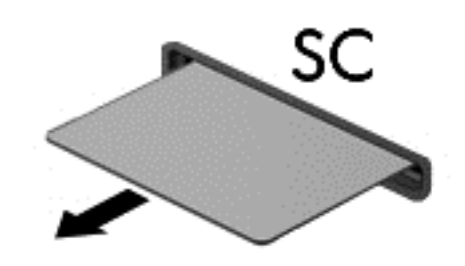

# การใช้อุปกรณ์ USB

Universal Serial Bus (USB) เป็นอินเทอร์เฟซฮาร์ดแวร์ที่สามารถใช้ในการเชื่อมต่ออุปกรณ์เสริมภายนอก เช่น ี แป้นพิมพ์ USB, เมาส์, ไดรฟ์, เครื่องพิมพ์, สแกนเนอร์ หรือฮับ

ื อุปกรณ์ USB บางอย่างอาจต้องใช้ซอฟต์แวร์สนับสนุนเพิ่มเติม ซึ่งโดยปกติจะรวมอยู่ในอุปกรณ์แล้ว สำหรับข้อมูลเพิ่มเติม ี่ เกี่ยวกับซอฟต์แวร์ที่เฉพาะเจาะจงสำหรับอปกรณ์ โปรดดคำแนะนำของผัผลิต คำแนะนำเหล่านี้อาจมีให้พร้อมกับซอฟต์แวร์ ็บนแผ่นดิสก์ หรือในเว็บไซต์ของผ้ผลิต

คอมพิวเตอร์มีพอร์ต USB อย่างน้อย 1 พอร์ตที่รองรับอุปกรณ์ USB 1.0, 1.1, 2.0 หรือ 3.0 นอกจากนี้คอมพิวเตอร์ของ ึ คณอาจมีพอร์ต USB สำหรับอปกรณ์ภายนอก ซึ่งจัดหาพลังงานให้แก่อปกรณ์ภายนอกหากว่าใช้งานร่วมกับสาย USB ี สำหรับอุปกรณ์ภายนอก อุปกรณ์เสริมสำหรับการเชื่อมต่อหรือฮับ USB มีพอร์ต USB เพิ่มเติมซึ่งสามารถใช้ร่วมกับ ิดอมพิวเตอร์

# การเชื่อมต่ออุปกรณ์ USB

ขอควรระว งั**:** เพือป่ องกนไม ั ให ข วต้ั อ USB ไดร บความเส ั ียหาย ใหเช ือมต ่ ออ ุปกรณอยางเบาม อื

- **▲ เชื่อมต่อสาย USB สำหรับอปกรณ์เข้ากับพอร์ต USB**
- $|\mathcal{P}|$  **หมายเหต:** ภาพประกอบต่อไปนี้อาจดแตกต่างจากคอมพิวเตอร์ของคณเล็กน้อย

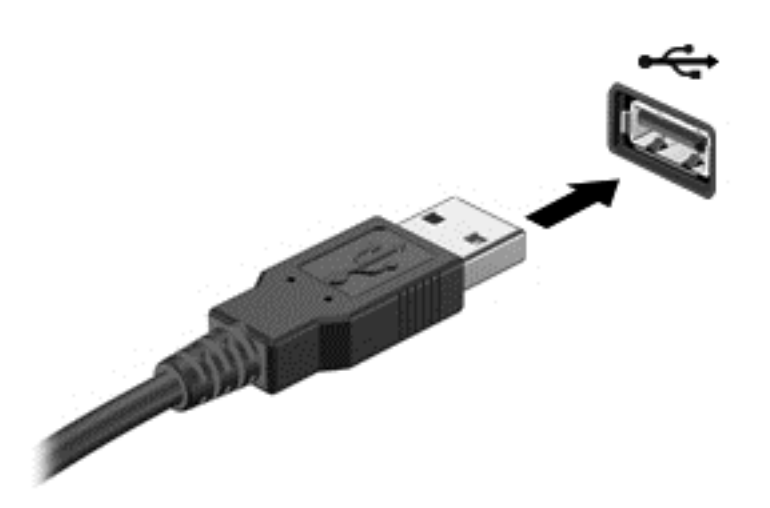

ึ คณจะได้ยินเสียงเมื่อตรวจพบอปกรณ์

 $\ddot{\Xi}$ ี <mark>หมายเหตุ:</mark> ครั้งแรกที่คุณเชื่อมต่ออุปกรณ์ USB ข้อความในพื้นที่แจ้งเตือนช่วยให้คุณทราบว่าคอมพิวเตอร์รู้จักอุปกรณ์

# การถอดอปกรณ ุ USB

\_⁄**∆ ข้อควรระวัง:** เพื่อป้องกันไม่ให้ขั้วต่อ USB ได้รับความเสียหาย อย่าดึงที่สายเชื่อมต่อเพื่อถอดอปกรณ์ USB

ี **ข้อควรระวัง: เ**พื่อป้องกันข้อมลสญหายหรือระบบไม่ตอบสนอง ให้ใช้ขั้นตอนต่อไปนี้เพื่อถอดอปกรณ์ USB อย่าง ปลอดภัย

- 1. เมื่อต้องการถอดอปกรณ์ USB ให้บันทึกข้อมลของคณและปิดโปรแกรมทั้งหมดที่เกี่ยวข้องกับอปกรณ์
- <mark>2. คลิกไอคอนเอาฮาร์ดแวร์ออกในพื้นที่แจ้งเตือนที่ด้านขวาสดของแถบงาน แล้วปฏิบัติตามคำแนะนำบนหน้าจอ</mark>
- 3**.** ถอดอุปกรณ

# การใช้อุปกรณ์เสริมภายนอก

 $|{\mathbb Z}$  <mark>หมายเหตฺ:</mark> หากต้องการข้อมลเพิ่มเติมเกี่ยวกับซอฟต์แวร์และไดรเวอร์ที่จำเป็นหรือเรียนร์เกี่ยวกับพอร์ตคอมพิวเตอร์ที่จะ ใช้ โปรดดคำแนะนำของผ้ผลิต

ี การเชื่อมต่ออปกรณ์ภายนอกเข้ากับคอมพิวเตอร์:

- <u>่ ⁄ี\ **ข้อควรระวัง:** เ</u>พื่อป้องกันไม่ให้อุปกรณ์ได้รับความเสียหายเมื่อเชื่อมต่ออุปกรณ์ภายนอก ให้ตรวจสอบว่าอุปกรณ์ปิดอยู่และ ถอดปลั๊กไฟ AC แล้ว
	- 1. เชื่อมต่ออปกรณ์เข้ากับคอมพิวเตอร์
	- ี 2. หากคณต้องการเชื่อมต่ออปกรณ์ภายนอก ให้เสียบปลั๊กไฟอปกรณ์เข้ากับเต้าเสียบ AC แบบต่อสายดิน
	- 3**.** เปิดอปกรณ ุ

้ เมื่อต้องการยกเลิกการเชื่อมต่ออปกรณ์ภายนอกที่ไม่มีปลั๊กไฟ ให้ปิดอปกรณ์ แล้วถอดอปกรณ์ออกจากคอมพิวเตอร์ เมื่อ ู ต้องการยกเลิกการเชื่อมต่ออปกรณ์ภายนอกที่มีปลั๊กไฟ ให้ปิดอปกรณ์ ถอดอปกรณ์ออกจากคอมพิวเตอร์ แล้วถอดปลั๊กสาย ไฟ AC

# การใช้ไดรฟ์เสริมภายนอก

ไดรฟ์ภายนอกที่ถอดออกได้จะขยายทางเลือกสำหรับการจัดเก็บและเข้าถึงข้อมล สามารถติดตั้งไดรฟ์ USB ด้วยการเชื่อมต่อ ไดรฟ์เข้ากับพอร์ต USB บนคอมพิวเตอร์

```
\mathbb{B}^{\!\!*} หมายเหตุ:    ควรเชื่อมต่อไดรฟ์แบบออปติคอล USB เข้ากับพอร์ต USB สำหรับอุปกรณ์ภายนอกบนคอมพิวเตอร์
```
ไดรฟ์ USB แบ่งเป็นชนิดต่างๆ ดังต่อไปนี้:

- ไดรฟ์ดิสเก็ตต์ 1.44 เมกะไบต์
- โมดูลฮาร์ดไดรฟ์
- ไดรฟแบบออปตคอลภายนอก ิ (ซีด, ี ดวีีดีและ Blu-ray)
- อุปกรณ์ MultiBay

# 8 ไดรฟ

# การเคลื่อนย้ายไดรฟ์

<u>⁄่\ **ข้อควรระวัง:** ไ</u>ดรฟ์เป็นส่วนประกอบที่บอบบางในคอมพิวเตอร์ จึงต้องเคลื่อนย้ายอย่างระมัดระวัง โปรดดข้อควรระวังต่อ ไปนี้ก่อนที่จะเคลื่อนย้ายไดรฟ์ ข้อควรระวังเพิ่มเติมรวมอยในขั้นตอนที่เกี่ยวข้อง

ปฏิบัติตามข้อควรระวังต่อไปนี้:

- ิ ก่อนที่คณจะย้ายคอมพิวเตอร์ที่เชื่อมต่อกับฮาร์ดไดรฟ์ภายนอก ให้เริ่มสถานะสลีปและปล่อยให้หน้าจอว่างเปล่า หรือ ี ยกเลิกการเชื่อมต่อจากฮาร์ดไดรฟ์ภายนอกอย่างเหมาะสม
- ก่อนที่จะเคลื่อนย้ายไดรฟ์ให้คายประจไฟฟ้าสถิตด้วยการแตะที่พื้นผิวที่เชื่อมต่อลงกราวด์
- ่ อย่าแตะพินข้าต่อบนไดรฟ์ที่ถอดออกได้หรือบนคอมพิวเตอร์
- ้ เคลื่อนย้ายไดรฟ์อย่างระมัดระวัง อย่าทำให้ไดรฟ์ตกหล่น และอย่าวางสิ่งของไว้บนไดรฟ์
- ึ ก่อนที่จะถอดหรือใส่ไดรฟ์ ให้ปิดเครื่องคอมพิวเตอร์ หากคณไม่แน่ใจว่าคอมพิวเตอร์ปิดอย่ หรืออย่ในสถานะสลีป หรืออยในสถานะไฮเบอร์เนต ให้เปิดเครื่องคอมพิวเตอร์ แล้วปิดเครื่องผ่านทางระบบปฏิบัติการ
- ่อย่าออกแรงมากเกินไปในขณะที่ใส่ไดรฟ์เข้าในช่องใส่
- อย่าพิมพ์บนแป้นพิมพ์หรือเคลื่อนย้ายคอมพิวเตอร์ในขณะที่ไดรฟ์แบบออปติคอลกำลังเขียนไปยังดิสก์ กระบวนการ เขียนมีความไวมากต่อแรงสั่นสะเทือน
- หลีกเลี่ยงการวางไดรฟ์ไว้ในที่ที่มีอณหภมิหรือความขึ้นสงเกินไป
- ื่อย่าให้ของเหลวหกใส่ไดรฟ์ อย่าฉีดพ่นน้ำยาทำความสะอาดเข้าใส่ไดรฟ์
- ึ ถอดสื่อบันทึกออกจากไดรฟ์ก่อนที่จะถอดไดรฟ์ออกจากช่องใส่ หรือพกพา ขนส่ง หรือจัดเก็บไดรฟ์
- หากคุณต้องการจัดส่งไดรฟ์ทางไปรษณีย์ ให้จัดส่งในกล่องบรรจุกันกระแทก หรือบรรจุภัณฑ์ที่เหมาะสมอื่น และมี ข้อความกำกับที่กล่องด้วยว่า "FRAGILE" (แตกหักง่าย)
- ื่อย่าให้ ไดรฟ์สัมผัสกับสนามแม่เหล็ก อปกรณ์รักษาความปลอดภัยที่มีสนามแม่เหล็กรวมถึงเครื่องตรวจความปลอดภัย ่ ในสนามบินโดยให้เดินผ่าน และเครื่องตรวจความปลอดภัยตามตัว สายพานลำเลียงกระเป๋าสัมภาระในสนามบินและ อปกรณ์ด้านความปลอดภัยที่ตรวจสอบกระเป๋าสัมภาระ จะใช้เอกซ์เรย์แทนสนามแม่เหล็ก และไม่ทำให้ไดรฟ์ได้รับ ความเสยหาย ี

# <span id="page-69-0"></span>การใช้ฮาร์ดไดรฟ์

<u> ∕ **\\ ข้อควรระวัง:** เพื่อป้องกันข้อมูลสูญหายหรือระบบ</u>ไม่ตอบสนอง

บันทึกงานของคณและปิดเครื่องคอมพิวเตอร์ก่อนใส่หรือเปลี่ยนอปกรณ์หน่วยความจำหรือฮาร์ดไดรฟ์

หากคุณไม่แน่ใจว่าคอมพิวเตอร์ปิดอยู่หรือไม่ ให้เปิดเครื่องคอมพิวเตอร์โดยกดปุ่มเปิด/ปิด จากนั้นให้ปิดคอมพิวเตอร์ผ่าน ทางระบบปฏิบัติการ

# การถอดหรือใส่ฝาปิดกลับเข้าที่

#### การถอดฝาปิด

ถอดฝาปิดเพื่อใช้งานช่องเสียบอุปกรณ์หน่วยความจำ ฮาร์ดไดรฟ์ และส่วนประกอบอื่นๆ

1. ขณะที่คอมพิวเตอร์หงายขึ้น ให้เลื่อนสลักปลดฝาปิดไปยังตำแหน่งปลดล็อก **(1)** คลายสกรูออก (หากมีการใช้งานสกรู ีเสริม) (2) หรือ หากไม่ได้ใช้สกรู ให้เลื่อนสลักปลดไปทางขวามือ (3) เพื่อปลดฝาปิด

 $\mathbb{R}^n$  หมายเหต $:$  หากคณต้องการใช้สกรเสริม จะมีสกรเก็บอย่ที่ด้านในฝาปิด

2. เลื่อนฝาปิดไปที่ด้านหน้าเครื่องคอมพิวเตอร์ (4) แล้วยกขึ้น (5) เพื่อถอดฝาปิดออก

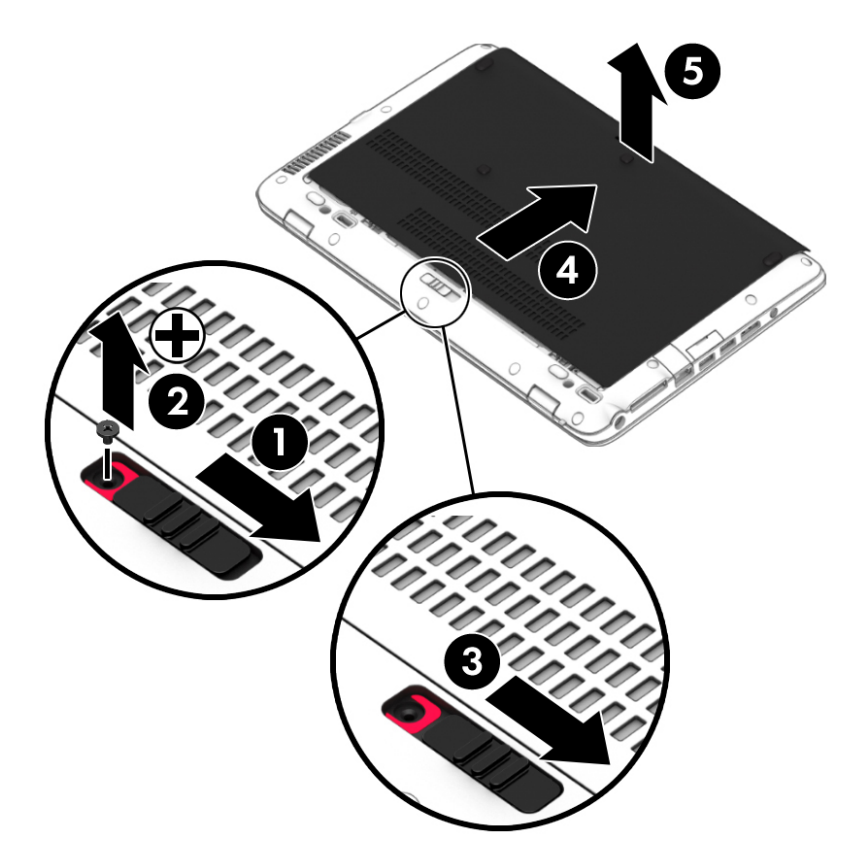

### การใส่ฝาปิดกลับเข้าที่

่ ใส่ฝาปิดกลับเข้าที่หลังจากเข้าถึงช่องเสียบอปกรณ์หน่วยความจำ ฮาร์ดไดรฟ์ ฉลากระบข้อกำหนด และส่วนประกอบอื่นๆ แล้ว

- 1. เอียงฝาปิดเพื่อจัดวางส่วนขอบด้านหน้าของฝาปิดให้ใกล้กับขอบด้านหน้าของเครื่องคอมพิวเตอร์ **(1)**
- 2. เลื่อนฝาปิดไปข้างหน้า (2) จนกว่าฝาปิดจะล็อกเข้าที่
- ี 3. หันช่องใส่แบตเตอรี่เข้าหาตัวคุณ เลื่อนสลักปลดฝาปิดไปทางขวามือ (3) และหากคุณต้องการใช้สกรู ใส่และขันสกรูให้ ี แน่น (4) เพื่อยึดฝาปิด เลื่อนสลักปลดไปทางซ้ายมือเพื่อล็อกฝาปิด(5)
- $|\mathcal{P}|$  หมายเหต: หากคณต้องการใช้สกรเสริม จะมีสกรเก็บอย่ที่ด้านในฝาปิด

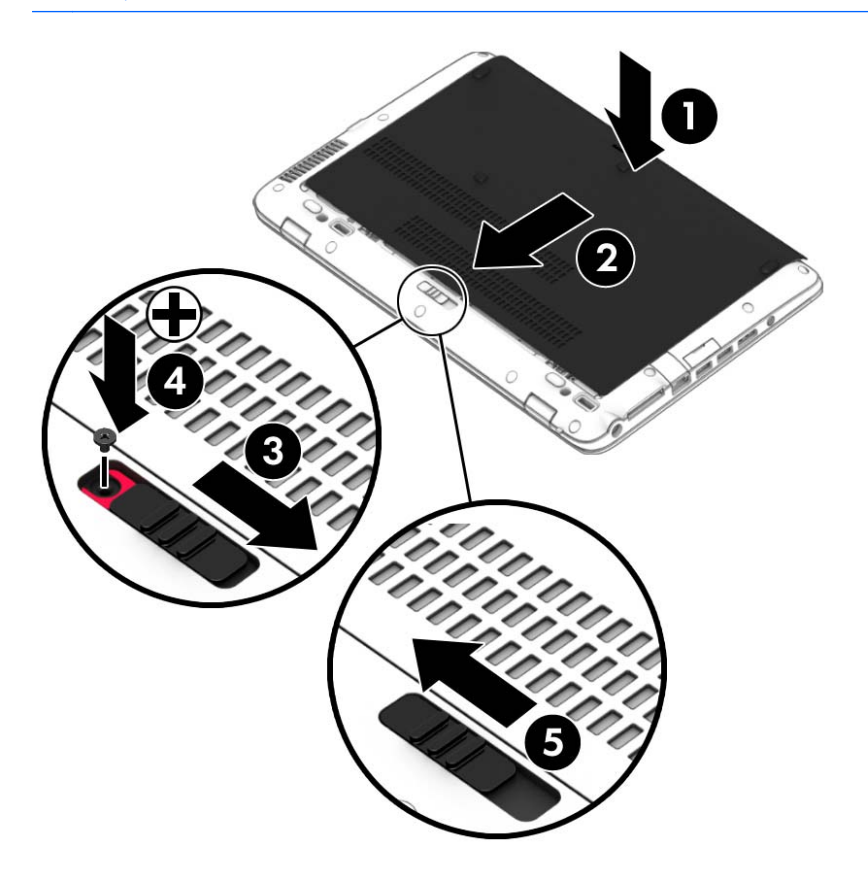

# ึการเปลี่ยนหรืออัพเกรดฮาร์ดไดรฟ์

<u>/ พื**้อควรระวัง**:</u> เพื่อป้องกันข้อมูลสูญหายหรือระบบไม่ตอบสนอง:

ปิดเครื่องคอมพิวเตอร์ก่อนที่จะถอดฮาร์ดไดรฟ์ออกจากช่องใส่ อย่าถอดฮาร์ดไดรฟ์ขณะที่คอมพิวเตอร์เปิดอยู่ หรืออยู่ใน สถานะสลีป หรือไฮเบอรเนต

หากคุณไม่แน่ใจว่าคอมพิวเตอร์ปิดอยู่หรืออยู่ในสถานะไฮเบอร์เนต ให้เปิดเครื่องคอมพิวเตอร์โดยกดปุ่มเปิด/ปิด จากนั้นให้ ปิดคอมพิวเตอร์ผ่านทางระบบปฏิบัติการ

# การถอดฮารดไดรฟ

วิธีถอดฮาร์ดไดรฟ์<sup>.</sup>

- 1. บันทึกงานของคุณและปิดระบบคอมพิวเตอร์
- 2. ถอดปลั๊กไฟ AC และอปกรณ์ต่อพ่วงทั้งหมดที่เชื่อมต่อกับคอมพิวเตอร์
- ี**3.** พลิกด้านล่างคอมพิวเตอร์ขึ้นโดยวางบนพื้นเรียบ
- 4**.** ถอดฝาปิด (โปรดดู[การถอดหรือใสฝาป](#page-69-0) ิดกลบเข ั าท ี่ ในหนา 60) และแบตเตอรออก ี่ (โปรดดู[การถอดแบตเตอร](#page-56-0)ี่ <u>ในหน้า 47</u>)
- <mark>5. คลายสกรู 4 ตัวที่ยึดฝาปิดฮาร์ดไดรฟ์ (1) ดึงแถบผ้าฮาร์ดไดรฟ์ (2) ขึ้น แล้วถอดไดรฟ์ออก</mark>

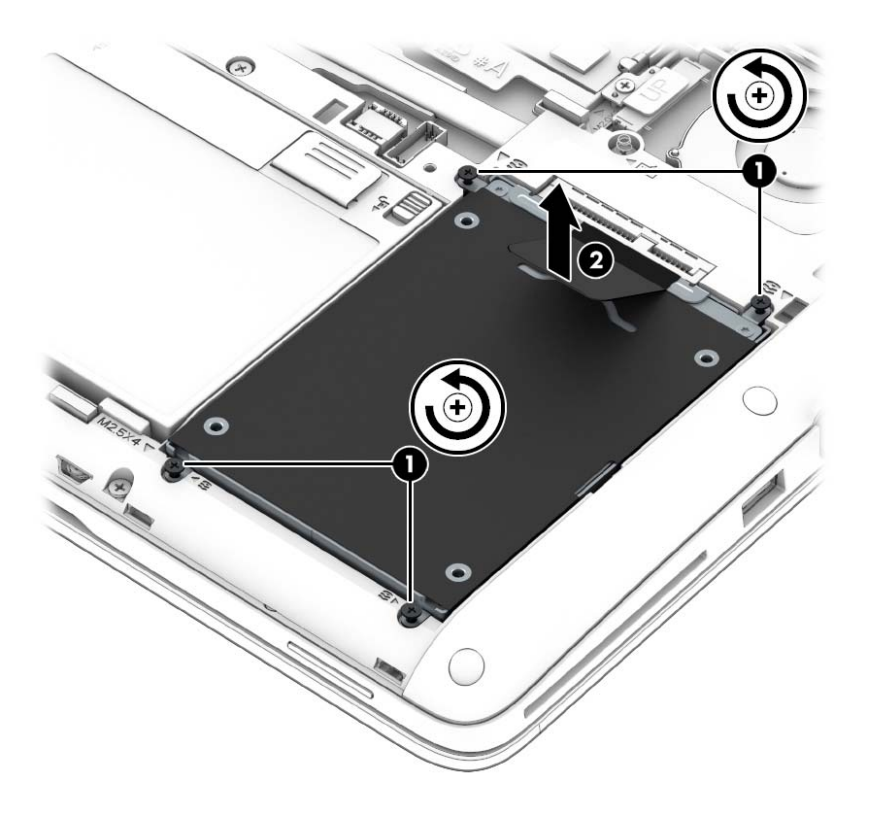

# การติดตั้งฮาร์ดไดรฟ์

 $\stackrel{\text{\tiny{def}}}{\to}$  **หมายเหตุ:** คอมพิวเตอร์ของคุณอาจดูแตกต่างจากภาพประกอบในส่วนนี้บ้างเล็กน้อย

วิธีการติดตั้งฮาร์ดไดรฟ์:

1. ใส่ฮาร์ดไดรฟ์ลงในช่องใส่ฮาร์ดไดรฟ์ **(1)** โดยต้องให้แถบผ้าอยู่ด้านบน
#### 2. ขันสกรูที่ยึดฮาร์ดไดรฟ์ให้แน่น (4)

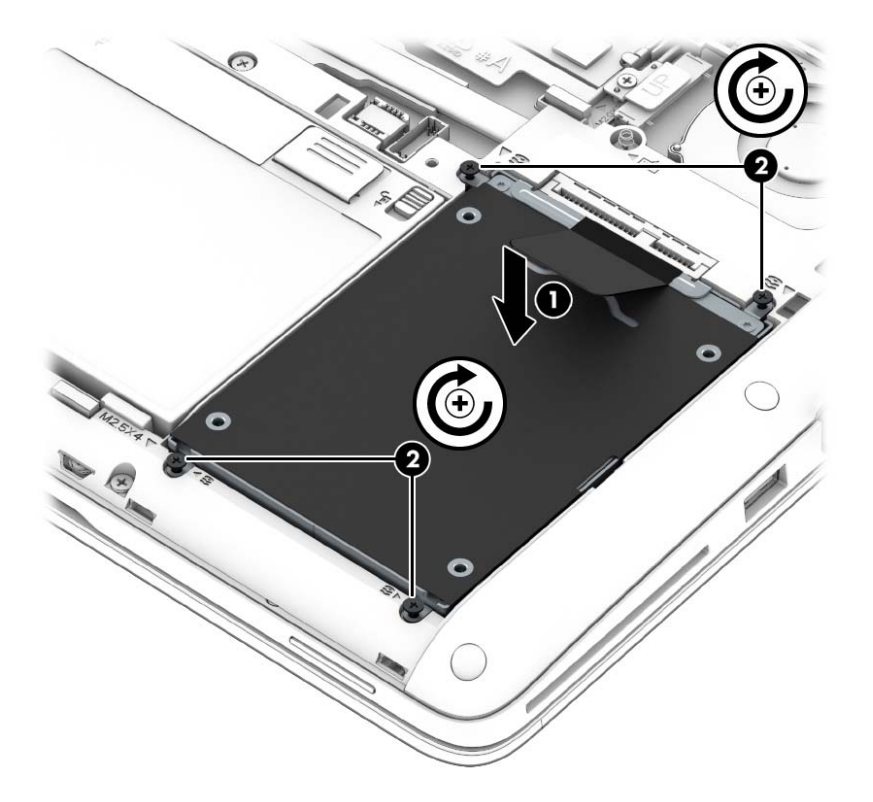

- ี่ 3. ใส่แบตเตอรี่ (โปรดดู <u>การใส่แบตเตอรี่ ในหน้า 46</u>) และฝาปิด (โปรดดู <u>การใส่ฝาปิดกลับเข้าที่ ในหน้า 60</u>) กลับเข้าที่
- 1. เสียบปลั๊กไฟ AC และเชื่อมต่ออุปกรณ์ภายนอกเข้ากับคอมพิวเตอร์
- **5.** เปิดเครื่องคอมพิวเตอร์

## การปรับปรุงประสิทธิภาพของฮาร์ดไดรฟ์

#### ี การใช้ตัวจัดเรียงข้อมลบนดิส**ก**์

เมื่อคณใช้คอมพิวเตอร์ ไฟล์ต่างๆ บนฮาร์ดไดรฟ์จะกระจัดกระจาย ตัวจัดเรียงข้อมลบนดิสก์จะรวบรวมไฟล์และโฟลเดอร์ที่ ึ กระจัดกระจายบนฮาร์ดไดรฟ์ เพื่อให้ระบบทำงานได้อย่างมีประสิทธิภาพมากขึ้น

 $|$ ് <mark>ี หมายเหต:</mark> ไม่จำเป็นต้องเรียกใช้ตัวจัดเรียงข้อมลบนดิสก์บนไดรฟ์แบบ solid-state

หลังจากที่คณเริ่มตัวจัดเรียงข้อมลบนดิสก์ เครื่องมือดังกล่าวก็จะทำงานโดยอัตโนมัติ ตัวจัดเรียงข้อมลบนดิสก์อาจใช้เวลา ้นานกว่าหนึ่งชั่วโมงในการดำเนินการ ทั้งนี้ขึ้นอย่กับขนาดของฮาร์ดไดรฟ์และจำนวนไฟล์ที่กระจัดกระจาย คณอาจต้องการ ู่ ตั้งค่าให้ตัวจัดเรียงข้อมูลบนดิสก์ทำงานในช่วงกลางคืนหรือในช่วงเวลาที่คุณไม่จำเป็นต้องใช้คอมพิวเตอร์

HP ขอแนะนำให้จัดเรียงข้อมลบนฮาร์ดไดรฟ์อย่างน้อยเดือนละครั้ง คณอาจตั้งค่าตัวจัดเรียงข้อมลบนดิสก์ให้ทำงานทก ู เดือน แต่คณอาจทำการจัดเรียงข้อมลบนดิสก์ด้วยตนเองได้ทกเมื่อ

การเรียกใช้ตัวจัดเรียงข้อมลบนดิสก์:

- ี**1. เชื่อมต่อคอมพิวเตอร์กับแหล่งจ่ายไฟ AC**
- **2. จากหน้าจอเริ่ม ให้พิมพ์ ดิสก์**

#### **3. คลิก ปรับให้เหมาะสมที่สด**

 $\mathbb{R}^{\!\!\times}$  **หมายเหตฺ:** Windows มีคณลักษณะ User Account Control (การควบคมบัญชีผ้ใช้) เพื่อช่วยเพิ่มการรักษาความ ปลอดภัยให้กับคอมพิวเตอร์ คณอาจได้รับพร้อมต์ให้อนญาตหรือป้อนรหัสผ่านสำหรับการดำเนินการบางอย่าง เช่น การติดตั้งซอฟต์แวร์ การเรียกใช้ยทิลิตี้ หรือการเปลี่ยนการตั้งค่า Windows ดที่ HP Support Assistant เมื่อ ต้องการใช้งาน HP Support Assistant จากหน้าจอเริ่ม ให้เลือกโปรแกรม **HP Support Assistant** 

สำหรับข้อมูลเพิ่มเติม โปรดดูวิธีใช้ซอฟต์แวร์ตัวจัดเรียงข้อมลบนดิสก์

#### การใช้การล้างข้อมูลดิส**ก**์

การล้างข้อมูลดิสก์จะค้นหาฮาร์ดไดรฟ์สำหรับไฟล์ที่ไม่จำเป็น ซึ่งคุณจะสามารถลบได้อย่างปลอดภัยเพื่อเพิ่มพื้นที่ว่างบนดิสก์ และช่วยให้คอมพิวเตอร์ทำงานได้อย่างมีประสิทธิภาพมากขึ้น

การเรียกใช้การล้างข้อมลดิสก์:

- <mark>1. จากหน้าจอ **เริ่ม** ให้พิมพ์ ดิสก์ แล้วเลือก **ถอนการติดตั้งโปรแกรมเพื่อเพิ่มพื้นที่ว่างในดิสก์**</mark>
- **2. ทำตามคำแนะนำที่ปรากฏบนหน้าจอ**

### การใช้ HP 3D DriveGuard

HP 3D DriveGuard จะปกป้องฮาร์ดไดรฟ์ด้วยการหยุดการทำงานของไดรฟ์และระงับการร้องขอข้อมุลภายใต้สภาวะต่อ ไปนี้

- ึ คณทำคอมพิวเตอร์ตกหล่น
- ุ คณย้ายคอมพิวเตอร์ในขณะที่จอแสดงผลปิดอย่และคอมพิวเตอร์กำลังทำงานด้วยพลังงานจากแบตเตอรี่

์ ไม่นานนักหลังจากที่เหตุการณ์ดังกล่าวจบลง HP 3D DriveGuard จะทำให้ฮาร์ดไดรฟ์กลับสุการทำงานตามปกติ

- $|$ ี่ ี <mark>2ี หมายเหตุ:</mark> เนื่องจากไดรฟ์แบบ Solid-state (SSDs) ไม่มีขึ้นส่วนที่เคลื่อนไหวได้ ดังนั้นจึงไม่จำเป็นต้องใช้ HP 3D **DriveGuard**
- ู้<del>|"</del>ุ <mark>หมายเหตุ:</mark> ฮาร์ดไดรฟ์ในช่องใส่ฮาร์ดไดรฟ์หลักหรือในช่องใส่ฮาร์ดไดรฟ์รองจะได้รับการปกป้องโดย HP 3D DriveGuard ฮาร์ดไดรฟ์ที่ติดตั้งไว้ในอปกรณ์เชื่อมต่อเสริมหรือเชื่อมต่อเข้ากับพอร์ต USB จะไม่ได้รับการปกป้องโดย HP 3D DriveGuard

สำหรับข้อมลเพิ่มเติม โปรดดวิธีใช้ซอฟต์แวร์ 3D DriveGuard ของ HP

#### การระบุสถานะของ HP 3D DriveGuard

้ไฟแสดงสถานะฮาร์ดไดรฟ์บนคอมพิวเตอร์จะเปลี่ยนสีเพื่อแสดงว่าไดรฟ์ที่อย์ในช่องใส่ฮาร์ดไดรฟ์หลักหรือไดรฟ์ในช่องใส่ ฮาร์ดไดรฟ์รอง (มีเฉพาะบางรุ่นเท่านั้น) หยดทำงาน เมื่อต้องการระบฺว่าไดรฟ์ได้รับการปกป้องหรือหยดทำงานหรือไม่นั้น ่ ให้ใช้ไอคอนบนเดสก์ทอป Windows ในส่วนของการแจ้งเตือนทางด้านขวาสุดของทาสก์บาร์หรือดูจาก Mobility Center

#### 9 ความปลอดภย ั

# การป้องกันคอมพิวเตอร์

ุ คณลักษณะด้านความปลอดภัยมาตรฐานในระบบปฏิบัติการ Windows และ Computer Setup ที่ไม่ใช่ Windows ี่ สามารถปกป้องการตั้งค่าส่วนบคคลและข้อมลของคณจากความเสี่ยงที่หลากหลาย

- $\mathbb{R}^{\!\!*}$  **หมายเหต**: โซลชันความปลอดภัยได้รับการออกแบบเป็นพิเศษเพื่อปกป้องคอมพิวเตอร์ แต่อาจไม่สามารถป้องกันการ โจรกรรมหรือการใช้งานคอมพิวเตอร์ในทางที่ผิด
- ู้<del>| <mark>\*\*\*\* หมายเหตุ:</mark> ก่</del>อนที่คุณจะส่งคอมพิวเตอร์ไปเข้ารับบริการ ให้สำรองข้อมูลและลบไฟล์ที่เป็นความลับ และลบการตั้งค่ารหัส ผ่านทั้งหมด
- ู<del>่ "⁄⁄% **หมายเหตุ**:</del> คุณลักษณะบางอย่างที่ระบุไว้ในบทนี้อาจไม่มีอยู่ในคอมพิวเตอร์ของคุณ
- ∣<del>่ "</del>ุ <mark>หมายเหตุ:</mark> คอมพิวเตอร์ของคุณรองรับ Computrace ซึ่งเป็นการติดตามที่ใช้ระบบความปลอดภัยแบบออนไลน์และ บริการก้ดีนโดยมีให้บริการในบางภมิภาค หากคอมพิวเตอร์ถกขโมย Computrace จะสามารถติดตามคอมพิวเตอร์ได้หาก ่ ผ้ใช้ที่ไม่ได้รับอนฌาตเข้าถึงอินเทอร์เน็ต คณจะต้องซื้อซอฟต์แวร์นี้และสมัครสมาชิกบริการเพื่อใช้งาน Computrace ี่ สำหรับข้อมลเกี่ยวกับการสั่งซื้อซอฟต์แวร์ Computrace โปรดไปที่ <http://www.hp.com>

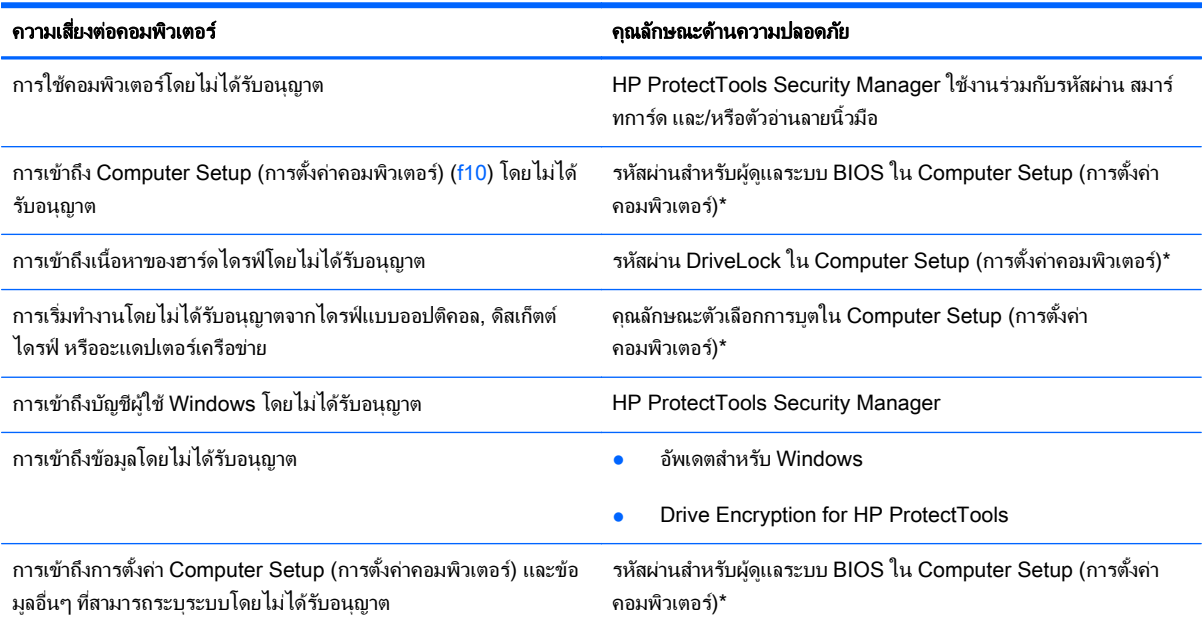

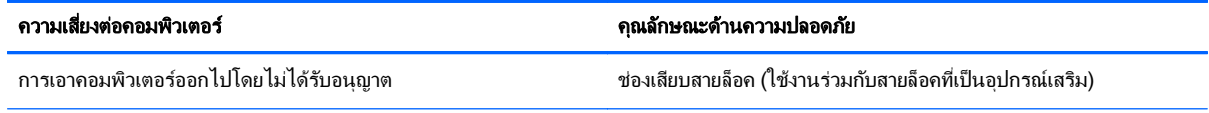

\*Computer Setup (การตั้งค่าคอมพิวเตอร์) เป็นยทิลิตีบน ROM ที่ติดตั้งไว้ก่อนหน้า สามารถใช้งานได้แม้กระทั่งเมื่อระบบปฏิบัติการไม่ทำงานหรือ ไม่โหลด คณสามารถใช้อปกรณ์ชี้ตำแหน่ง (TouchPad, ปากกาชี้ตำแหน่ง หรือเมาส์ USB) หรือแป้นพิมพ์ เพื่อนำทางและทำการเลือกใน Computer Setup (การตั้งค่าคอมพิวเตอร์)

# การใช้รหัสผ่าน

รหัสผ่านเป็นกลุ่มอักขระที่คุณเลือกใช้เพื่อคุ้มครองข้อมูลคอมพิวเตอร์ของคุณ รหัสผ่านหลายชนิดสามารถตั้งค่าได้ โดยขึ้น อยู่กับว่าคุณต้องการควบคุมการเข้าถึงข้อมูลของคุณอย่างไร สามารถตั้งรหัสผ่านได้ใน Windows หรือ Computer Setup (การตั้งค่าคอมพิวเตอร์) ที่ไม่ใช่ Windows ซึ่งติดตั้งไว้ก่อนหน้าในคอมพิวเตอร์

- ้รหัสผ่าน Setup และ DriveLock ถกตั้งค่าใน Computer Setup (การตั้งค่าคอมพิวเตอร์) และถกจัดการโดย BIOS ระบบ
- ้ รหัสผ่าน Setup และ DriveLock ถกตั้งค่าใน Computer Setup (การตั้งค่าคอมพิวเตอร์) และถกจัดการโดย BIOS ระบบ
- ้รหัสผ่าน Windows ถกตั้งค่าในระบบปฏิบัติการ Windows เท่านั้น
- ี หากคณลืมรหัสผ่านผัดแลระบบ BIOS ที่ตั้งค่าไว้ใน Computer Setup (การตั้งค่าคอมพิวเตอร์) คณจะสามารถใช้ HP SpareKey เพื่อเข้าถึงยทิลิตี
- หากคณลืมทั้งรหัสผ่านผ้ใช้ DriveLock และรหัส DriveLock ที่ตั้งค่าไว้ใน Computer Setup (การตั้งค่า ุ คอมพิวเตอร์) ฮาร์ดไดรฟ์ที่ได้รับการป้องกันด้วยรหัสผ่านจะถกล็อคอย่างถาวร และไม่สามารถใช้งานได้อีกต่อไป

คณสามารถใช้รหัสผ่านเดียวกันสำหรับคณลักษณะ Computer Setup (การตั้งค่าคอมพิวเตอร์) และสำหรับคณลักษณะ ความปลอดภัยใน Windows นอกจากนี้คณยังสามารถใช้รหัสผ่านเดียวกันสำหรับคณลักษณะ Computer Setup (การตั้ง ิ ค่าคอมพิวเตอร์) มากกว่าหนึ่งรายการ

ใช้เคล็ดลับต่อไปนี้สำหรับการสร้างและบันทึกรหัสผ่าน:

- ่ ในการสร้างรหัสผ่าน ให้ปฏิบัติตามข้อกำหนดของโปรแกรม
- ื่อย่าใช้รหัสผ่านเหมือนกันกับเว็บไซต์หรือโปรแกรมต่างๆ และอย่าใช้รหัสผ่าน Windows ซ้ำกับโปรแกรมหรือ เว็บไซตอนื่
- ่ จดรหัสผ่านของคณและเก็บไว้ในที่ที่ปลอดภัยและห่างจากคอมพิวเตอร์
- ่อย่าเก็บรหัสผ่านไว้ในไฟล์บนคอมพิวเตอร์

ี ตารางต่อไปนี้แสดงรายการรหัสผ่านผู้ดูแลระบบ Windows และ BIOS ที่ใช้กันทั่วไป และอธิบายถึงฟังก์ชันของรหัสผ่าน

# การตั้งรหัสผ่านใน Windows

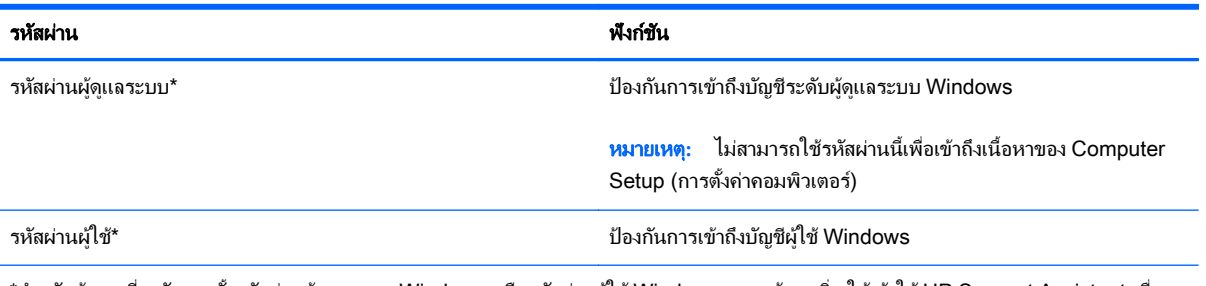

\*สำหรับข้อมูลเกี่ยวกับการตั้งรหัสผ่านผู้ดูแลระบบ Windows หรือรหัสผ่านผู้ใช้ Windows จากหน้าจอเริ่ม ให้เข้าใช้ HP Support Assistant เมื่อ ี่ ต้องการใช้งาน HP Support Assistant จากหน้าจอเริ่ม ให้เลือกโปรแกรม HP Support Assistant

# การตั้งรหัสผ่านใน Computer Setup

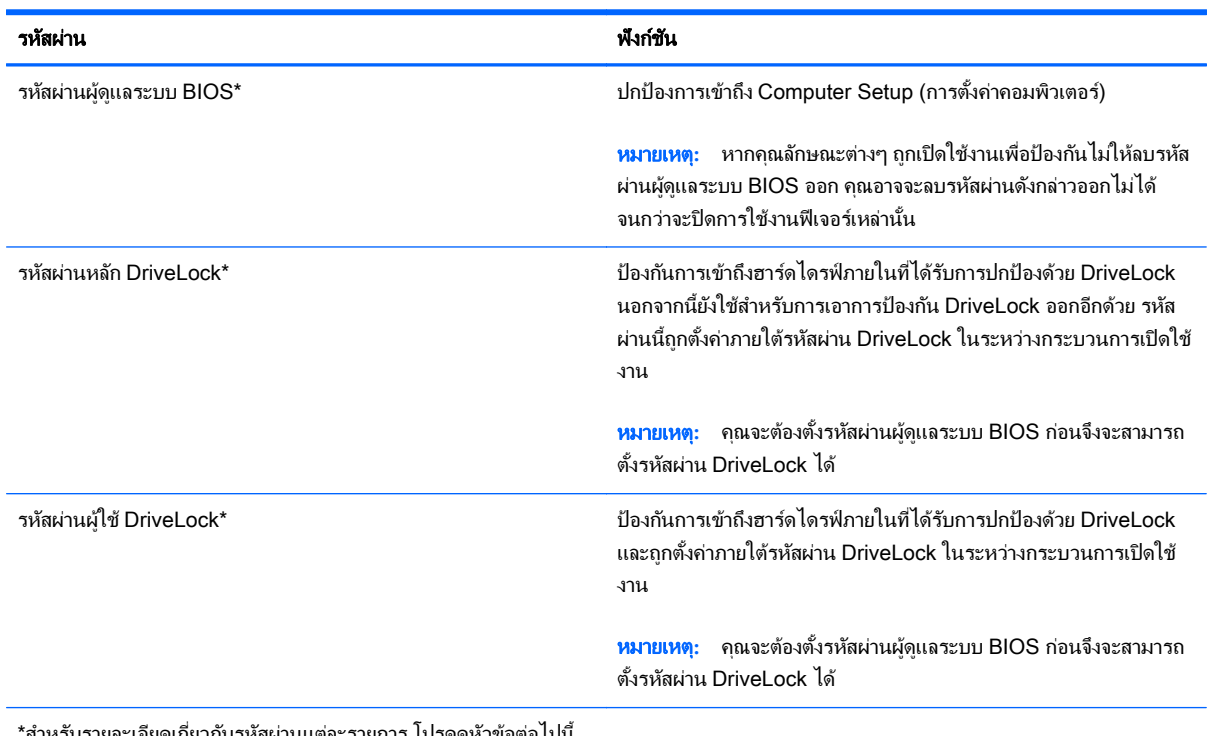

็สำหรับรายละเอียดเกี่ยวกับรหัสผ่านแต่ละรายการ โปรดดูหัวข้อต่อไปนี้

## การจัดการรหัสผ่านผู้ดูแลระบบ BIOS

เมื่อต้องการตั้งค่า เปลี่ยนแปลง หรือลบรหัสผ่านนี้ ให้ปฏิบัติตามขั้นตอนต่อไปนี้:

#### การตั้งรหัสผ่านผู้ดูแลระบบ BIOS ใหม่

- ี 1. เปิดหรือรีสตาร์ทคอมพิวเตอร์ แล้วกด esc ขณะข้อความ "Press the ESC key for Startup Menu" (กดแป้น ESC เพื่อเข้าสู่เมนูเริ่มต้น) ปรากฏขึ้นที่ด้านล่างของหน้าจอ
- 2. กด f10 เพื่อเข้าสู่ Computer Setup (การตั้งค่าคอมพิวเตอร์)
- 3**.** ใชอ ุปกรณชี้ตาแหน ํ งหรือแปนลูกศรเพอเล ื่ ือก Security (ความปลอดภยั) > Setup BIOS Administrator Password (ตั้งค่ารหัสผ่านของผ้ดแลระบบ BIOS) แล้วกด enter
- **4. เ**มื่อมีพร้อมต์ปรากฏขึ้น ให้พิมพ์รหัสผ่าน
- <mark>5. เมื่</mark>อมีพร้อมต์ปรากฏขึ้น ให้พิมพ์รหัสผ่านใหม่อีกครั้งเพื่อยืนยัน
- 6. เมื่อต้องการบันทึกการเปลี่ยนแปลงและออกจาก Computer Setup (การตั้งค่าคอมพิวเตอร์) ให้คลิกไอคอน Save (บันทึก) ที่มมซ้ายล่างของหน้าจอ แล้วปฏิบัติตามคำแนะนำบนหน้าจอ

– หรือ –

ี ใช้แป้นลกศรเพื่อเลือก **Main** (รายการหลัก) **> Save Changes and Exit** (บันทึกการเปลี่ยนแปลงและออก) แล้วกด enter

การเปลี่ยนแปลงของคณจะมีผลเมื่อคอมพิวเตอร์เริ่มทำงานอีกครั้ง

#### การเปลี่ยนแปลงรหัสผ่านผัดแลระบบ BIOS

- 1. เปิดหรือรีสตาร์ทคอมพิวเตอร์ แล้วกด esc ขณะข้อความ "Press the ESC key for Startup Menu" (กดแป้น ESC เพื่อเข้าส<sub>ี่</sub>เมนเริ่มต้น) ปรากฏขึ้นที่ด้านล่างของหน้าจอ
- 2. กด f10 เพื่อเข้าส่ Computer Setup (การตั้งค่าคอมพิวเตอร์)
- ี่ 3. ใช้อปกรณ์ชี้ตำแหน่งหรือแป้นลกศรเพื่อเลือก Security (ความปลอดภัย) > Change Password (เปลี่ยนรหัสผ่าน) แลวกด enter
- ี**4. เมื่อมีพร้อมต์ปรากฏขึ้น ให้พิมพ์รหัสผ่านปัจจบันของคณ**
- <mark>5.</mark> เมื่อมีพร้อมต์ปรากฏขึ้น ให้พิมพ์รหัสผ่านใหม่อีกครั้งเพื่อยืนยัน
- ี่ 6. เมื่อต้องการบันทึกการเปลี่ยนแปลงและออกจาก Computer Setup (การตั้งค่าคอมพิวเตอร์) ให้คลิกไอคอน Save (บันทึก) ที่มมซ้ายล่างของหน้าจอ แล้วปฏิบัติตามคำแนะนำบนหน้าจอ

– หรือ –

์ ใช้แป้นลูกศรเพื่อเลือก **Main** (รายการหลัก) **> Save Changes and Exit** (บันทึกการเปลี่ยนแปลงและออก) แล้วกด enter

ี่ การเปลี่ยนแปลงของคณจะมีผลเมื่อคอมพิวเตอร์เริ่มทำงานอีกครั้ง

#### การลบรหัสผ่านผัดแลระบบ BIOS

- 1. เปิดหรือรีสตาร์ทคอมพิวเตอร์ แล้วกด esc ขณะข้อความ "Press the ESC key for Startup Menu" (กดแป้น ESC เพื่อเข้าส<sub>ี่</sub>เมนเริ่มต้น) ปรากฏขึ้นที่ด้านล่างของหน้าจอ
- 2. กด f10 เพื่อเข้าส่ Computer Setup (การตั้งค่าคอมพิวเตอร์)
- 3. ใช้อุปกรณ์ชี้ตำแหน่งหรือแป้นลูกศรเพื่อเลือก Security (ความปลอดภัย) > Change Password (เปลี่ยนรหัสผ่าน) แลวกด enter
- **4. เมื่อมีพร้อมต์ปรากฏขึ้น ให้พิมพ์รหัสผ่านปัจจบันของคณ**
- **5. เมื่อมีพร้อมต์ให้ป้อนรหัสผ่านใหม่ ให้ปล่อยฟิลด์เว้นว่างไว้ แล้วกด enter**
- **6.** อ่านคำเตือน เมื่อต้องการดำเนินการต่อ ให้เลือก **Yes** (ใช่)
- <mark>7. เมื่อมีพร้อมต์ให้พิมพ์รหัสผ่านใหม่อีกครั้ง ให้ปล่อยฟิลด์เว้นว่างไว้ แล้วกด enter</mark>
- ี่ **8.** เมื่อต้องการบันทึกการเปลี่ยนแปลงและออกจาก Computer Setup (การตั้งค่าคอมพิวเตอร์) ให้คลิกไอคอน Save (บันทึก) ที่มมซ้ายล่างของหน้าจอ แล้วปฏิบัติตามคำแนะนำบนหน้าจอ

– หรือ –

์ ใช้แป้นลกศรเพื่อเลือก **Main** (รายการหลัก) **> Save Changes and Exit** (บันทึกการเปลี่ยนแปลงและออก) แล้วกด enter

ี่ การเปลี่ยนแปลงของคุณจะมีผลเมื่อคอมพิวเตอร์เริ่มทำงานอีกครั้ง

#### การป้อนรหัสผ่านผู้ดูแลระบบ BIOS

์ที่พร้อมต์ **รหัสผ่านผัดแลระบบ BIOS** ให้พิมพ์รหัสผ่านของคณ (โดยใช้คีย์ชนิดเดียวกันกับที่คณใช้เพื่อตั้งรหัสผ่าน) แล้วกด <u>ente</u>r หลังจากที่ป้อนรหัสผ่านผัดแลระบบ BIOS ไม่สำเร็จ 3 ครั้ง คณจะต้องรีสตาร์ทคอมพิวเตอร์และลองอีกครั้ง

## การจัดการรหัสผ่าน DriveLock ใน Computer Setup

 $\bigwedge$  <mark>ข้อควรระวัง:</mark> เพื่อป้องกันไม่ให้ฮาร์ดไดรฟ์ที่ป้องกันด้วย DriveLock อยในสภาวะไม่สามารถใช้งานได้อย่างถาวร ให้จด รหัสผ่านผ้ใช้ DriveLock และรหัสผ่านหลัก DriveLock ไว้ในที่ที่ปลอดภัยและห่างจากคอมพิวเตอร์ของคณ หากคณลืม ้รหัสผ่าน DriveLock ทั้งสองชด ฮาร์ดไดรฟ์จะถกล็อคอย่างถาวรและไม่สามารถใช้งานได้อีกต่อไป

ี การป้องกัน DriveLock ป้องกันการเข้าถึงเนื้อหาของฮาร์ดไดรฟ์โดยไม่ได้รับอนุญาต สามารถใช้ DriveLock กับฮาร์ด ไดรฟ์ภายในของคอมพิวเตอร์เท่านั้น หลังจากที่การป้องกัน DriveLock ถูกใช้กับไดรฟ์ จะต้องป้อนรหัสผ่านจึงจะสามารถ ่ เข้าถึงไดรฟ์ได้ จะต้องเสียบไดรฟ์เข้าไว้ในคอมพิวเตอร์หรือการจำลองพอร์ตขั้นสูงเพื่อให้สามารถเข้าถึงได้โดยใช้รหัสผ่าน DriveLock

 $\ddot{\mathbb{B}}$  ทมายเหตุ: คุณจะต้องตั้งรหัสผ่านผู้ดูแลระบบ BIOS ก่อนจึงจะสามารถเข้าใช้งานฟีเจอร์ DriveLock ได้

เมื่อต้องการใช้การป้องกัน DriveLock กับฮาร์ดไดรฟ์ภายใน จะต้องตั้งรหัสผ่านผ้ใช้และรหัสผ่านหลักใน Computer Setup(การตั้งค่าคอมพิวเตอร์) โปรดรับทราบข้อควรพิจารณาต่อไปนี้เกี่ยวกับการใช้การป้องกัน DriveLock:

- หลังจากที่ใช้การป้องกัน DriveLock กับฮาร์ดไดรฟ์ จะสามารถเข้าถึงฮาร์ดไดรฟ์ได้ด้วยการป้อนรหัสผ่านผ้ใช้หรือ รหัสผ่านหลักเท่านั้น
- ู เจ้าของรหัสผ่านผ้ใช้ควรเป็นผ้ใช้ฮาร์ดไดรฟ์ที่ได้รับการป้องกันเป็นประจำทกวัน เจ้าของรหัสผ่านหลักอาจเป็นผัดแล ระบบหรือผ้ใช้ที่ใช้งานเป็นประจำ
- ้ รหัสผ่านผ้ใช้และรหัสผ่านหลักอาจเหมือนกัน
- ิ คณสามารถลบรหัสผ่านผ้ใช้หรือรหัสผ่านหลักได้ด้วยการเอาการป้องกัน DriveLock ออกจากไดรฟ์เท่านั้น สามารถ ี เอาการป้องกัน Drivel ock ออกจากไดรฟ์ได้ด้วยการใช้รหัสผ่านหลักเท่านั้น

## การตั้งรหัสผ่าน DriveLock

เมื่อต้องการตั้งรหัสผ่าน DriveLock ใน Computer Setup ให้ปฏิบัติตามขั้นตอนต่อไปนี้:

- 1. เปิดคอมพิวเตอร์ แล้วกด esc ขณะข้อความ "Press the ESC key for Startup Menu" (กดแป้น ESC เพื่อเข้าส่ เมนเริ่มต้น) ปรากฏขึ้นที่ด้านล่างของหน้าจอ
- 2. กด f10 เพื่อเข้าส่ Computer Setup (การตั้งค่าคอมพิวเตอร์)
- ี่ 3. ใช้อปกรณ์ชี้ตำแหน่งหรือแป้นลกศรเพื่อเลือก Security (ความปลอดภัย) > Hard Drive Tools (เครื่องมือฮาร์ด ไดร์ฟ) **> DriveLock** แล้วกด <mark>ent</mark>er
- 4. คลิก Set DriveLock Password (global) (ตั้งค่ารหัสผ่าน DriveLock (ทั่วโลก))
- 5. ป้อนรหัสผ่านผัดแลระบบ BIOS จากนั้นกด enter
- **6. ใช้แป้นลูกศรเพื่อเลือกฮาร์ดไดรฟ์ที่คุณต้องการปกป้อง แล้วกด enter**
- 7. อ่านคำเตือน เมื่อต้องการดำเนินการต่อ ให้เลือก **Yes** (ใช่)
- **8.** เมื่อมีพร้อมต์ปรากภขึ้น ให้พิมพ์รหัสผ่านหลัก แล้วกด enter
- 9**.** เมอมื่ พร ี อมต ใหพ มพิ รหสผั านหล กอั กคร ี งเพ้ั อยื่ นยื นั แลวกด enter
- ี **10. เมื่อมีพร้อมต์ปรากฏขึ้น ให้พิมพ์รหัสผ่านผ้ใช้** แล้วกด enter
- 11. เมื่อมีพร้อมต์ ให้พิมพ์รหัสผ่านผู้ใช้อีกครั้งเพื่อยืนยัน แล้วกด enter
- 12. เพื่อยืนยันการป้องกัน DriveLock บนไดรฟ์ที่คณเลือก ให้พิมพ์ <sub>DriveLock</sub> ในฟิลด์การยืนยัน แล้วกด <u>ente</u>r

ุ*่∃ี่*⁄ี <mark>หมายเหต</mark>ฺ: การยืนยัน DriveLock จะต้องตรงตามตัวพิมพ์ใหญ่-เล็ก

<mark>13.</mark> เมื่อต้องการบันทึกการเปลี่ยนแปลงและออกจาก Computer Setup (การตั้งค่าคอมพิวเตอร์) ให้คลิกไอคอน **Save** (บันทึก) ที่มุมซ้ายล่างของหน้าจอ แล้วปฏิบัติตามคำแนะนำบนหน้าจอ

– หรือ –

์ ใช้แป้นลกศรเพื่อเลือก **Main** (รายการหลัก) **> Save Changes and Exit** (บันทึกการเปลี่ยนแปลงและออก) แล้วกด enter

ี่ การเปลี่ยนแปลงของคณจะมีผลเมื่อคอมพิวเตอร์เริ่มทำงานอีกครั้ง

#### การป้อนรหัสผ่าน DriveLock

ิตรวจสอบให้แน่ใจว่าฮาร์ดไดรฟ์ถกเสียบเข้ากับคอมพิวเตอร์ (ไม่ใช่ชุดเชื่อมต่ออปกรณ์หรือ MultiBay ภายนอก)

์ที่พร้อมต์ **รหัสผ่าน DriveLock** ให้พิมพ์รหัสผ่านผ้ใช้หรือรหัสผ่านหลักของคณ (โดยใช้คีย์ชนิดเดียวกันกับที่คณใช้เพื่อตั้ง รหัสผ่าน) แล้วกด enter

ี่ หลังจากที่ป้อนรหัสผ่านไม่ถกต้อง 2 ครั้ง คณจะต้องปิดเครื่องคอมพิวเตอร์และลองอีกครั้ง

#### การเปลี่ยนรหัสผ่าน Drivel ock

ี่ เมื่อต้องการเปลี่ยนรหัสผ่าน DriveLock ใน Computer Setup ให้ปฏิบัติตามขั้นตอนต่อไปนี้:

- 1. เปิดคอมพิวเตอร์ แล้วกด esc ขณะข้อความ "Press the ESC key for Startup Menu" (กดแป้น ESC เพื่อเข้าสู่ ี่ เมนเริ่มต้น) ปรากฏขึ้นที่ด้านล่างของหน้าจอ
- 2. กด f10 เพื่อเข้าส่ Computer Setup (การตั้งค่าคอมพิวเตอร์)
- 3. ใช้อุปกรณ์ชี้ตำแหน่งหรือแป้นลูกศรเพื่อเลือก Security (ความปลอดภัย) > Hard Drive Tools (เครื่องมือฮาร์ด ไดร์ฟ) **> DriveLock** แล้วกด enter
- 4. ป้อนรหัสผ่านผัดแลระบบ BIOS จากนั้นกด enter
- <mark>5. ใ</mark>ช้อปกรณ์ชี้ตำแหน่งหรือแป้นลกศรเพื่อเลือก ตั้งรหัสผ่าน DriveLock จากนั้นกด enter
- **6. ใช้แป้นลูกศรเลือกฮาร์ดไดรฟ์ภายใน จากนั้นกด enter**
- 7. ใช้อปกรณ์ชี้ตำแหน่งหรือแป้นลกศรเพื่อเลือก **Change Password** (เปลี่ยนรหัสผ่าน)
- ี **8.** เมื่อมีพร้อมต์ปรากฏขึ้น ให้พิมพ์รหัสผ่านปัจจบันของคณ แล้วกด enter
- ี**9. เมื่อมีพร้อมต์ปรากฏขึ้น ให้พิมพ์รหัสผ่านใหม่ แล้วกด <mark>ent</mark>er**
- <mark>10. เมื่อมีพร้อมต์ ให้พิมพ์รหัสผ่านใหม่อีกครั้งเพื่อยืนยัน แล้วกด enter</mark>
- <mark>11. เมื่อต้องการบันทึกการเปลี่ยนแปลงและออกจาก Computer Setup (การตั้งค่าคอมพิวเตอร์) ให้คลิกไอคอน **Save**</mark> (บันทึก) ที่มุมซ้ายล่างของหน้าจอ แล้วปฏิบัติตามคำแนะนำบนหน้าจอ

– หรือ –

์ ใช้แป้นลูกศรเพื่อเลือก **Main** (รายการหลัก) **> Save Changes and Exit** (บันทึกการเปลี่ยนแปลงและออก) แล้วกด enter

ึการเปลี่ยนแปลงของคณจะมีผลเมื่อคอมพิวเตอร์เริ่มทำงานอีกครั้ง

#### การเอาการปองกนั DriveLock ออก

เมื่อต้องการลบการป้องกัน DriveLock ใน Computer Setup ให้ปฏิบัติตามขั้นตอนต่อไปนี้:

- 1. เปิดคอมพิวเตอร์ แล้วกด esc ขณะข้อความ "Press the ESC key for Startup Menu" (กดแป้น ESC เพื่อเข้าส่ ี่ เมนเริ่มต้น) ปรากฏขึ้นที่ด้านล่างของหน้าจอ
- 2. กด f10 เพื่อเข้าส่ Computer Setup (การตั้งค่าคอมพิวเตอร์)
- ี่ 3. ใช้อปกรณ์ชี้ตำแหน่งหรือแป้นลกศรเพื่อเลือก Security (ความปลอดภัย) > Hard Drive Tools (เครื่องมือฮาร์ด ไดร์ฟ) **> DriveLock** แล้วกด enter
- 1. ป้อนรหัสผ่านผัดแลระบบ BIOS จากนั้นกด enter
- **5.** ใช้อปกรณ์ชี้ตำแหน่งหรือแป้นลกศรเพื่อเลือก **Set DriveLock Password** (ตั้งรหัสผ่าน DriveLock) จากนั้นกด enter
- 6**.** ใชอ ุปกรณชี้ตาแหน ํ งหรือแปนลกศรเพ ู ือเล ่ ือกฮารดไดรฟภายใน แลวกด enter
- 7. ใช้อปกรณ์ชี้ตำแหน่งหรือแป้นลูกศรเพื่อเลือก Disable protection (ปิดใช้งานการป้องกัน)
- 8. พิมพ์รหัสผ่านหลักของคณ แล้วกด enter
- 9. เมื่อต้องการบันทึกการเปลี่ยนแปลงและออกจาก Computer Setup (การตั้งค่าคอมพิวเตอร์) ให้คลิกไอคอน Save (บันทึก) ที่มมซ้ายล่างของหน้าจอ แล้วปฏิบัติตามคำแนะนำบนหน้าจอ

– หรือ –

์ ใช้แป้นลูกศรเพื่อเลือก Main (รายการหลัก) > Save Changes and Exit (บันทึกการเปลี่ยนแปลงและออก) แล้วกด enter

ี่ การเปลี่ยนแปลงของคณจะมีผลเมื่อคอมพิวเตอร์เริ่มทำงานอีกครั้ง

## การใช้ DriveLock อัตโนมัติใน Computer Setup (การตั้งค่าคอมพิวเตอร์)

่ ในสภาพแวดล้อมที่มีผ้ใช้หลายคน คณสามารถตั้งรหัสผ่าน DriveLock อัตโนมัติ เมื่อรหัสผ่าน DriveLock อัตโนมัติถกเปิด ใช้งาน จะมีการสร้างรหัสผ่านผ้ใช้แบบสมและรหัสผ่านหลัก DriveLock สำหรับคณ เมื่อผ้ใช้ส่งต่อข้อมลรับรองรหัสผ่าน รหัสผ่านผ้ใช้แบบสมและรหัสผ่านหลัก DriveLock เดียวกันนั้นจะถกใช้เพื่อปลดล็อคไดรฟ์

 $\mathbb{R}^{\!\!\times}$  <mark>หมายเหต:</mark> คณต้องมีรหัสผ่านผัดแลระบบ BIOS ก่อนที่คณจะสามารถเข้าถึงคณลักษณะ DriveLock อัตโนมัติ

#### การป้อนรหัสผ่าน DriveLock อัตโนมัติ

เมื่อต้องการเปิดใช้งานรหัสผ่าน DriveLock อัตโนมัติใน Computer Setup (การตั้งค่าคอมพิวเตอร์) ให้ปฏิบัติตามขั้น ตอนต่อไปนี้:

- 1. เปิดหรือรีสตาร์ทคอมพิวเตอร์ แล้วกด esc ขณะข้อความ "Press the ESC key for Startup Menu" (กดแป้น ESC เพื่อเข้าส<sub>ี่</sub>เมนเริ่มต้น) ปรากฏขึ้นที่ด้านล่างของหน้าจอ
- 2. กด f10 เพื่อเข้าส่ Computer Setup (การตั้งค่าคอมพิวเตอร์)
- 3. ใช้อุปกรณ์ชี้ตำแหน่งหรือแป้นลูกศรเพื่อเลือก Security (ความปลอดภัย) > Hard Drive Tools (เครื่องมือฮาร์ด ไดร์ฟ) > Automatic DriveLock (DriveLock อัตโนมัติ) แล้วกด enter
- 1. ป้อนรหัสผ่านผัดแลระบบ BIOS จากนั้นกด enter
- <mark>5. ใ</mark>ช้อปกรณ์ชี้ตำแหน่งหรือแป้นลกศรเพื่อเลือกฮาร์ดไดรฟ์ภายใน แล้วกด enter
- **6.** อ่านคำเตือน เมื่อต้องการดำเนินการต่อ ให้เลือก **Yes** (ใช่)
- **7. เมื่อต้องการบันทึกการเปลี่ยนแปลงและออกจาก Computer Setup (การตั้งค่าคอมพิวเตอร์) ให้คลิกไอคอน Save** (บันทึก) ที่มมซ้ายล่างของหน้าจอ แล้วปฏิบัติตามคำแนะนำบนหน้าจอ

 $-$ หรือ –

์ ใช้แป้นลูกศรเพื่อเลือก **Main** (รายการหลัก) **> Save Changes and Exit** (บันทึกการเปลี่ยนแปลงและออก) แล้วกด enter

#### การเอาการป้องกัน DriveLock อัตโนมัติออก

ี่ เมื่อต้องการลบการป้องกัน DriveLock ใน Computer Setup (การตั้งค่าคอมพิวเตอร์) ให้ปฏิบัติตามขั้นตอนต่อไปนี้:

- 1**.** เปิดหรือรสตาร ี ทคอมพวเตอร ิ แลวกด esc ขณะขอความ "Press the ESC key for Startup Menu" (กดแปน ESC เพื่อเข้าส<sub>ี่</sub>เมนเริ่มต้น) ปรากฏขึ้นที่ด้านล่างของหน้าจอ
- 2. กด f10 เพื่อเข้าส่ Computer Setup (การตั้งค่าคอมพิวเตอร์)
- ี่ 3. ใช้อุปกรณ์ชี้ตำแหน่งหรือแป้นลูกศรเพื่อเลือก Security (ความปลอดภัย) > Hard Drive Tools (เครื่องมือฮาร์ด ไดร์ฟ) > Automatic DriveLock (DriveLock อัตโนมัติ) แล้วกด enter
- 1. ป้อนรหัสผ่านผัดแลระบบ BIOS จากนั้นกด enter
- ี**.5. ใช้อปกรณ์ชี้ตำแหน่งหรือแป้นลกศรเพื่อเลือกฮาร์ดไดรฟ์ภายใน แล้วกด ente**r
- ี 6. ใช้อปกรณ์ชี้ตำแหน่งหรือแป้นลกศรเพื่อเลือก Disable protection (ปิดใช้งานการป้องกัน)
- **7. เมื่อต้องการบันทึกการเปลี่ยนแปลงและออกจาก Computer Setup (การตั้งค่าคอมพิวเตอร์) ให้คลิกไอคอน Save** (บันทึก) ที่มมซ้ายล่างของหน้าจอ แล้วปฏิบัติตามคำแนะนำบนหน้าจอ

– หรือ –

์ ใช้แป้นลกศรเพื่อเลือก **Main** (รายการหลัก) **> Save Changes and Exit** (บันทึกการเปลี่ยนแปลงและออก) แล้วกด enter

# การใช้ซอฟต์แวร์ป้องกันไวรั<mark>ส</mark>

เมื่อคณใช้คอมพิวเตอร์เพื่อเข้าถึงอีเมล เครือข่าย หรืออินเทอร์เน็ต คณอาจเสี่ยงต่อไวรัสคอมพิวเตอร์ ไวรัสคอมพิวเตอร์ สามารถปิดการใช้งานระบบปฏิบัติการ โปรแกรม หรือยุทิลิตี้ หรือทำให้โปรแกรมเหล่านี้ทำงานผิดปกติ

ซอฟต์แวร์ป้องกันไวรัสช่วยป้องกันไวรัสโดยส่วนใหญ่ กำจัดไวรัส รวมทั้งซ่อมแซมความเสียหายที่เกิดจากไวรัส ในการ ป้องกันไวรัสอย่างต่อเนื่องสำหรับไวรัสชนิดใหม่ๆ ที่เพิ่งค้นพบ คณต้องหมั่นปรับปรงซอฟต์แวร์ป้องกันไวรัสของคณ

โปรแกรมป้องกันไวรัสอาจได้รับการติดตั้งก่อนหน้าไว้บนคอมพิวเตอร์และอาจมีร่นทดลองใช้งาน ขอแนะนำเป็นอย่างยิ่งว่า คณควรอัพเกรดร่นทดลองหรือซื้อโปรแกรมป้องกันไวรัสที่คณต้องการเพื่อปกป้องคอมพิวเตอร์ของคณอย่างสมบรณ์

สำหรับข้อมลเพิ่มเติมเกี่ยวกับไวรัสคอมพิวเตอร์ ให้เข้าไปที่ HP Support Assistant เมื่อต้องการใช้งาน HP Support Assistant จากหน้าจอเริ่ม ให้เลือกโปรแกรม HP Support Assistant

# การใช้ซอฟต์แวร์ไฟร์วอลล์

ไฟร์วอลล์ได้รับการออกแบบเป็นพิเศษเพื่อป้องกันการเข้าถึงระบบหรือเครือข่ายโดยไม่ได้รับอนฌาต ไฟร์วอลล์อาจเป็นโปรแกรมซอฟต์แวร์ที่คณติดตั้งไว้บนคอมพิวเตอร์และ/หรือเครือข่าย หรืออาจเป็นโซลชันที่ประกอบ ด้วยฮาร์ดแวร์และซอฟต์แวร์

มีไฟร์วอลล์ 2 ชนิดที่ควรพิจารณา:

- ไฟร์วอลล์บนโฮสต์— ซอฟต์แวร์ที่ปกป้องเฉพาะคอมพิวเตอร์ที่ติดตั้ง
- ไฟร์วอลล์บนเครือข่าย—ติดตั้งไว้ระหว่างโมเด็ม DSL หรือเคเบิลโมเด็มกับเครือข่ายภายในบ้าน เพื่อปกป้อง ิ คอมพิวเตอร์ทกเครื่องบนเครือข่าย

เมื่อติดตั้งไฟร์วอลล์ไว้บนระบบ ข้อมลทั้งหมดที่ส่งไปยังและจากระบบจะถกตรวจสอบและเปรียบเทียบกับชดเกณฑ์ด้านความ ี่ ปลอดภัยที่ผู้ใช้กำหนด ข้อมูลใดๆ ที่ไม่เป็นไปตามเกณฑ์จะถูกปิดกั้น

คอมพิวเตอร์หรืออปกรณ์เครือข่ายของคณอาจติดตั้งไฟร์วอลล์เอาไว้แล้ว มิฉะนั้นก็อาจมีโซลชันซอฟต์แวร์ไฟร์วอลล์

 $|\mathbb{F}|$  <mark>หมายเหต:</mark> ในบางกรณี ไฟร์วอลล์อาจปิดกั้นการเข้าถึงเกมอินเทอร์เน็ต ขัดขวางการใช้เครื่องพิมพ์หรือไฟล์ร่วมกันบน เครือข่าย หรือปิดกั้นสิ่งที่แนบมากับอีเมล หากต้องการแก้ ไขปัญหาแบบชั่วคราว ให้ปิดใช้งานไฟร์วอลล์ ทำงานที่คณต้องการ ทำ แล้วเปิดใช้งานไฟร์วอลล์อีกครั้ง สำหรับการแก้ไขปัญหาอย่างถาวร ให้กำหนดค่าไฟร์วอลล์อีกครั้ง

# การติดตั้งอัพเดตความปลอดภัยที่สำคัญ

\_∕<mark>∆ฺ ข้อควรระวัง:</mark> Microsoft® จะส่งการแจ้งเตือนเกี่ยวกับอัพเดตที่สำคัญ เพื่อปกป้องคอมพิวเตอร์จากการละเมิดความ ูปลอดภัยและไวรัสคอมพิวเตอร์ ให้ติดตั้งอัพเดตที่สำคัญทั้งหมดจาก Microsoft ทันทีที่คุณได้รับการแจ้งเตือน

ุ คณสามารถเลือกได้ว่าจะให้ติดตั้งการอัพเดตโดยอัตโนมัติหรือไม่ หากต้องการเปลี่ยนการตั้งค่า จากหน้าจอเริ่ม ให้พิมพ์ แ ู แล้วเลือก **แผงควบคุม** เลือก **ระบบและความปลอดภัย** เลือก Windows Update เลือก **เปลี่ยนแปลงการตั้งค่า** แล้วทำตามคำ ี่ แนะนำที่ปรากฏบนหน้าจอ

# การใช้ HP ProtectTools Security Manager (บางรุ่นเท่านั้น)

ี ซอฟต์แวร์ HP ProtectTools Security Manager ได้รับการติดตั้งล่วงหน้าบนคอมพิวเตอร์บางรุ่น ซอฟต์แวร์นี้สามารถ ู เข้าถึงได้โดยผ่านทางแผงควบคม Windows โดยจะจัดหาคุณลักษณะด้านความปลอดภัยที่ช่วยป้องกันการเข้าถึง ิ คอมพิวเตอร์ เครือข่าย และข้อมูลสำคัญโดยไม่ได้รับอนุญาต สำหรับข้อมูลเพิ่มเติม โปรดดูวิธีใช้ HP ProtectTools แบบ ออนไลน

# การติดตั้งสายล็อคที่เป็นอุปกรณ์เสริม

- $\mathbb{B}^{\!\!*}$  **หมายเหตุ**: สายล็อคได้รับการออกแบบเป็นพิเศษเพื่อปกป้องคอมพิวเตอร์ แต่อาจไม่สามารถป้องกันการโจรกรรมหรือการ ใช้งานคอมพิวเตอร์ในทางที่ผิด
- ∣<del>่ "</del>ุ <mark>หมายเหตุ:</mark> ช่องเสียบสายล็อคบนคอมพิวเตอร์ของคุณอาจแตกต่างไปจากภาพประกอบในหัวข้อนี้เล็กน้อย โปรดดู <u>[การ](#page-14-0)</u> <u>ทำความรู้จักกับคอมพิวเตอร์ของคณ ในหน้า 5</u> สำหรับตำแหน่งของช่องเสียบสายล็อกบนคอมพิวเตอร์ของคุณ
	- 1. ร้อยสายล็อคไว้รอบๆ วัตถุที่ต้องการคุ้มครองความปลอดภัย
	- 2**.** สอดกญแจ ุ (1) ไวในล ็อค (2)
	- ี 3. สอดล็อคไว้ในช่องเสียบสายล็อคบนคอมพิวเตอร์ (3) แล้วล็อคสายโดยใช้กุญแจ

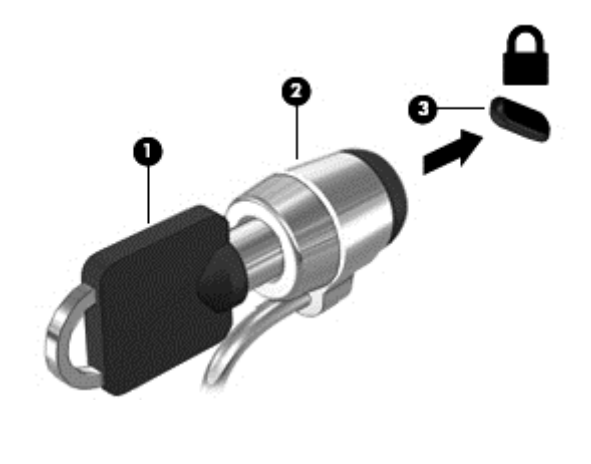

# ึการใช้เครื่องอ่านลายนิ้วมือ (บางรุ่นเท่านั้น)

ี เครื่องอ่านลายนิ้วมือแบบในตัวพร้อมใช้งานในคอมพิวเตอร์บางร่นเท่านั้น เพื่อที่จะใช้เครื่องอ่านลายนิ้วมือ คณจะต้องตั้งค่า ี บัญชีผู้ใช้ที่มีรหัสผ่านบนคอมพิวเตอร์ บัญชีผู้ใช้นี้ทำให้คุณสามารถล็อกออนเข้าสู่คอมพิวเตอร์โดยใช้ลายนิ้วมือ นอกจากนี้ ึ คณอาจใช้เครื่องอ่านลายนิ้วมือเพื่อป้อนข้อมลในฟิลด์รหัสผ่านบนเว็บไซต์และโปรแกรมอื่นๆ ที่จำเป็นต้องมีการล็อกออน โปรดดคู าแนะน ํ ําในวธิใชี ซอฟต แวรลายนิ้วมือ

หลังจากที่คณสร้างรหัสประจำตัวที่เป็นลายนิ้วมือของคณแล้ว คณจะสามารถตั้งค่าบริการ Single Sign On เพื่อใช้เครื่อง สแกนลายนิ้วมือในการสร้างข้อมูลประจำตัวสำหรับโปรแกรมใดๆ ที่ต้องใช้ชื่อผู้ใช้และรหัสผ่าน

## ึ การระบตำแหน่งเครื่องอ่านลายนิ้วมือ

ี เครื่องอ่านลายนิ้วมือคือเซนเซอร์โลหะขนาดเล็กที่อยู่ตรงบริเวณใดบริเวณหนึ่งดังต่อไปนี้บนคอมพิวเตอร์ของคุณ:

- ์ ใกล้กับด้านล่างของ TouchPad
- ด้านขวาของแป้นพิมพ์
- ดานขวาบนของจอแสดงผล
- ด้านซ้ายของจอแสดงผล

ตัวอ่านลายนิ้วมืออาจตั้งวางในแนวนอนหรือแนวตั้ง ทั้งนี้ขึ้นอยู่กับรุ่นคอมพิวเตอร์ของคุณ สำหรับการวางแนวทั้งสองแบบ ี คุณจะต้องวางนิ้วมือในแนวตั้งฉากกับเซนเซอร์ที่เป็นโลหะ โปรดดู <u>ป่ม ลำโพง และตัวอ่านลายนิ้วมือ (มีเฉพาะบางร่น</u> ้ เท่านั้น) ในหน้า 11 สำหรับตำแหน่งของตัวอ่านลายนิ้วมือบนคอมพิวเตอร์ของคณ

#### 10 การบำรุงรักษา ั

# ึการเพิ่มหรือเปลี่ยนอุปกรณ์หน่วยความจำ

ึ คอมพิวเตอร์เครื่องนี้มีช่องใส่หน่วยความจำหนึ่งช่อง คณสามารถอัพเกรดขีดความสามารถของคอมพิวเตอร์ได้ด้วยการเพิ่ม ื อปกรณ์หน่วยความจำไว้ในช่องเสียบหน่วยความจำที่ว่างอย่ หรือด้วยการอัพเกรดอปกรณ์หน่วยความจำที่มีอยในช่องเสียบ หน่วยความจำหลัก

- $\mathbb{R}^{\!\!\times}$  <mark>หมายเหตฺ</mark>: ก่อนที่จะเพิ่มหรือเปลี่ยนอปกรณ์หน่วยความจำ ตรวจสอบให้แน่ใจว่าคอมพิวเตอร์มีเวอร์ชันล่าสดของ BIOS และอัพเดต BIOS หากจำเป็น โปรดดู การอัพเดต BIOS ในหน้า 91
- ้ ⁄ก**ุ ข้อควรระวัง:** หากไม่อัพเดตคอมพิวเตอร์เป็น BIOS เวอร์ขันล่าสุดก่อนที่จะติดตั้งหรือเปลี่ยนอุปกรณ์หน่วยความจำ อาจ ี ส่งผลให้เกิดปัญหาของระบบต่างๆได้
- \_⁄∆ <mark>คำเตือน!</mark> เพื่อป้องกันไฟฟ้าช็อตหรือความเสียหายต่ออปกรณ์ ให้ถอดปลั๊กไฟและถอดแบตเตอรี่ทั้งหมดออกก่อนที่จะติดตั้ง ้อปกรณ์หน่วยความจำ
- ้ <mark>ท้อควรระวัง:</mark> การคายประจุไฟฟ้าสถิต (Electrostatic Discharge ESD) อาจทำให้ขึ้นส่วนอิเล็กทรอนิกส์ได้รับความ ้ เสียหาย ก่อนที่จะเริ่มกระบวนการ คณจะต้องคายประจ ไฟฟ้าสถิตด้วยการแตะที่วัตถโลหะที่ต่อลงดิน
	- ี **ข้อควรระวัง:** เพื่อป้องกันข้อมูลสูญหายหรือระบบไม่ตอบสนอง
	- ี่ ปิดระบบคอมพิวเตอร์ก่อนที่จะเพิ่มหรือเปลี่ยนอปกรณ์หน่วยความจำ อย่าถอดอปกรณ์หน่วยความจำขณะที่คอมพิวเตอร์เปิด ่ อยู่ หรืออยู่ในสถานะสลีป หรือไฮเบอร์เนต
	- ิ หากคณไม่แน่ใจว่าคอมพิวเตอร์ปิดอย่หรืออยในโหมดไฮเบอร์เนต ให้เปิดเครื่องโดยกดป่มเปิด/ปิด จากนั้นให้ปิด ิ คอมพิวเตอร์ผ่านทางระบบปฏิบัติการ
- ้<del>|ୁ่"ุ⁄ หมายเหตุ:</del> ในการใช้โครงแบบดูอัลแชนเนล (dual-channel) เมื่อเพิ่มอุปกรณ์หน่วยความจำตัวที่สอง ควรตรวจสอบว่า ่อปกรณ์หน่วยความจำทั้งสองเหมือนกัน
- **∣≌่% หมายเหตฺ:** หน่วยความจำหลักจะอยู่ที่ช่องใส่หน่วยความจำด้านล่าง และหน่วยความจำเสริมจะอยู่ที่ช่องใส่หน่วยความจำ ดานบน

้เมื่อต้องการเพิ่มหรือเปลี่ยนอปกรณ์หน่วยความจำ:

- **1. บันทึกงานของคณและปิดระบบคอมพิวเตอร์**
- **2. ถอดปลั๊กไฟ AC และอุปกรณ์ต่อพ่วงทั้งหมดที่เชื่อมต่อกับคอมพิวเตอร์**
- 3**.** ถอดฝาปิด (โปรดดู[การถอดฝาปิด](#page-69-0) ในหนา 60) และแบตเตอรีออก ่ (โปรดดู[การถอดแบตเตอรี่](#page-56-0) ในหนา 47)
- **4.** หากคณต้องการเปลี่ยนอปกรณ์หน่วยความจำ ให้ถอดอปกรณ์หน่วยความจำที่มีอย่

**a.** ดึงคลิปยึด **(1)** ที่แต่ละด้านของอุปกรณ์หน่วยความจำ

้ อปกรณ์หน่วยความจำจะเผยอขึ้นมา

- b. จับขอบของอุปกรณ์หน่วยความจำ (2) แล้วค่อยๆ ดึงอุปกรณ์หน่วยความจำออกจากช่องเสียบหน่วยความจำ
	- \_∕<mark>่ บ้อควรระวัง:</mark> เพื่อป้องกันไม่ให้อปกรณ์หน่วยความจำได้รับความเสียหาย ให้จับอปกรณ์หน่วยความจำที่ส่วน ีขอบเท่านั้น อย่าแตะที่ส่วนประกอบบนอปกรณ์หน่วยความจำ

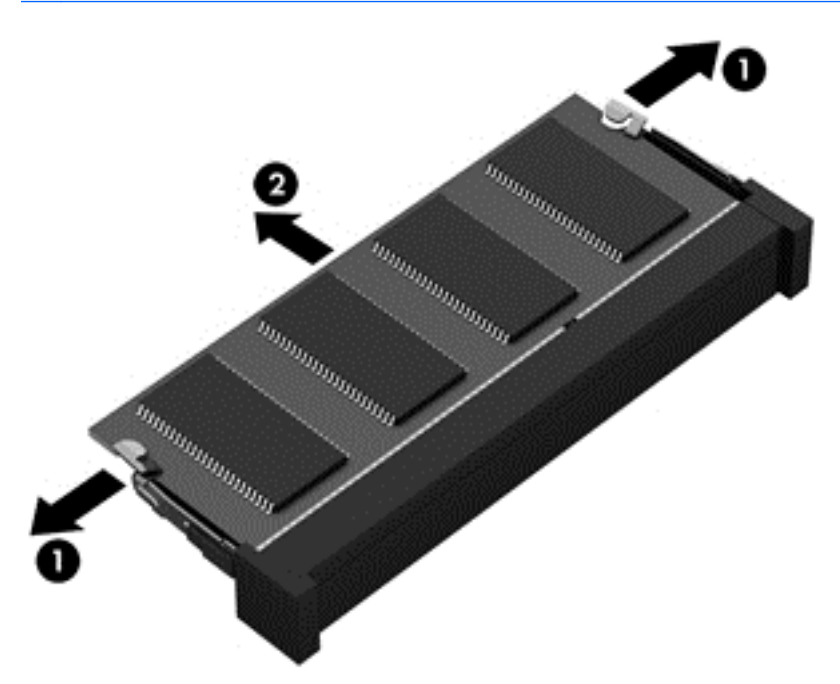

ู เพื่อป้องกันอุปกรณ์หน่วยความจำหลังจากที่ถอดออกมาแล้ว ให้เก็บไว้ในหีบห่อบรรจุที่ปลอดภัยจากไฟฟ้าสถิต

- **5. ใ**ส่อปกรณ์หน่วยความจำใหม่
	- <u>่ ∕ **\) ข้อควรระวัง**:</u> เพื่อป้องกันไม่ให้อุปกรณ์หน่วยความจำได้รับความเสียหาย ให้จับอุปกรณ์หน่วยความจำที่ส่วนขอบ ี เท่านั้น อย่าแตะที่ส่วนประกอบบนอปกรณ์หน่วยความจำ
		- **a.** จัดวางส่วนขอบที่มีรอยบาก **(1)** ของอุปกรณ์หน่วยความจำให้ตรงกับแท็บในช่องเสียบหน่วยความจำ
		- **b.** ขณะที่อุปกรณ์หน่วยความจำทำมุม 45 องศากับพื้นผิวของช่องใส่อุปกรณ์หน่วยความจำ ให้กดหน่วยความจำ (2) ลงในช่องเสียบจนกระทั่งล็อกเข้าที่อย่างแน่นหนา

**c.** ค่อยๆ กดอุปกรณ์หน่วยความจำ (3) ลง โดยออกแรงกดที่ทั้งขอบด้านซ้ายและด้านขวาของอุปกรณ์หน่วยความ ้จำ จนกระทั่งคลิปยึดล็อกเข้าที่

\_∕<mark>) ข้อควรระวัง:</mark> แพื่อป้องกันไม่ให้อปกรณ์หน่วยความจำได้รับความเสียหาย อย่าทำให้อปกรณ์หน่วยความจำโค้ง งอ

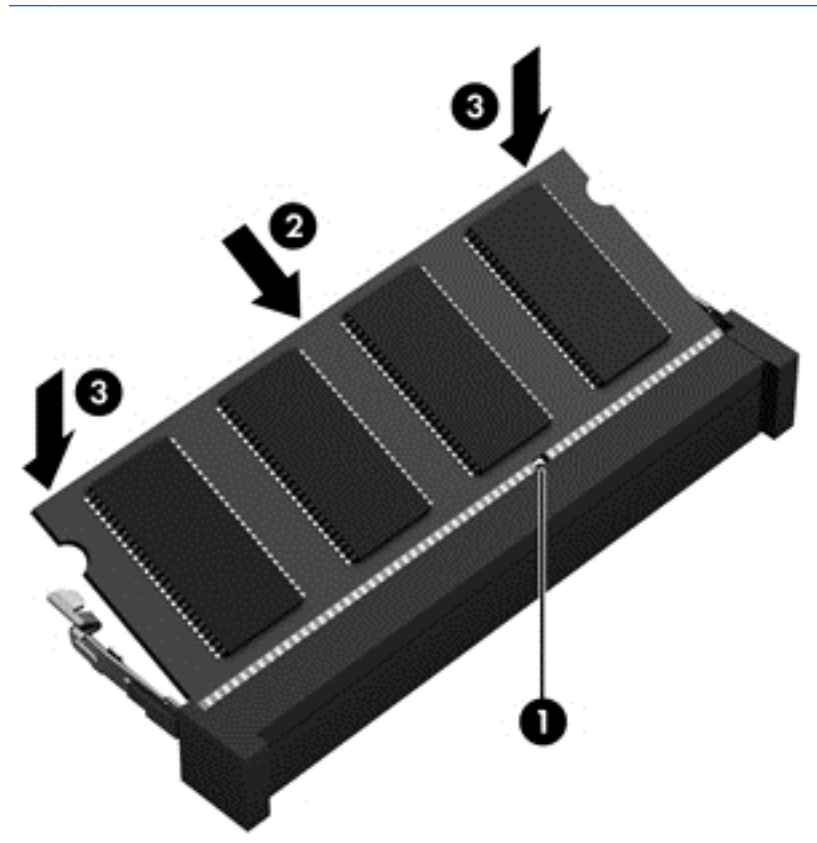

- **6. ใส่แบตเตอรี่ (โปรดดู <u>การใส่แบตเตอรี่ ในหน้า 46</u>) และฝาปิด (โปรดดู <u>การใส่ฝาปิดกลับเข้าที่ ในหน้า 60</u>) กลับเข้าที่**
- ี**7. เสียบปลั๊กไฟ AC และเชื่อมต่ออปกรณ์ภายนอกเข้ากับคอมพิวเตอร์**
- **8.** เปิดเครื่องคอมพิวเตอร์

# การทำความสะอาดคอมพิวเตอร์ของคุณ

ใช้ผลิตภัณฑ์ต่อไปนี้เพื่อทำความสะอาดคอมพิวเตอร์อย่างปลอดภัย

- ไดเมทธิลเบนซินแอมโมเนียมคลอไรด์ 0.3 เปอร์เซ็นต์ ความเข้มข้นสูงสุด (ตัวอย่างเช่น ผ้าเช็ดทำความสะอาดแบบใช้ แล้วทิ้งซึ่งมีอยู่ด้วยกันหลายยี่ห้อ)
- ้นำยาเช็ดกระจกที่ปราศจากแอลกอฮอล์
- น้ำสบู่อย่างอ่อน
- ผ้าเช็ดไมโครไฟเบอร์แห้งหรือผ้าชามัวร์ (ผ้าที่ไม่มีไฟฟ้าสถิตและไม่มีน้ำมัน)
- ผ้าเช็ดที่ไม่มีไฟฟ้าสถิต

่ ∕**่\ ข้อควรระวัง:** หลีกเลี่ยงการใช้น้ำยาทำความสะอาดฤทธิ์รนแรงซึ่งอาจทำให้คอมพิวเตอร์ได้รับความเสียหายอย่างถาวร หากไม่แน่ใจว่าผลิตภัณฑ์ทำความสะอาดปลอดภัยสำหรับคอมพิวเตอร์หรือไม่ ให้ตรวจสอบส่วนประกอบของผลิตภัณฑ์เพื่อ ให้แน่ใจว่าส่วนประกอบต่าง ๆ เช่น แอลกอฮอล์ อะซิโตน แอมโมเนียมคลอไรด์ เมธิลีนคลอไลด์และไฮโดรคาร์บอนจะต้อง ไม่เป็นส่วนประกอบในผลิตภัณฑ์ของคณ

วัสดที่มีเส้นใย เช่น กระดาษชำระเอนกประสงค์ อาจทำให้เกิดรอยขดขีดที่คอมพิวเตอร์ เมื่อเวลาผ่านไป สิ่งสกปรกและน้ำยา ทำความสะอาดอาจตกค้างอย่ในรอยขดขีดนั้น

#### <u>ขั้นตอนการทำความสะอาด</u>

ทำตามขั้นตอนในส่วนนี้เพื่อทำความสะอาดคอมพิวเตอร์ของคณอย่างปลอดภัย

- <u>่ ∕ ใ</u> คำ**เตือน!** หากต้องการป้องกันไฟดูดหรือความเสียหายกับส่วนประกอบต่าง ๆ อย่าพยายามทำความสะอาดคอมพิวเตอร์ของ คณขณะเปิดเครื่อง
	- 1**.** ปิดคอมพวเตอร ิ
	- 2. ถอดแหล่งจ่ายไฟ AC ออก
	- ี**3.** ถอดอปกรณ์ภายนอกที่มีกระแสไฟทั้งหมดออก
- <u>่ /\ ข้อควรระวัง:</u> เพื่อป้องกันความเสียหายต่อส่วนประกอบภายใน อย่าพ่นน้ำยาทำความสะอาดหรือของเหลวโดยตรงที่พื้นผิว ิ คอมพิวเตอร์ น้ำยาที่หยดลงบนพื้นผิวสามารถทำให้ส่วนประกอบภายในเสียหายถาวรได้

#### การทาความสะอาดจอแสดงผล ํ (All-in-One หรอโน ื ตบุก )

ี ค่อยๆ เช็ดจอแสดงผลด้วยผ้าน่ม ไม่มีเศษเส้นใยชบน้ำยาเช็ดกระจกที่ *ไม่มีส่วนผสมของแอลกอฮอล์* ตรวจดให้แน่ใจว่าจอแส ดงผลแห้งก่อนปิดจอ

#### การทำความสะอาดด้านข้างและฝาปิด

ทำความสะอาดด้านข้างและฝาปิดโดยใช้ผ้าไมโครไฟเบอร์หรือผ้าชามัวร์ชบน้ำยาทำความสะอาดที่แจ้งไปก่อนหน้านี้ หรือใช้ แผ่นเช็ดทำความสะอาดที่เหมาะสม

 $\ddot{\mathbb{P}}$ ั หมายเหต: เมื่อทำความสะอาดฝาปิดของคอมพิวเตอร์ ให้ถเป็นวงกลมเพื่อช่วยขจัดสิ่งสกปรกและฝ่นละออง

#### ิ การทำความสะอาดทัชแพด แป้นพิมพ์หรือเมาส์

<u>่ / โ คำ**เตือน!** แพื่อป้องกันไฟฟ้าช็อตหรือความเสียหายต่อส่วนประกอบภายใน อย่าใช้เครื่องดูดฝุ่นเพื่อทำความสะอาดแป้น</u> พิมพ์ เครื่องดดฝ่นอาจทำให้มีฝ่นผงจากข้าวของเครื่องใช้ภายในบ้านสะสมอย่บนพื้นผิวแป้นพิมพ์

**่ /\ ข้อควรระวัง:** เพื่อป้องกันความเสียหายต่อส่วนประกอบภายใน อย่าให้ของเหลวหยดระหว่างปุ่มกด

- ในการทำความสะอาดทัชแพด แป้นพิมพ์หรือเมาส์ ให้ใช้ผ้าไมโครไฟเบอร์หรือผ้าชามัวร์เนื้อนุ่มชุบกับน้ำยาทำความ สะอาดชนิดใดชนิดหนึ่งที่ระบ ไปก่อนหน้า หรือใช้แผ่นเช็ดทำความสะอาดแบบใช้แล้วทิ้งที่เหมาะสม
- เพื่อป้องกันแป้นพิมพ์ติดและขจัดฝ่น เส้นใย และอนภาคเล็กๆ ออกจากแป้นพิมพ์ ให้ใช้ตัวเป่าลมที่มีหลอดฉีดพ่นลม

# การอพเกรดโปรแกรมและไดรเวอร ั

HP ขอแนะนำให้คณอัพเดตโปรแกรมและไดรเวอร์ของคณอย่างสม่ำเสมอเพื่อให้เป็นเวอร์ชันล่าสด ไปที่ <http://www.hp.com/support> เพื่อดาวน์โหลดเวอร์ชันล่าสด นอกจากนี้คณยังสามารถขอรับการแจ้งเตือนเกี่ยวกับการ ่ กัพเดตกัตโนมัติเมื่อโปรแกรมกัพเดตพร้อมใช้งาน

# การใช้ SoftPaq Download Manager

HP SoftPaq Download Manager (SDM) เป็นเครื่องมือที่รองรับการเข้าถึงข้อมูล SoftPaq อย่างรวดเร็วสำหรับ ิ คอมพิวเตอร์เพื่อธรกิจของ HP โดยไม่ต้องใช้หมายเลข SoftPaq เมื่อใช้เครื่องมือนี้ คณจะสามารถค้นหา SoftPaq แล้ว ดาวนโหลดและคลายแพคเกจ

SoftPaq Download Manager ทำหน้าที่อ่านและดาวน์โหลดไฟล์ฐานข้อมูลที่มีข้อมูลรุ่นของคอมพิวเตอร์และ SoftPaq จากไซต์ FTP ของ HP SoftPaq Download Manager ให้คุณสามารถระบุรุ่นของคอมพิวเตอร์อย่างน้อยหนึ่งรุ่นเพื่อ ิ ตรวจสอบว่า SoftPaq ใดพร้อมสำหรับการดาวน์โหลด

SoftPag Download Manager ตรวจสอบไซต์ FTP ของ HP เพื่อค้นหาอัพเดตสำหรับฐานข้อมลและซอฟต์แวร์ หากพบ ้อัพเดต โปรแกรมจะดาวน์โหลดและใช้อัพเดตนั้นโดยอัตโนมัติ

 $S$ oftPaq Download Manager มีอย่บนเว็บไซต์ของ HP เมื่อต้องการใช้  $S$ oftPaq Download Manager เพื่อ ิดาวน์โหลด SoftPaq ก่อนอื่นคณต้องดาวน์โหลดและติดตั้งโปรแกรมดังกล่าวเสียก่อน ไปที่ [http://www.hp.com/go/](http://www.hp.com/go/sdm) <mark>[sdm](http://www.hp.com/go/sdm) และปฏิบัติตามคำแนะนำเพื่อดาวน์โหลดและติดตั้ง SoftPaq Download Manager</mark>

เมือต่ องการดาวน โหลด SoftPaq:

ึ่ **▲ จากหน้าจอเริ่ม ให้พิมพ์ s ในกล่องค้นหา ให้พิมพ์ softpaq แล้วเลือก HP SoftPaq Download Manager ทำ** ตามคาแนะน ํ ําเพือดาวน ่ โหลด SoftPaqs

 $\mathbb{F}$  *ำ*หมายเหตุ: เมื่อปรากฏข้อความแจ้งจาก User Account Control (การควบคมบัญชีผู้ใช้) ให้คลิก **ใช่** 

# 11 การสำรองและการกู้คืน **การสำรองและการกู้คืน**<br>เพือปกป้องข้อมูลของคุณ ให้ใช่โปรแกรมอรรถประโยชน์ Windows Backup and Restore (การสำรองข้อมูลและการ<br>เพือปกป้องข้อมูลของคุณ ให้ใช่โปรแกรมอรรถประโยชน์ Windows Backup and Restore (การสำรองข้อมูลและการ

้คืนค่าของ Windows) เพื่อสำรองไฟล์และโฟลเดอร์ สำรองข้อมลทั้งหมดในฮาร์ดไดรฟ์ของคณ สร้างสื่อบันทึกซ่อมแซม ่ ระบบ (มีเฉพาะบางรุ่นเท่านั้น) โดยใช้ไดรฟ์แบบออปติคอลที่ติดตั้งไว้ (มีเฉพาะบางรุ่นเท่านั้น) หรือไดรฟ์แบบออปติคอล ุ ภายนอกที่เป็นอปกรณ์เสริม หรือสร้างจดคืนค่าระบบ ในกรณีที่ระบบล้มเหลว คณสามารถใช้ไฟล์สำรองเพื่อคืนค่าข้อมลของ คอมพิวเตอร์ของคณ

ิ จากหน้าจอเริ่ม ให้พิมพ์ คืนค่า คลิก **การตั้งค่า** จากนั้นเลือกจากตัวเลือกที่ปรากฏ

หมายเหต**:**ุ สาหร ํ บรายละเอ ั ยดของค ี าแนะน ํ ําเกยวก ี่ บตั วเล ั ือกการสารองข ํ อม ลและการค ู นคื าต างๆ คณสามารถค ุ นหาห วขั อ เหล่านี้ได้ใน Windows Help and Support (บริการช่วยเหลือและวิธีใช้ Windows)

่ ในกรณีที่ระบบไม่เสถียร HP แนะนำให้คณพิมพ์ขั้นตอนการก้คืนและจัดเก็บไว้ใช้ภายหลัง

 $\frac{\mu_2}{\sigma_1}$  **หมายเหตุ:** Windows มีคุณลักษณะ User Account Control (การควบคุมบัญชีผู้ใช้) เพื่อช่วยเพิ่มการรักษาความ ู ปลอดภัยให้กับคอมพิวเตอร์ คณอาจได้รับพร้อมต์ให้อนญาตหรือป้อนรหัสผ่านสำหรับการดำเนินการบางอย่าง เช่น การติด ่ ตั้งซอฟต์แวร์ การเรียกใช้ยูทิลิตี้ หรือการเปลี่ยนการตั้งค่า Windows สำหรับข้อมูลเพิ่มเติม โปรดดูที่ Windows Help and Support (บริการช่วยเหลือและวิธีใช้ Windows)

# **การสำรองข้อมูลของคุณ**

การก้คืนหลังจากระบบล้มเหลวจะให้ผลลัพธ์ที่ดีเพียงใดนั้นขึ้นอย่กับการสำรองข้อมลล่าสด คณควรสร้างสื่อบันทึกซ่อมแซม ้ ระบบและการสำรองข้อมลเริ่มแรกของคณทันทีหลังจากที่ตั้งค่าระบบเริ่มแรก เมื่อคณเพิ่มซอฟต์แวร์และไฟล์ข้อมลใหม่ คณ ้ ควรสำรองระบบต่อเนื่องเป็นประจำเพื่อรักษาสำเนาสำรองปัจจบันที่เหมาะสม

ี่ สำหรับข้อมูลเพิ่มเติมเกี่ยวกับคุณสมบัติการสำรองระบบบน Windows โปรดดูที่ Windows Help and Support (บริการ ี่ ช่วยเหลือและวิธีใช้ Windows)

# ึ การดำเนินการกู้คืนระบบ

่ ในกรณีของระบบล้มเหลวหรือไม่เสถียร คอมพิวเตอร์มีเครื่องมือต่อไปนี้เพื่อก้คืนไฟล์ของคณ:

- $\bullet$  เครื่องมือการกู้ก็นของ Windows: คุณสามารถใช้การสำรองข้อมูลและการคืนค่าของ Windows เพื่อกู้คืนข้อมูลที่คุณ ได้สำรองไว้ก่อนหน้า คณยังสามารถใช้การซ่อมแซมการเริ่มต้นระบบของ Windows เพื่อแก้ปัญหาที่อาจทำให้ Windows เริ่มต้นไม่ถกต้อง
- เครื่องมือการก้ดืน f11: คณสามารถใช้เครื่องมือการก้ดืน f11 เพื่อก้ดืนอิมเมจฮาร์ดไดรฟ์ดั้งเดิมของคณ อิมเมจ ประกอบด้วยระบบปฏิบัติการ Windows และโปรแกรมซอฟต์แวร์ที่ติดตั้งมาจากโรงงาน

 $|\mathcal{P}|$  <mark>หมายเหต:</mark> หากคณไม่สามารถบต (เริ่มการทำงาน) คอมพิวเตอร์และไม่สามารถใช้สื่อบันทึกซ่อมแซมระบบที่สร้างไว้ก่อน หน้า (มีเฉพาะบางรุ่นเท่านั้น) คุณจะต้องซื้อสื่อบันทึกระบบปฏิบัติการ Windows เพื่อบูตคอมพิวเตอร์อีกครั้งและซ่อมแซม <u>ระบบปฏิบัติการ หากต้องการข้อมลเพิ่มเติม โปรดดที่ การใช้สื่อบันทึกระบบปฏิบัติการ Windows (ซื้อแยกต่างหาก)</u> [ในหนา](#page-96-0) 87

## การใช้เครื่องมือการกู้คืนของ Windows

เมื่อต้องการกู้ดืนข้อมูลที่คุณสำรองไว้ก่อนหน้านี้ โปรดดู Windows Help and Support (บริการช่วยเหลือและวิธีใช้ Windows) สำหรับขั้นตอนในการคืนค่าไฟล์และโฟลเดอร์

หากต้องการก้คืนข้อมลโดยใช้การซ่อมแซมอัตโนมัติ ทำตามขั้นตอนเหล่านี้:

- \_∕**i\ ข้อควรระวัง:** ตัวเลือกการเริ่มต้นระบบบางอย่างไม่สามารถลบและฟอร์แมตฮาร์ดไดรฟ์ได้ใหม่อย่างสมบรณ์ ไฟล์ทั้งหมดที่ ุ คุณสร้างขึ้นและซอฟต์แวร์ใดๆ ที่ติดตั้งไว้บนคอมพิวเตอร์จะถูกลบทิ้งอย่างถาวร เมื่อฟอร์แมตใหม่เสร็จเรียบร้อยแล้ว ขั้น ตอนการก้คืนจะดำเนินการคืนค่าระบบปฏิบัติการ รวมทั้งไดรเวอร์ ซอฟต์แวร์ และยทิลิตี้จากข้อมลสำรองที่ใช้สำหรับการก้ คนื
	- <u>1. หากเป็นไปได้ ให้สำรองไฟล์ส่วนบ</u>คคลทั้งหมดไว้
	- 2. หากเป็นไปได้ ควรตรวจสอบให้แน่ใจว่ามีพาร์ติชันอิมเมจการก้คืนและพาร์ติชัน Windows อย่

จากหน้าจอเริ่ม ให้พิมพ์  $\texttt{file}$  จากนั้นคลิก File Explorer

– หรือ –

จากหน้าจอเริ่ม ให้พิมพ์ พีซี จากนั้นเลือก **พีซีนี้** 

- $\mathbb{R}^{\!2}$  <mark>หมายเหต:</mark> หากพาร์ติชัน Windows และอิมเมจการก้คืนไม่มีอยในรายการ คณต้องก้คืนระบบปฏิบัติการและ โปรแกรมต่างๆ โดยใช้ดีวีดีระบบปฏิบัติการ Windows และสื่อ *การก้คืน ไดรเวอร์* (ทั้งสองรายการนี้ต้องซื้อแยกต่าง หาก) หากต้องการข้อมลเพิ่มเติม โปรดดที่ การใช้สื่อบันทึกระบบปฏิบัติการ Windows (ซื้อแยกต่างหาก) [ในหนา](#page-96-0) 87
- <mark>3.</mark> หากพาร์ติชัน Windows และพาร์ติชันอิมเมจการก้คืนมีอยในรายการ ให้รีสตาร์ทคอมพิวเตอร์โดยกดป่ม <u>shift</u> ค้าง ไว้ในขณะที่คลิก **รีสตาร์ท**
- **4. เลือก <b>แก้ไขปัญหา** จากนั้นเลือก **ตัวเลือกขั้นสูง** จากนั้นเลือก **เริ่มต้นซ่อมแซม**
- **5.** ปฏิบัติตามคำแนะนำบนหน้าจอ
- $\mathbb{R}^{\!\!\times}$  <mark>หมายเหต:</mark> สำหรับข้อมลเพิ่มเติมเกี่ยวกับการก้ดืนข้อมลโดยใช้เครื่องมือ Windows ดำเนินการค้นหาหัวข้อเหล่านี้ใน Windows Help and Support (บริการช่วยเหลือและวิธีใช้ Windows)

## การใช้เครื่องมือการกู้คืน f11

<u>่ /\ ข้อควรระวัง: การใช้ f11</u> จะเป็นการลบข้อมูลในฮาร์ดไดรฟ์ทั้งหมดและฟอร์แมตฮาร์ดไดรฟ์ใหม่ ไฟล์ทั้งหมดที่คุณสร้าง และซอฟต์แวร์ใดๆ ที่ติดตั้งไว้ในคอมพิวเตอร์จะถูกลบทิ้งอย่างถาวร เครื่องมือการกู้คืน f11 จะติดตั้งระบบปฏิบัติการ โปรแกรมและไดรเวอร์ของ HP ที่ติดตั้งมาจากโรงงานอีกครั้ง ซอฟต์แวร์ที่ไม่ได้ติดตั้งมาจากโรงงานต้องติดตั้งอีกครั้ง

<span id="page-96-0"></span>หากต้องการก้คืนอิมเมจฮาร์ดไดรฟ์ดั้งเดิมโดยใช้ f11:

- ี**1.** หากเป็นไปได้ ให้สำรองไฟล์ส่วนบคคลทั้งหมดไว้
- **่ 2.** หากเป็นไปได้ ให้ตรวจสอบการมีอย่ของพาร์ติชันอิมเมจการก้คืน: จากหน้าจอเริ่ม ให้พิมพ์ พีซี จากนั้นเลือก **พีซีนี้** 
	- $\ddot{\mathbb{P}}$  หมายเหต: หากพาร์ติชันอิมเมจการก้คืนไม่มีอย่ในรายการ คณต้องก้คืนระบบปฏิบัติการและโปรแกรมต่างๆ โดยใช้ ี่ สื่อบันทึกระบบปฏิบัติการ Windows และสื่อบันทึก *การก้คืนไดรเวอร์* (ทั้งสองรายการนี้ต้องซื้อแยกต่างหาก) หาก ต้องการข้อมลเพิ่มเติม โปรดดที่ การใช้สื่อบันทึกระบบปภิบัติการ Windows (ซื้อแยกต่างหาก) ในหน้า 87
- ี่ 3. หากมีพาร์ติชันอิมเมจการก์ดีนอยในรายการ ให้รีสตาร์ทคอมพิวเตอร์ แล้วกด esc ขณะที่ข้อความ "Press the ESC key for Startup Menu" (กดแป้น ESC สำหรับเมนเริ่มต้น) ปรากฏขึ้นที่ด้านล่างของหน้าจอ
- 4**.** กด f11 ขณะขอความ "Press <F11> for recovery" (กด <F11> เพือก่ คู นขื อม ลู ) ปรากฏบนหนาจอ
- **5.** ปฏิบัติตามคำแนะนำบนหน้าจอ

## ี การใช้สื่อบันทึกระบบปฏิบัติการ Windows (ขื่อแยกต่างหาก)

ี หากต้องการสั่งซื้อดีวีดีระบบปฏิบัติการ Windows โปรดติดต่อฝ่ายสนับสนุน โปรดดสมุดรายนาม *หมายเลขโทรศัพท์ทั่วโลก* ้ที่ให้มาพร้อมกับคอมพิวเตอร์ คณยังสามารถค้นหาข้อมุลติดต่อได้จากเว็บไซต์ของ HP ไปที่ [http://www.hp.com/](http://www.hp.com/support) [support](http://www.hp.com/support) เลือกประเทศหรือภูมิภาคของคุณ แล้วปฏิบัติตามคำแนะนำที่ปรากฏบนหน้าจอ

<u>⁄N **ข้อควรระวัง:** ก</u>ารใช้สื่อบันทึกระบบปฏิบัติการ Windows จะลบเนื้อหาทั้งหมดของฮาร์ดไดรฟ์ และฟอร์แมตฮาร์ดไดรฟ์ ใหม่ ไฟล์ทั้งหมดที่คุณสร้างและซอฟต์แวร์ใดๆ ที่ติดตั้งไว้ในคอมพิวเตอร์จะถูกลบทิ้งอย่างถาวร เมื่อฟอร์แมตใหม่เสร็จสิ้น ึ กระบวนการก้คืนจะช่วยคณคืนค่าระบบปฏิบัติการ รวมทั้งไดรเวอร์ ซอฟต์แวร์ และยทิลิตี้

การเริ่มการติดตั้งที่สมบรณ์ของระบบปฏิบัติการโดยใช้ดีวีดีระบบปฏิบัติการ Windows:

#### **∣\*\*⁄ หมายเหต:** กระบวนการนี้จะใช้เวลาหลายนาที

- ี**1. หากเป็นไปได้ ให้สำรองไฟล์ส่วนบดคลทั้งหมดไว้**
- 2. ใส่ดีวีดีระบบปฏิบัติการ Windows ลงในไดรฟ์แบบออปติคอล แล้วเริ่มรีสตาร์ทคอมพิวเตอร์ใหม่
- **3. เมื่อมีข้อความถาม ให้กดป่มบนแป้นพิมพ์**
- **4. ปฏิบัติตามคำแนะนำบนหน้าจอ**

หลังจากการติดตั้งเสร็จสิ้น

- ี**1.** นำสื่อบันทึกระบบปฏิบัติการ Windows ออก แล้วใสสื่อบันทึก *การกู้คืนไดรเวอร์*
- ี<mark>่ 2.</mark> ติดตั้ง Hardware Enabling Drivers (ไดรเวอร์การเปิดใช้งานฮาร์ดแวร์) ก่อน แล้วติดตั้ง Recommended Applications (โปรแกรมที่แนะนำ)

## การใช้ Windows Refresh หรือ Windows Reset

้เมื่อคอมพิวเตอร์ของคณทำงานไม่ถูกต้องและคณต้องการคืนเสถียรภาพการทำงานของระบบ ตัวเลือก Windows Refresh ็จะช่วยให้คุณเริ่มต้นใหม่และเก็บสิ่งที่มีความสำคัญสำหรับคุณไว้

ี่ ตัวเลือก Windows Reset จะช่วยให้คุณฟอร์แมตข้อมูลในคอมพิวเตอร์ทั้งหมดใหม่ หรือลบข้อมูลส่วนบุคคลออกก่อนที่จะ ้ทั้งหรือรีไซเคิลคอมพิวเตอร์ของคุณ สำหรับข้อมูลเพิ่มเติมเกี่ยวกับคุณสมบัติเหล่านี้ โปรดดู Windows Help and Support (บริการช่วยเหลือและวิธีใช้ Windows)

## การใช้ HP Software Setup (การตั้งค่าซอฟต์แวร์ของ HP)

คุณสามารถใช้ HP Software Setup (การตั้งค่าซอฟต์แวร์ของ HP) เพื่อติดตั้งไดร์เวอร์ใหม่ หรือเลือกซอฟต์แวร์ที่ขัดข้อง หรือถกลบออกจากระบบ ู

- 1. จากหน้าจอเริ่ม ให้พิมพ์ HP Software Setup (การตั้งค่าซอฟต์แวร์ของ HP)
- 2. เปิด HP Software Setup (การตั้งค่าซอฟต์แวร์ของ HP)
- ี**3.** ปฎิบัติตามคำแนะนำบนหน้าจอเพื่อติดตั้งไดร์ฟเวอร์หรือเลือกซอฟต์แวร์ใหม่

# 12 Computer Setup (การตั้งค่าคอมพิวเตอร์) ֚֚֬ (BIOS), MultiBoot และ HP PC Hardware Diagnostics (UEFI)

# การใช้ Computer Setup (การตั้งค่าคอมพิวเตอร์)

Computer Setup (การตั้งค่าคอมพิวเตอร์) หรือ Basic Input/Output System (BIOS) จะควบคุมการสื่อสารระหว่าง ื อปกรณ์อินพตและเอาต์พตบนระบบทั้งหมด (เช่น ดิสก์ไดรฟ์ จอแสดงผล แป้นพิมพ์ เมาส์ และเครื่องพิมพ์) Computer Setup (การตั้งค่าคอมพิวเตอร์) มีการตั้งค่าสำหรับอปกรณ์ชนิดต่างๆ ติดตั้งไว้ ลำดับการเริ่มต้นระบบของคอมพิวเตอร์ และ ้จำนวนระบบและหน่วยความจำเพิ่มเติม

 $|$ ี่ <mark>2⁄⁄ หมายเหต:</mark> ใช้ความระมัดระวังอย่างมากในการเปลี่ยนแปลงการตั้งค่าใน Computer Setup (การตั้งค่าคอมพิวเตอร์) ข้อ ่ ผิดพลาดอาจทำให้คอมพิวเตอร์ทำงานไม่ถกต้อง

## ี การเริ่ม Computer Setup (การตั้งค่าคอมพิวเตอร์)

 $\mathbb{F}$ ิ <mark>หมายเหต:</mark> สามารถใช้แป้นพิมพ์หรือเมาส์ภายนอกที่เชื่อมต่อกับพอร์ต USB ร่วมกับ Computer Setup (การตั้งค่า ี คอมพิวเตอร์) ได้เฉพาะในกรณีที่เปิดใช้งานการสนับสนนการใช้งาน USB ในระบบเก่า

ู้เมื่อต้องการเริ่ม Computer Setup (การตั้งค่าคอมพิวเตอร์) ให้ปฏิบัติตามขั้นตอนต่อไปนี้:

- 1**.** เปิดหรือรสตาร ี ทคอมพวเตอร ิ แลวกด esc ขณะขอความ "Press the ESC key for Startup Menu" (กดแปน ESC เพื่อเข้าสู่เมนูเริ่มต้น) ปรากฏขึ้นที่ด้านล่างของหน้าจอ
- 2. กด f10 เพื่อเข้าสู่ Computer Setup (การตั้งค่าคอมพิวเตอร์)

## การนำทางและการเลือกใน Computer Setup (การตั้งค่าคอมพิวเตอร์)

ี่ เมื่อต้องการนำทางและเลือกใน Computer Setup (การตั้งค่าคอมพิวเตอร์) ให้ปฏิบัติตามขั้นตอนต่อไปนี้:

- 1**.** เปิดหรือรสตาร ี ทคอมพวเตอร ิ แลวกด esc ขณะขอความ "Press the ESC key for Startup Menu" (กดแปน ESC เพื่อเข้าส่เมนเริ่มต้น) ปรากฏขึ้นที่ด้านล่างของหน้าจอ
- $\ddot{\mathbb{F}}$  ทมายเหต: คณสามารถใช้อปกรณ์ชี้ตำแหน่ง (TouchPad, ปากกาชี้ตำแหน่ง หรือเมาส์ USB) หรือแป้นพิมพ์ เพื่อ ี นำทางและทำการเลือกใน Computer Setup (การตั้งค่าคอมพิวเตอร์)
- 2. กด f10 เพื่อเข้าสู่ Computer Setup (การตั้งค่าคอมพิวเตอร์)
- ้เมื่อต้องการเลือกเมนหรือรายการเมน ให้ใช้แป้น tab และแป้นลกศรบนแป้นพิมพ์ แล้วกด enter หรือใช้ ่ อปกรณ์ชี้ตำแหน่งเพื่อคลิกรายการ
- ้เมื่อต้องการเลื่อนขึ้นและลง ให้คลิกลกศรขึ้นหรือลงที่มมขวาบนของหน้าจอ หรือใช้แป้นลกศรขึ้นหรือแป้นลกศร ลง
- เมื่อต้องการปิดกล่องโต้ตอบที่เปิดอย่และกลับไปที่หน้าจอหลักของ Computer Setup (การตั้งค่าคอมพิวเตอร์) ให้กด <mark>esc</mark> แล้วปฏิบัติตามคำแนะนำบนหน้าจอ

เมื่อต้องการออกจากเมน Computer Setup (การตั้งค่าคอมพิวเตอร์) ให้เลือกวิธีใดวิธีหนึ่งดังต่อไปนี้:

 $\bullet$  วิธีการออกจากเมน Computer Setup (การตั้งค่าคอมพิวเตอร์) โดยไม่บันทึกการเปลี่ยนแปลง

ิ คลิกไอคอน **Exit** (ออก) ตรงมมล่างขวาของหน้าจอ จากนั้นทำตามคำแนะนำบนหน้าจอ

– หรือ –

์ ใช้แป้นลูกศรเพื่อเลือก Main (รายการหลัก) > Ignore Changes and Exit (ละเว้นการเปลี่ยนแปลงและออก) จาก นั้นกด enter.

วิธีการบันทึกการเปลี่ยนและออกจากเมน Computer Setup (การตั้งค่าคอมพิวเตอร์)

ิ คลิกไอคอน **Save** (บันทึก) ตรงมมล่างขวาของหน้าจอ จากนั้นทำตามคำแนะนำบนหน้าจอ

– หรือ –

์ ใช้แป้นลกศรเพื่อเลือก **Main** (รายการหลัก) > Save Changes and Exit (บันทึกการเปลี่ยนแปลงและออก) จาก นั้นกด enter

ี่ การเปลี่ยนแปลงของคณจะมีผลเมื่อคอมพิวเตอร์เริ่มทำงานอีกครั้ง

# การเรียกคืนการตั้งค่าจากผ้ผลิตใน Computer Setup (การตั้งค่าคอมพิวเตอร์)

ู้*∣ี <mark>หมายเหต:</mark>* การเรียกคืนค่าเริ่มต้นจะไม่เปลี่ยนโหมดของฮาร์ดไดรฟ์

เมื่อต้องการให้การตั้งค่าทั้งหมดใน Computer Setup (การตั้งค่าคอมพิวเตอร์) กลับส่ค่าที่ตั้งไว้จากโรงงาน ให้ปฏิบัติตาม ขั้นตกนต่กไปนี้<sup>.</sup>

- 1**.** เปิดหรือรสตาร ี ทคอมพวเตอร ิ แลวกด esc ขณะขอความ "Press the ESC key for Startup Menu" (กดแปน ESC เพื่อเข้าส<sub>ี่</sub>เมนเริ่มต้น) ปรากฏขึ้นที่ด้านล่างของหน้าจอ
- 2. กด f10 เพื่อเข้าสู่ Computer Setup (การตั้งค่าคอมพิวเตอร์)
- 3. ใช้อุปกรณ์ชี้ตำแหน่งหรือแป้นลูกศรเพื่อเลือก **Main** (รายการหลัก) > Restore Defaults (คืนค่าเริ่มต้น)
- **4. ทำตามคำแนะนำที่ปรากภบนหน้าจอ**
- **5.** เมื่อต้องการบันทึกการเปลี่ยนแปลงและออก ให้คลิกไอคอน **Save** (บันทึก) ที่มมซ้ายล่างของหน้าจอ แล้วปฏิบัติตาม ่ คำแนะนำบนหน้าจอ

– หรือ –

<span id="page-100-0"></span>์ ใช้แป้นลกศรเพื่อเลือก **Main** (รายการหลัก) > Save Changes and Exit (บันทึกการเปลี่ยนแปลงและออก) จาก นั้นกด $enter$ 

ึการเปลี่ยนแปลงของคณจะมีผลเมื่อคอมพิวเตอร์เริ่มทำงานอีกครั้ง

 $\ddot{\Xi}$ ์ **หมายเหต:** การตั้งค่ารหัสผ่านและการตั้งค่าความปลอดภัยจะไม่เปลี่ยนแปลงเมื่อคณเรียกคืนการตั้งค่าจากผัผลิต

#### การอพเดต ั BIOS

BIOS ร่นอัพเดตอาจมีอย่บนเว็บไซต์ของ HP

้อัพเดต BIOS ส่วนใหญ่บนเว็บไซต์ของ HP บรรจอยในไฟล์บีบอัดที่เรียกว่า *SoftPaqs* 

ู แพ็คเกจดาวน์โหลดบางชุดมีไฟล์ที่ชื่อว่า Readme.txt ซึ่งมีข้อมลเกี่ยวกับการติดตั้งและแก้ไขปัญหาเกี่ยวกับไฟล์ดังกล่าว

#### การระบุเวอรชนของ ั BIOS

เมื่อต้องการระบว่าอัพเดต BIOS ที่พร้อมใช้งานมี BIOS ร่นใหม่กว่าที่ติดตั้งไว้บนคอมพิวเตอร์หรือไม่ คณจะต้องทราบ เวอร์ชันของ BIOS ระบบที่ติดตั้งไว้ในปัจจบัน

ข้อมลเวอร์ชัน BIOS (หรือเรียกอีกอย่างหนึ่งว่า *ROM date (วันที่ ROM)* และ *System BIOS (BIOS ระบบ)*) สามารถ ิดได้ด้วยการกด fn+esc (หากคณอยใน Windows แล้ว) หรือใช้ Computer Setup (การตั้งค่าคอมพิวเตอร์)

- 1. เริ่ม Computer Setup (การตั้งค่าคอมพิวเตอร์)
- 2. ใช้อปกรณ์ชี้ตำแหน่งหรือแป้นลกศรเพื่อเลือก Main (รายการหลัก) **> System Information** (ข้อมลระบบ)
- ี่ 3. เมื่อต้องการออกจาก Computer Setup (การตั้งค่าคอมพิวเตอร์) โดยไม่บันทึกการเปลี่ยนแปลง ให้คลิกไอคอน **ออก** ี่ที่มมซ้ายล่างของหน้าจอ แล้วปฏิบัติตามคำแนะนำบนหน้าจอ

– หรือ –

ี่ ใช้แป้นลกศรเพื่อเลือก **Main** (รายการหลัก) **> Ignore Changes and Exit** (ละเว้นการเปลี่ยนแปลงและออก) จาก นั้นกด enter

#### การดาวนโหลดอปเดต ั BIOS

.⁄่ใ\ <mark>ข้อควรระวัง:</mark> เพื่อป้องกันไม่ให้คอมพิวเตอร์ได้รับความเสียหายหรือการติดตั้งไม่สำเร็จ ให้ดาวน์โหลดและติดตั้งอัพเดต BIOS เฉพาะในกรณีที่คอมพิวเตอร์เชื่อมต่อกับแหล่งจ่ายไฟภายนอกที่เชื่อถือได้ โดยใช้อะแดปเตอร์ AC อย่าดาวน์โหลด ี่ หรือติดตั้งอัพเดต BIOS ในขณะที่คอมพิวเตอร์กำลังทำงานด้วยพลังงานจากแบตเตอรี่ หรือเชื่อมต่อเข้ากับชดเชื่อมต่อ ื อปกรณ์ หรือเชื่อมต่อกับแหล่งจ่ายไฟที่เป็นอปกรณ์เสริม ระหว่างการดาวน์โหลดและติดตั้ง ให้ปฏิบัติตามคำแนะนำต่อไปนี้:

ือย่าตัดกระแสไฟเข้าส่คอมพิวเตอร์โดยถอดปลั๊กคอมพิวเตอร์ออกจากเต้าเสียบไฟ

้อย่าปิดเครื่องคอมพิวเตอร์หรือเริ่มสถานะสลีปหรือไฮเบอร์เนต

ือย่าเสียบ ถอด เชื่อมต่อ หรือยกเลิกการเชื่อมต่ออปกรณ์ สายเชื่อมต่อ หรือสายไฟ

- 1**.** จากหนาจอเรมิ่ ใหพ มพิ hp support assistant แลวเล อกโปรแกรม ื HP Support Assistant
- 2. คลิก **อัพเดตและปรับแต่ง** จากนั้นคลิก **ตรวจหาการอัพเดตสำหรับ HP ทันที**
- **3.** ปฏิบัติตามคำแนะนำบนหน้าจอ
- **4. ที่พื้นที่ดาวน์โหลด ให้ปฏิบัติตามขั้นตอนต่อไปนี้:** 
	- **a.** ระบอัพเดต BIOS ที่ใหม่กว่า BIOS ที่ติดตั้งอย่บนคอมพิวเตอร์ของคณในปัจจบัน บันทึกวันที่ ชื่อ หรือตัวระบ อื่นๆ คณอาจต้องใช้ข้อมลนี้เพื่อค้นหาอัพเดตในภายหลัง หลังจากที่ดาวน์โหลดไปยังฮาร์ดไดรฟ์ของคณ
	- **b.** ปฏิบัติตามคำแนะนำบนหน้าจอเพื่อดาวน์โหลดการเลือกของคณไปยังฮาร์ดไดรฟ์

ู บันทึกพาธบนฮาร์ดไดรฟ์ของคณที่เก็บอัพเดต BIOS ที่ดาวน์โหลดมา คณจะต้องเข้าถึงพาธนี้เมื่อคณพร้อมที่จะ ติดตั้งอัพเดต

 $\stackrel{\text{\tiny{max}}}{\to}$  หากคุณเชื่อมต่อคอมพิวเตอร์ของคุณเข้ากับเครือข่าย ให้ปรึกษาผู้ดูแลระบบเครือข่ายก่อนที่จะติดตั้ง ซอฟต์แวร์อัพเดต โดยเฉพาะอย่างยิ่งอัพเดต BIOS ระบบ

ขั้นตอนการติดตั้ง BIOS จะแตกต่างกันไป ให้ปฏิบัติตามคำแนะนำที่แสดงบนหน้าจอหลังจากที่การดาวน์โหลดเสร็จสมบรณ์ หากไม่มีคำแนะนำปรากฏขึ้น ให้ปฏิบัติตามขั้นตอนต่อไปนี้:

- 1. จากหน้าจอเริ่มต้น ให้พิมพ์  $f$ ile จากนั้นเลือก **File Explorer**
- 2. ดับเบิลคลิกที่ชื่อฮาร์ดไดรฟ์ของคุณ โดยปกติแล้วชื่อฮาร์ดไดรฟ์คือ Local Disk (C:)
- ี่ **3.** เปิดโฟลเดอร์บนฮาร์ดไดรฟ์ของคณซึ่งมีอัพเดตดังกล่าว โดยใช้พาธของฮาร์ดไดรฟ์ที่คณบันทึกไว้ก่อนหน้านี้
- ี**4.** ดับเบิลคลิกที่ไฟล์ที่มีนามสกุล .exe (เช่น *filename*.exe)

การติดตั้ง BIOS จะเริ่มต้นขึ้น

- **5. ทำการติดตั้งให้เสร็จสมบูรณ์ โดยปฏิบัติตามคำแนะนำที่ปรากฏบนหน้าจอ**
- หมายเหต**:**ุ หลงจากท ั ขี่ อความบนหน าจอรายงานวาการต ดติ งเสร ้ั ็จสมบรณู คณจะสามารถลบไฟล ุ ทถี่ ูกดาวนโหลดออกจาก ฮารดไดรฟของคณุ

# ี การใช้ MultiBoot

## <u>้</u> เกี่ยวกับลำดับอุปกรณ์บูต

้เมื่อคอมพิวเตอร์เริ่มทำงาน ระบบจะพยายามบตจากอปกรณ์บตที่เปิดใช้งาน MultiBoot utility ซึ่งเปิดใช้งานจากโรงงาน จะ ุ ควบคมลำดับที่ระบบเลือกอปกรณ์บต อปกรณ์บตรวมถึง ไดรฟ์แบบออปติคอล, ไดรฟ์แผ่นดิสก์, การ์ดอินเทอร์เฟซเครือข่าย (NIC), ฮาร์ดไดรฟ์ และอปกรณ์ USB อปกรณ์บตประกอบด้วยสี่อบันทึกที่บตได้และไฟล์ที่คอมพิวเตอร์จำเป็นต้องใช้เพื่อ ให้เริ่มต้นและทำงานได้อย่างเหมาะสม

 $|$ ு <mark>ี หมายเหต:</mark> อปกรณ์บตบางอย่างอาจจะต้องเปิดใช้งานใน Computer Setup (การตั้งค่าคอมพิวเตอร์) เสียก่อนจึงจะ ี สามารถรวมไว้ในลำดับการบต

ิ คณสามารถเปลี่ยนลำดับที่คอมพิวเตอร์ค้นหาอปกรณ์บตด้วยการเปลี่ยนลำดับการบตใน Computer Setup (การตั้งค่า คอมพิวเตอร์) คณสามารถกด esc ขณะที่ข้อความ "Press the ESC key for Startup Menu" (กดแป้น ESC สำหรับ ูเมนเริ่มต้น) ปรากฏขึ้นที่ด้านล่างของหน้าจอ จากนั้นกด <mark>f9 การกด f9 จะทำให้เมนปรากฏโดยแสดงอปกรณ์บตที่มีอย</mark>่ใน ี ปัจจบันและอนญาตให้คณเลือกอปกรณ์บตได้ หรือคณอาจใช้ MultiBoot Express เพื่อตั้งค่าคอมพิวเตอร์ให้แสดงพร้อมต์ ี สำหรับการระบตำแหน่งบตในแต่ละครั้งที่เปิดหรือรีสตาร์ทคอมพิวเตอร์

## การเลือกการกำหนดลักษณะ MultiBoot

ึ คณสามารถใช้ MultiBoot ด้วยวิธีต่อไปนี้

- ่ตั้งลำดับการบตใหม่ที่คอมพิวเตอร์ใช้ในแต่ละครั้งที่เปิดเครื่อง โดยเปลี่ยนลำดับการบตใน Computer Setup
- หากต้องการเลือกอปกรณ์บตอย่างมีประสิทธิภาพ ให้กด esc ในขณะที่ข้อความ "Press the ESC key for Startup Menu" (กดแป้น ESC สำหรับเมนเริ่มต้น) ปรากฏขึ้นที่ด้านล่างของหน้าจอ จากนั้นกด f9 เพื่อเข้าส่เมนตัวเลือก อปกรณ์บต
- ่ ใช้ MultiBoot Express เพื่อตั้งค่าลำดับการบตแบบแปรผัน คณลักษณะนี้จะแสดงพร้อมต์ให้คณระบอปกรณ์บตใน ี แต่ละครั้งที่เปิดหรือรีสตาร์ทคอมพิวเตอร์

#### การตั้งค่าลำดับการบตใหม่ใน Computer Setup (การตั้งค่าคอมพิวเตอร์)

้เมื่อต้องการเริ่ม Computer Setup (การตั้งค่าคอมพิวเตอร์) และตั้งลำดับอปกรณ์บตที่คอมพิวเตอร์ใช้ในแต่ละครั้งที่เปิด ้ เครื่องหรือรีสตาร์ทคอมพิวเตอร์ ให้ปฏิบัติตามขั้นตอนต่อไปนี้

- 1**.** เปิดหรือรสตาร ี ทคอมพวเตอร ิ แลวกด esc ขณะขอความ "Press the ESC key for Startup Menu" (กดแปน ESC เพื่อเข้าส<sub>ี่</sub>เมนเริ่มต้น) ปรากฏขึ้นที่ด้านล่างของหน้าจอ
- 2. กด f10 เพื่อเข้าส่ Computer Setup (การตั้งค่าคอมพิวเตอร์)
- ี**3. ใช้อปกรณ์ชี้ตำแหน่งหรือแป้นลกศรเพื่อเลือกตัวเลือกใดๆ ต่อไปนี้**
- Advanced (ขั้นสูง) > Boot Options (ตัวเลือกการบูต) > UEFI Boot Order (ลำดับการบูต UEFI) > UEFI Hybrid (With CSM) (UEFI Hybrid (มีCSM))
- Advanced (ขั้นสูง) > Boot Options (ตัวเลือกการบูต) > UEFI Boot Order (ลำดับการบูต UEFI) > UEFI Native Boot mode (โหมดการบต UEFI Native (ไม่มี CSM))
- Advanced (ขั้นสง) > Boot Options (ตัวเลือกการบต) > Legacy Boot Order (ลำดับการบ๊ตแบบเก่า) > **Legacy**

กด enter

<u>ี **4.** เมื่อต้องการเลื่อนลำดับการบตของอปกรณ์ขึ้น ให้ใช้อปกรณ์ขี้ตำแหน่งคลิกลกศรขึ้น หรือกดแป้น +</u>

– หรือ –

้เมื่อต้องการเลื่อนลำดับการบตของอปกรณ์ลง ให้ใช้อปกรณ์ชี้ตำแหน่งคลิกลกศรลง หรือกดแป้น -

**5.** เมื่อต้องการบันทึกการเปลี่ยนแปลงของคณและออกจาก Computer Setup (การตั้งค่าคอมพิวเตอร์) คลิกไอคอน Save (บันทึก) ตรงด้านล่างซ้ายของหน้าจอ จากนั้นทำตามคำแนะนำที่ปรากฏบนหน้าจอ

– หรือ –

ู้ใช้แป้นลกศรเพื่อเลือก Main (รายการหลัก) > Save Changes and Exit (บันทึกการเปลี่ยนแปลงและออก) แล้วกด enter

#### การเลือกอุปกรณ์บุตอย่างรวดเร็วโดยการใช้ปุ่ม f9 prompt

เมื่อต้องการเลือกอปกรณ์บตอย่างรวดเร็วสำหรับลำดับการเริ่มต้นในปัจจบัน ให้ทำตามขั้นตอนต่อไปนี้:

- 1. เปิดเมน Select Boot Device (เลือกอุปกรณ์บต) โดยการเปิดหรือรีสตาร์ทคอมพิวเตอร์ จากนั้นกด esc ขณะที่ ข้อความ "Press the ESC key for Startup Menu" (กดแป้น ESC เพื่อเข้าส่เมนเริ่มต้น) ปรากฏขึ้นที่ด้านล่าง ของหน้าจอ
- 2**.** กด f9
- ี**3. ใช้อปกรณ์ชี้ตำแหน่งหรือป่มลกศรเพื่อเลือกอปกรณ์บ๊ต จากนั้นกด enter**

#### การตงค้ั าพร อมต MultiBoot Express

เมื่อต้องการเริ่ม Computer Setup (การตั้งค่าคอมพิวเตอร์) และตั้งค่าคอมพิวเตอร์ให้แสดงเมนตำแหน่งการเริ่มต้น MultiBoot ในแต่ละครั้งที่เปิดเครื่องหรือรีสตาร์ทคอมพิวเตอร์ ให้ปภิบัติตามขั้นตอนต่อไปนี้

- 1. เปิดหรือรีสตาร์ทคอมพิวเตอร์ แล้วกด esc ขณะข้อความ "Press the ESC key for Startup Menu" (กดแป้น ESC เพื่อเข้าส<sub>ี่</sub>เมนเริ่มต้น) ปรากฏขึ้นที่ด้านล่างของหน้าจอ
- 2. กด f10 เพื่อเข้าส่ Computer Setup (การตั้งค่าคอมพิวเตอร์)
- ี่ 3. ใช้อปกรณ์ขี้ตำแหน่ง หรือแป้นลกศรเพื่อเลือก Advanced (ขั้นสง) > Boot Options (ตัวเลือกการบต) > MultiBoot Express Boot Popup Delay (Sec) (การหน่วงเวลาป๊อปอัพ MultiBoot Express (วินาที) แล้วกด enter
- 94 บท 12 Computer Setup (การตั้งค่าคอมพิวเตอร์) (BIOS), MultiBoot และ HP PC Hardware Diagnostics (UEFI) THWW
- ี 4. ในฟิลด์ Multiboot Express Popup Delay (Sec) (การหน่วงเวลาป๊อปอัพ MultiBoot Express (วินาที) ให้ป้อน ้ระยะเวลาเป็นวินาทีสำหรับเวลาที่คณต้องการให้คอมพิวเตอร์แสดงเมนตำแหน่งเริ่มต้นก่อนที่จะใช้ค่าเริ่มต้นของการ ้ตั้งค่า MultiBoot ปัจจบัน (หากเลือก 0 เมนตำแหน่งเริ่มต้นของ Express Boot จะไม่แสดงขึ้น)
- **5.** เมื่อต้องการบันทึกการเปลี่ยนแปลงของคณและออกจาก Computer Setup (การตั้งค่าคอมพิวเตอร์) คลิกไอคอน Save (บันทึก) ตรงด้านล่างซ้ายของหน้าจอ จากนั้นทำตามคำแนะนำที่ปรากฏบนหน้าจอ

– หรือ –

์ ใช้แป้นลูกศรเพื่อเลือก Main (รายการหลัก) > Save Changes and Exit (บันทึกการเปลี่ยนแปลงและออก) แล้วกด enter

ึการเปลี่ยนแปลงของคณจะมีผลเมื่อคอมพิวเตอร์เริ่มทำงานอีกครั้ง

#### การเข้าสู่การกำหนดลักษณะเฉพาะ MultiBoot Express

ี เมื่อเมน Express Boot แสดงขึ้นระหว่างการเริ่มทำงาน คณมีทางเลือกดังต่อไปนี้

- ้ เมื่อต้องการระบอปกรณ์บตจากเมน Express Boot เลือกค่ากำหนดภายในเวลาที่กำหนด จากนั้นกด enter
- กดแป้นใดๆ ก่อนจะหมดเวลาที่กำหนดเพื่อป้องกันไม่ให้คอมพิวเตอร์ใช้การตั้งค่า MultiBoot ปัจจุบัน คอมพิวเตอร์จะ ไม่สตาร์ทจนกว่าคณจะเลือกอปกรณ์บตและกด enter
- ่ เมื่อต้องการให้คอมพิวเตอร์เริ่มทำงานตามการตั้งค่า MultiBoot ปัจจบัน ให้รอจนหมดเวลาที่กำหนด

# การใช้ HP PC Hardware Diagnostics (UEFI)

HP PC Hardware Diagnostics คือ Unified Extensible Firmware Interface (UEFI) ที่ช่วยให้คณสามารถทำการ ทดสอบเพื่อการวินิจฉัยปัญหาเพื่อระบว่าฮาร์ดแวร์คอมพิวเตอร์ทำงานตามปกติหรือไม่ เครื่องมือนี้จะทำงานนอกระบบ ูปฏิบัติการเพื่อแยกฮาร์ดแวร์ที่ล้มเหลวจากปัญหาที่อาจเกิดจากระบบปฏิบัติการหรือส่วนประกอบของซอฟต์แวร์อื่น

การเรมิ่ HP PC Hardware Diagnostics UEFI

1. เปิดเครื่องหรือรีสตาร์ทคอมพิวเตอร์ ในขณะที่ข้อความ "Press the ESC key for Startup Menu" (กดแป้น ESC เพื่อเข้าสุเมนเริ่มต้น) ปรากฏขึ้นที่มุมซ้ายล่างของหน้าจอ ให้กด esc เมื่อเมนเริ่มต้นปรากฏขึ้น ให้กด f2

BIOS จะค้นหาสถานที่สำหรับเครื่องมือการวินิจฉัยในสามตำแหน่งตามลำดับต่อไปนี้:

- **a.** ไดรฟ์ USB ที่เชื่อมต่ออยู่
- $\mathbb{F}$  หมา<u>ยเหตุ:</u> หากต้องการดาวน์โหลดเครื่องมือ HP PC Hardware Diagnostics (UEFI) ลงในไดรฟ์ USB โปรดดูที่ การดาวน์โหลด HP PC Hardware Diagnostics (UEFI) ลงในอุปกรณ์ USB ในหน้า 96
- b**.** ฮารดไดรฟ
- c**.** BIOS
- ี **2.** เมื่อเครื่องมือการวินิจฉัยเปิดทำงาน ให้ใช้ป่มลกศรของแป้นพิมพ์เพื่อเลือกการทดสอบเพื่อวินิจฉัยชนิดที่คณต้องการ เรียกใช้งาน แล้วทำตามคำแนะนำบนหน้าจอ

 $|\mathcal{P}|$  **หมายเหตุ:** หากคุณต้องการหยุดการทดสอบเพื่อการวินิจฉัยปัญหา ให้กด esc

## การดาวนโหลด HP PC Hardware Diagnostics (UEFI) ลงในอปกรณ ุ USB

 $\mathbb{R}^{\!\!\! \gamma}$  **หมายเหตุ:** คำแนะนำสำหรับการดาวน์โหลด HP PC Hardware Diagnostics (UEFI) จะมีเป็นภาษาอังกฤษเท่านั้น

- 1**.** ไปที่ <http://www.hp.com>
- **2. ชี้ไป การสนับสนุน** ที่อยู่ที่ด้านบนของหน้าจอ และจากนั้น คลิก **ดาวน์โหลดไดรเวอร์**
- **3. บ้า**กนชื่อผลิตภัณฑ์ลงในกล่องข้อความ จากนั้นคลิก ไป

– หรือ –

คลิก **ค้นหาเดี๋ยวนี้** เพื่อให้ HP ตรวจหาผลิตภัณฑ์ของคณโดยอัตโนมัติ

- **4. เลือกร่นของคอมพิวเตอร์ของคณ แล้วเลือกระบบปฏิบัติการของคณ**
- **5. จากหัวข้อ วินิจฉัยปัญหา คลิก ระบบรองรับ HP UEFI**

– หรือ –

ึ คลิก **ดาวน์โหลด** จากนั้นเลือก **เรียกใช้** 

# 13 ฝ่ายสนับสนุนด้านเทคนิค

# การติดต่อฝ่ายสนับสนุน

หากข้อมูลที่ให้ไว้ในคู่มือผู้ใช้นี้หรือใน HP Support Assistantไม่มีคำถามที่คุณสงสัย คุณสามารถติดต่อฝ่ายสนับสนุน ี ติดต่อฝ่ายบริการในสหรัฐฯ ไปที่ <u><http://www.hp.com/go/contactHP></u> สำหรับฝ่ายสนับสนุนทั่วโลก โปรดไปที่ [http://welcome.hp.com/country/us/en/wwcontact\\_us.html](http://welcome.hp.com/country/us/en/wwcontact_us.html)

โดยคณจะสามารถ:

- ี่ สนทนาออนไลน์กับช่างเทคนิคของ HP
- $|\mathcal{P}|$  **หมายเหตุ:** ในกรณีที่การสนทนาเพื่อสนับสนุนไม่มีให้บริการในบางภาษา คุณสามารถสนทนาเป็นภาษาอังกฤษ
- $\bullet$  ส่งอีเมลถึงฝ่ายสนับสนน
- ี ค้นหาหมายเลขโทรศัพท์ของฝ่ายสนับสนน
- $\bullet$  ค้นหาศูนย์บริการของ HP

## ฉลาก

ฉลากที่ติดอย่กับคอมพิวเตอร์จะให้ข้อมลที่อาจต้องใช้เมื่อคณจะแก้ไขปัญหาระบบหรือเดินทางไปต่างประเทศโดยนำ คอมพิวเตอร์ไปด้วย

 $|{\mathbb Z}$  <mark>สิ่งสำคัญ:</mark> ฉลากข้อมลทั้งหมดที่กล่าวถึงในหัวข้อนี้จะแสดงอย่ 3 จดตามร่นของคอมพิวเตอร์ที่คณใช้ เช่น ติดอย่ด้านล่าง ิ คอมพิวเตอร์ ที่ช่องใส่แบตเตอรี่หรือด้านล่างช่องบริการ

ฉลากข้อมลบริการ—ระบข้อมลที่สำคัญในการพิจารณารายละเอียดสำหรับคอมพิวเตอร์ของคณ ขณะติดต่อขอรับ ิ บริการ คณอาจได้รับแจ้งให้ระบซีเรียลนัมเบอร์ หรือหมายเลขผลิตภัณฑ์หรือเลขร่น ค้นหาข้อมลตัวเลขเหล่านี้ก่อน ติดต่อฝ่ายบริการ

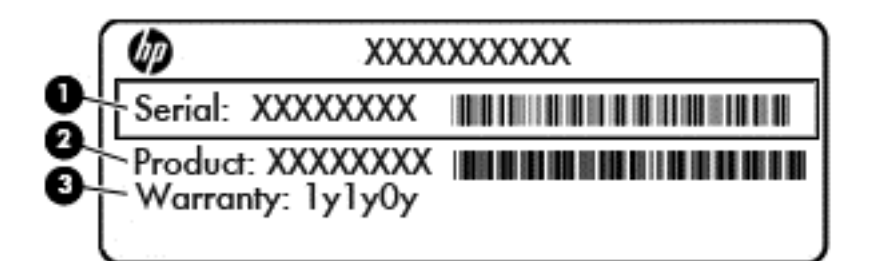

#### สวนประกอบ

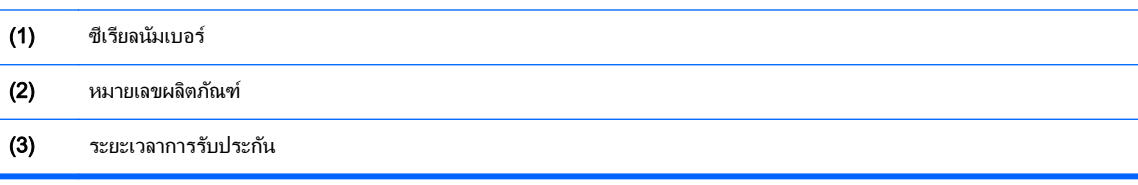

- $\bullet$  ใบรับรองความเป็นผลิตภัณฑ์ของแท้ของ Microsoft ® (เฉพาะรุ่นก่อน Windows 8 บางรุ่นเท่านั้น)—แสดงรหัส ผลิตภัณฑ์ของ Windows คณอาจต้องใช้รหัสผลิตภัณฑ์เพื่ออัพเดตหรือแก้ไขปัญหาระบบปฏิบัติการ แพลตฟอร์ม HP ที่ติดตั้ง Windows 8 หรือ Windows 8.1 ไว้ล่วงหน้าไม่มีฉลากทางกายภาพ แต่มีรหัสผลิตภัณฑ์ดิจิทัลที่ติดตั้งไว้ใน แบบอิเล็กทรอนิกส์
- $\ddot\beta$ ี <mark>หมายเหต:</mark> ระบบปฏิบัติการของ Microsoft จะจดจำและเปิดใช้งานรหัสผลิตภัณฑ์ดิจิทัลนี้โดยอัตโนมัติ ในขณะที่ติด ตั้งระบบปฏิบัติการ Windows 8 หรือ Windows เวอร์ชั่น 8.1 ใหม่ ด้วยวิธีการก้คืนที่ได้รับการอนมัติจาก HP
- ้ป่ายระบข้อกำหนด—ระบระเบียบข้อบังคับเกี่ยวกับคอมพิวเตอร์
- ี่ป้ายระบการรับรองอปกรณ์ไร้สาย—ระบข้อมลเกี่ยวกับอปกรณ์ไร้สายเสริมและเครื่องหมายการรับรองของบาง ูประเทศหรือภูมิภาคที่อุปกรณ์นั้นได้รับการรับรองให้ใช้งาน
#### <span id="page-108-0"></span>14 ขอก าหนดเฉพาะ ํ

# กำลังไฟฟ้าเข้า

ี ข้อมูลกำลังไฟในหัวข้อนี้อาจมีประโยชน์หากคุณวางแผนจะเดินทางไปต่างประเทศโดยนำคอมพิวเตอร์ไปด้วย

ี คอมพิวเตอร์ทำงานด้วยกำลังไฟ DC ซึ่งจ่ายไฟให้โดยแหล่งไฟฟ้า AC หรือ DC แหล่งไฟฟ้า AC ต้องจ่ายไฟที่พิกัด 100– 240 V, 50–60 Hz แม้ว่าคอมพิวเตอร์จะรับไฟจากแหล่งไฟฟ้า DC แบบเครื่องต่อเครื่อง ควรได้รับจ่ายไฟโดยใช้เฉพาะอะ ี แดปเตอร์ AC หรือแหล่งไฟฟ้า DC ที่จัดหาให้และได้รับอนมัติจาก HP เพื่อใช้งานกับคอมพิวเตอร์เครื่องนี้เท่านั้น

คอมพวเตอร ิ สามารถทางานด ํ วยแหล งจ ายไฟ DC ภายใตข อก าหนดเฉพาะด ํ งนั ี้

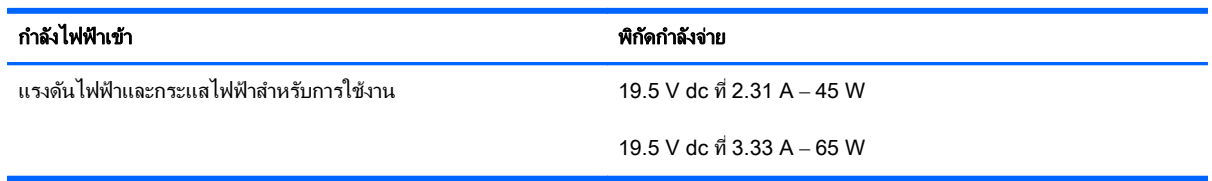

 $|\mathbb{F}|$  <mark>หมายเหต:</mark> ผลิตภัณฑ์นี้ออกแบบขึ้นสำหรับระบบไฟฟ้าสำหรับงาน IT ในนอร์เวย์ด้วยแรงดันไฟฟ้าเฟสต่อเฟสโดยไม่เกิน 240 V rms

หมายเหต**:**ุ แรงดนและกระแสไฟฟ ั าสาหร ํ บการใช ั งานสามารถด ไดู จากฉลากระบ ขุ อก าหนดของระบบ ํ

## <span id="page-109-0"></span>ิสภาพแวดล้อมการทำงาน

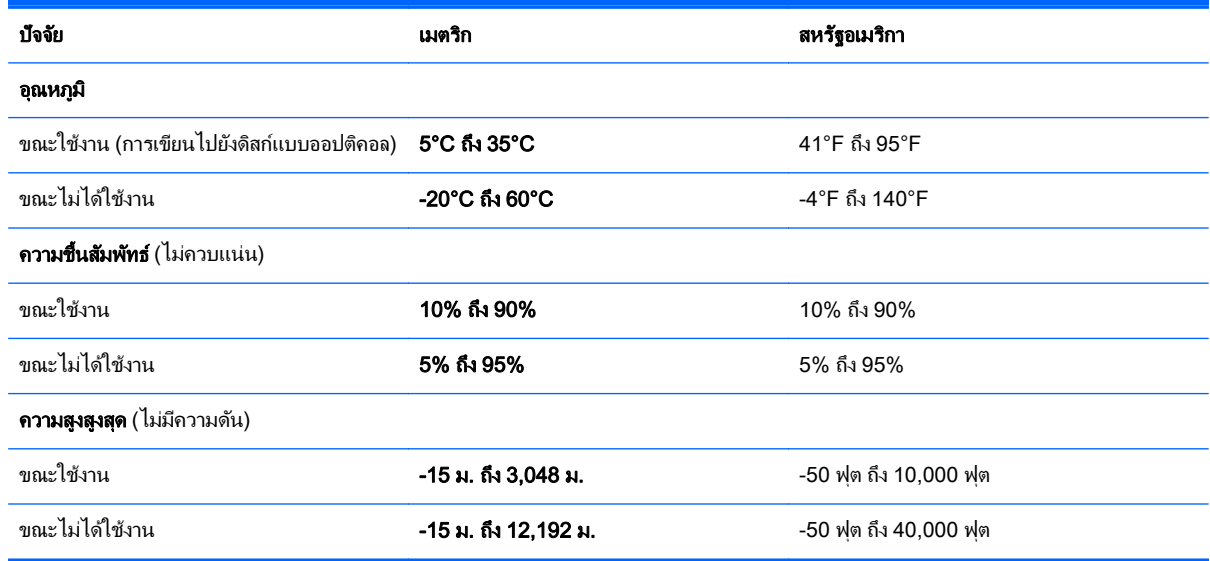

## <span id="page-110-0"></span>A การเดินทางโดยนำคอมพิวเตอร์ไปด้วย

้ เพื่อผลลัพธ์ที่ดีที่สด ทำตามเคล็ดลับในการเดินทางและจัดส่งต่อไปนี้:

- จัดเตรียมคอมพิวเตอร์สำหรับการเดินทางหรือการจัดส่ง:
	- สำรองข้อมลของคณ
	- ้นำดิสก์และการ์ดข้อมลต่อพ่วงทั้งหมด เช่น เมมโมรี่การ์ด ออก
	- \_∕**∆ ข้อควรระวัง:** เมื่อต้องการลดโอกาสเกิดความเสียหายแก่คอมพิวเตอร์ ไดรฟ์ หรือการสูญเสียข้อมล นำสื่อ ิบันทึกออกจากไดรฟ์ก่อนจะถอดไดรฟ์ออกจากช่องใส่ไดรฟ์ ก่อนการจัดส่ง จัดเก็บ หรือเดินทางพร้อมกับไดรฟ์
	- ้ปิดเครื่องแล้วถอดการเชื่อมต่อกับอปกรณ์ภายนอกทั้งหมด
	- ปิดคอมพิวเตอร์
- ึ นำข้อมลสำรองของคณติดตัวไปด้วย โดยจัดเก็บข้อมลสำรองแยกต่างหากจากคอมพิวเตอร์
- ิ ขณะเดินทางทางเครื่องบิน ให้นำคอมพิวเตอร์ติดตัวเหมือนเป็นกระเป๋าถือขึ้นเครื่อง และไม่ต้องเช็คอินคอมพิวเตอร์ ึกับกระเป๋าอื่นๆ
- $\bigwedge$  <mark>ข้อควรระวัง:</mark> อย่าให้ไดรฟ์สัมผัสกับสนามแม่เหล็ก อปกรณ์รักษาความปลอดภัยที่มีสนามแม่เหล็กรวมถึงเครื่องตรวจ ้ ความปลอดภัยในสนามบินโดยให้เดินผ่าน และเครื่องตรวจความปลอดภัยตามตัว สายพานลำเลียงกระเป๋าสัมภาระใน สนามบินและอปกรณ์ด้านความปลอดภัยที่ตรวจสอบกระเป๋าสัมภาระ จะใช้เอกซ์เรย์แทนสนามแม่เหล็ก และไม่ทำให้ ไดรฟ์ได้รับความเสียหาย
- ิ การอนุญาตให้ใช้คอมพิวเตอร์บนเครื่องบินหรือไม่นั้นขึ้นกับดลยพินิจของสายการบิน หากคณต้องการใช้คอมพิวเตอร์ ึ ขณะอย่บนเครื่องบิน โปรดตรวจสอบกับสายการบินก่อนล่วงหน้า
- หากจะไม่ใช้งานคอมพิวเตอร์และถอดปลั๊กจากแหล่งจ่ายไฟภายนอกมากกว่า 2 สัปดาห์ ให้นำแบตเตอรี่ออกและจัด ้เก็บไว้ต่างหาก
- ี่ หากคณต้องการขนส่งคอมพิวเตอร์หรือไดรฟ์ ให้ใช้บรรจภัณฑ์ห่อห้มที่เหมาะสม และติดป้ายกำกับว่า "FRAGILE" (แตกหักง่าย)
- ิ หากคอมพิวเตอร์มีอปกรณ์ไร้สายหรือโมดลบรอดแบนด์ไร้สายของ HP ติดตั้งอย่ เช่น อปกรณ์ 802.11b/g, Global System for Mobile Communications (GSM) หรือ General Packet Radio Service (GPRS) อาจมีการ ู่ ห้ามใช้อปกรณ์เหล่านี้ในสถานที่บางแห่ง ข้อจำกัดดังกล่าวอาจบังคับใช้ในขณะอย่บนเครื่องบิน ในโรงพยาบาล เมื่ออย่ ่ ใกล้กับวัตถที่มีโอกาสระเบิด และในบริเวณที่อาจเกิดอันตราย หากคณมีข้อสงสัยเกี่ยวกับนโยบายที่บังคับใช้สำหรับการ ่ ใช้งานแต่ละอุปกรณ์ ให้ติดต่อเพื่อขออนุญาตใช้งานก่อนที่จะเปิดเครื่อง
- หากคณเดินทางไปต่างประเทศ ให้ทำตามคำแนะนำต่อไปนี้:
- ตรวจสอบข้อกำหนดศุลกากรเกี่ยวกับคอมพิวเตอร์ในประเทศหรือภูมิภาคปลายทางของคุณ
- ตรวจสอบเกี่ยวกับสายไฟและอะแดปเตอร์ที่ใช้ในประเทศปลายทางที่คุณต้องการใช้คอมพิวเตอร์ ข้อกำหนด ู เฉพาะของแรงดันไฟฟ้า ความถี่ และปลั๊กไฟอาจแตกต่างกัน

<u>่ /\ <mark>คำเตือน!</mark> เพื่อป้องกันไฟดู</u>ด ไฟไหม้ หรือความเสียหายต่ออุปกรณ์ อย่าพยายามต่อไฟเข้าคอมพิวเตอร์ด้วยชุด ้ แปลงแรงดันไฟที่จำหน่ายสำหรับเครื่องใช้ไฟฟ้าทั่วไป

## B การแก้ไขป*ั*ญหา ั

# <u>แหล่งข้อมูลสำหรับการแก้ไขปัญหา</u>

- ี่ เข้าลิงก์เว็บไซต์และข้อมลเพิ่มเติมเกี่ยวกับคอมพิวเตอร์ผ่านทาง HP Support Assistant เมื่อต้องการใช้งาน HP Support Assistant จากหนาจอเรมิ่ ใหเล ือกโปรแกรม HP Support Assistant
- $|\mathcal{P}|$  หมายเหตุ: เครื่องมือการตรวจสอบและการซ่อมแซมบางส่วนจำเป็นต้องใช้การเชื่อมต่ออินเทอร์เน็ต นอกจากนี้ HP ้ยังมีเครื่องมือเพิ่มเติมซึ่งไม่จำเป็นต้องใช้การเชื่อมต่ออินเทอร์เน็ต
- $\bullet$  ติดต่อฝ่ายสนับสนนของ HP ติดต่อฝ่ายบริการในสหรัฐฯ ไปที่ <http://www.hp.com/go/contactHP> สำหรับฝ่าย สนับสนุนทั่วโลก โปรดไปที่ [http://welcome.hp.com/country/us/en/wwcontact\\_us.html](http://welcome.hp.com/country/us/en/wwcontact_us.html)

ี เลือกจากประเภทการสนับสนุนต่อไปนี้:

ิสนทนาออนไลน์กับช่างเทคนิคของ HP

 $\ddot{\mathbb{P}}$  หมายเหตุ: ในกรณีที่การสนทนาไม่มีให้บริการในบางภาษา คณสามารถสนทนาเป็นภาษาอังกฤษ

- ส่งอีเมลถึงฝ่ายให้บริการของ HP
- ค้นหาหมายเลขโทรศัพท์ทั่วโลกของฝ่ายสนับสนน HP
- คนหาศ นยู บรการของ ิ HP

# <span id="page-113-0"></span>ึการแก้ไขปัญหา

ี เนื้อหาต่อไปนี้กล่าวถึงปัญหาทั่วไปและวิธีแก้ไข

## ไม่สามารถเริ่มการทำงานของคอมพิวเตอร์

หากคอมพิวเตอร์ไม่เปิดเครื่องเมื่อคณกดป่มเปิด/ปิด คำแนะนำต่อไปนี้อาจช่วยให้คณระบสาเหตที่ทำให้คอมพิวเตอร์ไม่เริ่ม ทำงาน

- หากคอมพิวเตอร์เสียบปลั๊กเข้ากับเต้าเสียบ AC ให้เสียบปลั๊กเครื่องใช้ไฟฟ้าอื่นเข้ากับเต้าเสียบดังกล่าวเพื่อตรวจสอบ ให้แน่ใจว่าเต้าเสียบนั้นให้กระแสไฟที่เพียงพอ
- $\ddot{\mathbb{P}}$ ั <mark>หมายเหตุ:</mark> ใช้เฉพาะอะแดปเตอร์ AC ที่ให้มาพร้อมกับคอมพิวเตอร์ หรือที่ได้รับการอนมัติจาก HP สำหรับ คอมพิวเตอร์นี้
- ่ หากคอมพิวเตอร์เสียบปลั๊กไฟเข้ากับแหล่งจ่ายไฟภายนอกอื่นใดที่ไม่ใช่เต้าเสียบ AC ให้เสียบปลั๊กคอมพิวเตอร์เข้ากับ ี่ เต้าเสียบ AC โดยใช้อะแดปเตอร์ AC ตรวจสอบให้แน่ใจว่าสายไฟและอะแดปเตอร์ AC เชื่อมต่ออย่างแน่นหนา

## ็หน้าจอคอมพิวเตอร์ว่างเปล่า

หากหน้าจอว่างเปล่า แต่คณไม่ได้ปิดเครื่องคอมพิวเตอร์ แสดงว่าการตั้งค่าต่อไปนี้อาจเป็นสาเหตที่ก่อให้เกิดปัญหา

- คอมพิวเตอร์อาจอยในสถานะสลีป เมื่อต้องการออกจากสลีป กดปมเปิด/ปิดหนึ่งครั้ง สลีปเป็นคณสมบัติประหยัด พลังงานที่จะปิดจอแสดงผล ระบบสามารถเข้าสการสลีปเมื่อคอมพิวเตอร์เปิดอย่แต่ไม่ได้ใช้งาน หรือเมื่อระดับ ่ แบตเตอรี่ของคอมพิวเตอร์ลดต่ำลง เมื่อต้องการเปลี่ยนการตั้งค่าพลังงานเหล่านี้และอื่นๆ ให้คลิกขวาที่ไอคอน ี **แบตเตอรี่** บนเดสก์ท็อป Windows ในพื้นที่แจ้งเตือนที่ด้านขวาสดของแถบงาน แล้วจึงคลิก **กำหนดลักษณะ**
- คอมพิวเตอร์อาจไม่ได้ตั้งค่าให้แสดงภาพบนหน้าจอคอมพิวเตอร์ เมื่อต้องการถ่ายโอนภาพไปยังหน้าจอคอมพิวเตอร์ ให้กด fn+f4 ในร่นส่วนใหญ่ เมื่อจอแสดงผลภายนอก เช่น จอภาพ ถกเชื่อมต่อกับคอมพิวเตอร์ ภาพอาจแสดงบนหน้า ึ จอคอมพิวเตอร์หรือจอแสดงผลภายนอก หรือบนอุปกรณ์ทั้งสองในเวลาเดียวกัน เมื่อคุณกด <mark>fn+f4</mark> ซ้ำๆ ภาพจะสลับ ้ระหว่างจอแสดงผลของคอมพิวเตอร์ จอแสดงผลภายนอกหนึ่งจอหรือมากกว่านั้น และจอแสดงผลบนอปกรณ์ทั้งหมด พร้อมๆ กัน

## ี ซอฟต์แวร์ทำงานผิดปกติ

หากซอฟต์แวร์ไม่มีการตอบสนอง หรือตอบสนองไม่ปกติ ให้รีสตาร์ทคอมพิวเตอร์โดยเลื่อนตัวขี้เมาส์ไปทางขวาของหน้าจอ ูเมื่อชดทางลัดปรากฏ ให้คลิก **การตั้งค่า** คลิกไอคอน **เปิด/ปิด** จากนั้นคลิก **ปิดเครื่อง** หากคณไม่สามารถรีสตาร์ทคอมพิวเตอร์ ์ โดยใช้กระบวนการนี้ โปรดดหัวข้อถัดไป นั่นคือ คอมพิวเตอร์เปิดเครื่องอย่ แต่ไม่ตอบสนอง ในหน้า 104

## ิ คอมพิวเตอร์เปิดเครื่องอยู่ แต่ไม่ตอบสนอง

หากคอมพิวเตอร์เปิดเครื่องอย ่ แต่ไม่ตอบสนองต่อคำสั่งของซอฟต์แวร์หรือแป้นพิมพ์ ให้ลองใช้กระบวนการปิดเครื่อง ิฉกเฉินต่อไปนี้ตามลำดับที่ระบจนกว่าจะปิดเครื่องได้สำเร็จ

<u>่ /\ **ข้อควรระวัง**:</u> กระบวนการปิดเครื่องฉกเฉินจะทำให้ข้อมลที่ไม่ได้บันทึกไว้สญหายไป

- ึกดป่มเปิด/ปิดเครื่องค้างไว้อย่างน้อย 5 วินาที
- ิ ถอดสายคอมพิวเตอร์ออกจากแหล่งจ่ายไฟภายนอก และถอดแบตเตอรี่ออก

## คอมพวเตอร ิ รอนผ ดปกต ิ ิ

ู้เป็นเรื่องปกติที่คอมพิวเตอร์จะอนขึ้นในระหว่างที่ใช้งาน แต่หากคอมพิวเตอร์ร้อน*ผิดปกติ* เครื่องอาจร้อนจัดเพราะมีสิ่ง กีดขวางช่องระบายอากาศ

หากคณสงสัยว่าคอมพิวเตอร์มีอณหภมิสงเกิน คณควรปล่อยให้คอมพิวเตอร์เย็นลงจนเท่ากับอณหภมิห้อง อย่าลืมตรวจดว่า ี่ ช่องระบายอากาศทั้งหมดไม่มีสิ่งกีดขวางในขณะที่ใช้งานคอมพิวเตอร์

<u>∕!\ คำเตือน!</u> เพื่อป้องกันการบาดเจ็บที่เกี่ยวเนื่องกับความร้อนหรือปัญหาความร้อนสงเกินของคอมพิวเตอร์ อย่าวาง ุ คอมพิวเตอร์ไว้บนตักของคณโดยตรง หรืออย่ากีดขวางช่องระบายอากาศของคอมพิวเตอร์ ใช้คอมพิวเตอร์บนพื้นผิวที่แข็ง ้ และราบเรียบเท่านั้น อย่าให้พื้นผิวที่แข็ง เช่น เครื่องพิมพ์ที่วางไว้ข้างๆ หรือพื้นผิวที่น่ม เช่น หมอน หรือพรม หรือเสื้อผ้า ปิด ึ กั้นทางระบายอากาศ นอกจากนี้ อย่าให้อะแดปเตอร์ AC สัมผัสกับผิวหนังหรือวัตถที่มีผิวน่ม เช่น หมอน พรม หรือเสื้อผ้า ในระหว่างการใช้งานเครื่อง คอมพิวเตอร์และอะแดปเตอร์ AC เป็นไปตามขีดจำกัดอณหภมิของพื้นผิวที่ผ้ใช้เข้าถึงได้ ตามที่ ี กำหนดไว้โดยมาตรฐานสากลเพื่อความปลอดภัยของอปกรณ์เทคโนโลยีสารสนเทศ (International Standard for Safety of Information Technology Equipment) (IEC 60950)

∣<del>"</del>่ <mark>ทมายเหตุ:</mark> พัดลมในคอมพิวเตอร์จะเริ่มทำงานโดยอัตโนมัติเพื่อทำให้ส่วนประกอบภายในเย็นลงและป้องกันความร้อนสูง ้ เกิน เป็นเรื่องปกติที่พัดลมจะเปิดและปิดในขณะที่ทำงาน

## ือปกรณ์ภายนอกไม่ทำง**าน**

็ปฏิบัติตามคำแนะนำหากอปกรณ์ภายนอกไม่ได้ทำงานตามที่คาดหวัง

- เปิดอปกรณ์ตามคำแนะนำของผ้ผลิต
- ้ตรวจสอบให้แน่ใจว่าอปกรณ์ทั้งหมดเชื่อมต่ออย่างแน่นหนา
- ตรวจสอบให้แน่ใจว่าอปกรณ์ได้รับกระแสไฟฟ้า
- ิตรวจสอบให้แน่ใจว่าอุปกรณ์เข้ากันได้กับระบบปฏิบัติการ โดยเฉพาะอย่างยิ่งหากเป็นอุปกรณ์รุ่นเก่า
- ี ตรวจสอบให้แน่ใจว่าไดรเวอร์ที่ถกต้องได้รับการติดตั้งและอัพเดต

## ึการเชื่อมต่อเครือข่ายไร้สายไม่ทำงาน

้ หากการเชื่อมต่อเครือข่ายไร้สายไม่ทำงานตามที่คาดหวัง ให้ปฏิบัติตามคำแนะนำต่อไปนี้

- ่ เมื่อต้องการเปิดหรือปิดใช้งานอปกรณ์เครือข่ายแบบไร้สายหรือใช้สาย ให้คลิกขวาที่ไอคอน **การเชื่อมต่อเครือข่าย** บน เดสก์ท็อป Windows ในพื้นที่แจ้งเตือนที่ด้านขวาสดของแถบงาน เมื่อต้องการเปิดใช้อปกรณ์ ให้เลือกกล่องกา ูเครื่องหมายจากตัวเลือกเมน เมื่อต้องการปิดการใช้งานอปกรณ์ ให้ล้างกล่องกาเครื่องหมาย
- ตรวจสอบให้แน่ใจว่าอปกรณ์ไร้สายเปิดอย่
- ิ ตรวจสอบให้แน่ใจว่าเสาอากาศไร้สายของคอมพิวเตอร์ปราศจากสิ่งกีดขวาง
- ิ ตรวจสอบให้แน่ใจว่าเคเบิลโมเด็มหรือโมเด็ม DSL และสายไฟเชื่อมต่ออย่างเหมาะสม และไฟแสดงสถานะติดสว่าง
- ิ ตรวจสอบให้แน่ใจว่าเราเตอร์ไร้สายหรือจดเข้าใช้งานระบบไร้สายได้รับการเชื่อมต่ออย่างเหมาะสมเข้ากับอะแดป ี เตอร์ไฟฟ้าและเคเบิลโมเด็มหรือโมเด็ม DSL และไฟแสดงสถานะติดสว่าง
- ้ ถอดสายเชื่อมต่อทั้งหมด และเชื่อมต่ออีกครั้ง จากนั้นให้ปิดและเปิดเครื่องอีกครั้ง

## <span id="page-115-0"></span>แผ่นดิสก์ไม่เล่น

- บันทึกงานของคณและปิดโปรแกรมทั้งหมดที่เปิดอย่ก่อนที่จะเล่นซีดีหรือดีวีดี
- ล็อกออฟออกจากอินเทอร์เน็ตก่อนที่จะเล่นซีดีหรือดีวีดี
- ิ ตรวจสอบให้แน่ใจว่าคณใส่แผ่นดิสก์อย่างเหมาะสม
- ้ตรวจสอบให้แน่ใจว่าแผ่นดิสก์สะอาด หากจำเป็น ให้ทำความสะอาดแผ่นดิสก์ด้วยน้ำกรองและผ้าที่ไม่ทิ้งเส้นใย เช็ด จากตรงกลางแผ่นดิสก์ออกไปที่ขอบด้านนอก
- ูตรวจสอบแผ่นดิสก์ว่ามีรอยขีดข่วนหรือไม่ หากคณพบรอยขีดข่วน ให้จัดการแผ่นดิสก์โดยใช้ชดซ่อมแซมแผ่นดิสก์ ี แบบออปติคอลที่วางจำหน่ายตามร้านค้าอิเล็กทรอนิกส์ทั่วไป
- ่ ปิดใช้งานโหมดสลีปก่อนการเล่นดิสก์

ื่อย่าเริ่มสถานะสลีปในขณะที่กำลังเล่นดิสก์ มิฉะนั้น คณอาจมองเห็นข้อความเตือนถามว่าคณต้องการทำต่อหรือไม่ หากข้อความนี้ปรากฏขึ้น ให้คลิก **ไม่** หลังจากคลิก ไม่ แล้ว คอมพิวเตอร์อาจดำเนินการอย่างใดอย่างหนึ่งต่อไปนี้

◦ การเล่นอาจเริ่มขึ้นอีกครั้ง

– หรือ –

ู หน้าต่างการเล่นในโปรแกรมมัลติมีเดียอาจปิดลง เมื่อต้องการกลับไปเล่นดิสก์ ให้คลิกป่ม **เล่น** ในโปรแกรม มัลติมีเดียเพื่อรีสตาร์ทดิสก์ ในบางกรณีซึ่งพบไม่บ่อยนัก คณอาจต้องออกจากโปรแกรมก่อนแล้วค่อยรีสตาร์ท

## ภาพยนตรไมแสดงบนจอแสดงผลภายนอก

- <mark>1.</mark> หากจอแสดงผลคอมพิวเตอร์และจอแสดงผลภายนอกเปิดอย่ทั้งสองจอ ให้กด fn+f4 หนึ่งครั้งขึ้นไปเพื่อสลับระหว่าง จอแสดงผลทั้ง 2 จอ
- ี **2.** กำหนดการตั้งค่าจอภาพเพื่อให้ใช้จอแสดงผลภายนอกเป็นจอภาพหลัก
	- **a.** คลิกขวาบนพื้นที่ว่างบนเดสก์ท็อป Windows แล้วเลือก **ความละเอียดของหน้าจอ**
	- **b.** ระบจอแสดงผลหลักและจอแสดงผลรอง

 $\ddot{\mathbb{P}}$  <mark>หมายเหตุ:</mark> เมื่อคุณใช้จอแสดงผลทั้งสองจอ ภาพดีวีดีจะไม่ปรากฏบนจอใดๆ ที่กำหนดให้เป็นจอแสดงผลรอง

## ึกระบวนการเขียนดิสก์ไม่เริ่มขึ้น หรือหยุดก่อนที่จะเสร็จสมบูรณ์

- ตรวจสอบว่าโปรแกรมอื่นๆ ทั้งหมดถูกปิด
- ปิดโหมดสลีป
- ตรวจสอบให้แน่ใจว่าแผ่นดิสก์ที่คุณใช้เป็นชนิดที่ถูกต้องสำหรับไดรฟ์ของคุณ
- ตรวจสอบใหแน ใจวาค ณใส ุ แผ นด สกิ อยางเหมาะสม
- เลือกความเร็วในการเขียนที่ช้าลง และลองอีกครั้ง
- ิ หากคณกำลังคัดลอกดิสก์ ให้บันทึกข้อมูลบนดิสก์ต้นฉบับลงในฮาร์ดไดรฟ์ของคณ ก่อนที่จะลองเขียนเนื้อหาลงในดิสก์ ี เเผ่นใหม่ จากนั้นให้เขียนจากฮาร์ดไดรฟ์

# <span id="page-116-0"></span>C การคายประจุไฟฟ าสถติ

ึ การคายประจไฟฟ้าสถิตเป็นการปล่อยประจไฟฟ้าสถิตเมื่อวัตถสองชิ้นสัมผัสกัน —เช่น ไฟฟ้าช็อตที่คณร้สึกได้เมื่อคณเดิน บนพรมและแตะลูกบิดประตุที่เป็นโลหะ

ึ การคายประจุไฟฟ้าสถิตจากนิ้วมือหรือตัวนำไฟฟ้าสถิตอื่นๆ อาจทำให้ขึ้นส่วนอิเล็กทรอนิกส์ได้รับความเสียหาย เพื่อป้องกัน ิ ความเสียหายต่อคอมพิวเตอร์ ความเสียหายต่อไดรฟ์ หรือข้อมูลสูญหาย ให้ปฏิบัติตามข้อควรระวังต่อไปนี้:

- หากคำแนะนำในการเอาออกหรือติดตั้งแจ้งให้คณถอดปลั๊กคอมพิวเตอร์ คณก็ควรถอดปลั๊กหลังจากที่ถ่ายประจไฟฟ้า ี่ ลงดินเรียบร้อยแล้ว และก่อนที่จะถอดฝาปิดเครื่อง
- เก็บชิ้นส่วนไว้ในหีบห่อบรรจที่ปลอดภัยจากไฟฟ้าสถิตจนกว่าคณจะพร้อมสำหรับการติดตั้ง
- หลีกเลี่ยงการสัมผัสพิน บัดกรี และวงจร จับชิ้นส่วนอิเล็กทรอนิกส์ให้น้อยที่สดเท่าที่จะเป็นไปได้
- ใช้เครื่องมือที่ไม่ใช่แม่เหล็ก
- ึก่อนที่จะเคลื่อนย้ายชิ้นส่วน ให้คายประจไฟฟ้าสถิตด้วยการแตะที่พื้นผิวโลหะที่ไม่ได้ทาสีของชิ้นส่วนนั้น
- หากคณถอดชิ้นส่วนออก ให้วางไว้ในหีบห่อที่ปลอดภัยจากไฟฟ้าสถิต

ิ หากคณต้องการข้อมลเพิ่มเติมเกี่ยวกับไฟฟ้าสถิตหรือความช่วยเหลือเกี่ยวกับการถอดหรือติดตั้งขึ้นส่วน ให้ติดต่อฝ่ายบริการ ลกค้า

# ดัชนี

## B

Battery Check (การตรวจสอบ แบตเตอรี) [45](#page-54-0) ่ BIOS การดาวนโหลดอปเดต ั [91](#page-100-0) การระบเวอร์ชัน [91](#page-100-0) การกัพเดต [91](#page-100-0)

## C

Computer Setup การนําทางและการเลอกื [89](#page-98-0) ึการเรียกคืนการตั้งค่าจากผ้ผลิต [90](#page-99-0) รหัสผ่าน DriveLock [69](#page-78-0) รหัสผ่านผัดแลระบบ BIOS [67](#page-76-0)

## D

DisplayPort, การระบุ [5](#page-14-0) DisplayPort, การเชื่อมต่อ [38](#page-47-0)

#### G

GPS [22](#page-31-0)

## H

HP 3D DriveGuard [64](#page-73-0) HP PC Hardware Diagnostics (UEFI) การดาวนโหลด [96](#page-105-0) การใช [96](#page-105-0) HP ProtectTools Security Manager [75](#page-84-0)

#### M

Miracast [39](#page-48-0)

#### N

num lock, คยีแพดภายนอก [34](#page-43-0)

#### S

setup utility การนําทางและการเลอกื [89](#page-98-0) ึการเรียกคืนการตั้งค่าจากผ้ผลิต [90](#page-99-0) SIM การใส [21](#page-30-0) SoftPaqs, ดาวนโหลด [83](#page-92-0)

#### U

USB 3.0 สำหรับชาร์จ (มีปลั๊กไฟ), การ ระบุ [7](#page-16-0)

## W

Windows ้ตั้งค่าใหม่ [87](#page-96-0) รีเฟรช [87](#page-96-0)

## ก

กระแสไฟ AC ภายนอก, การใช [50](#page-59-0) กราฟิก กราฟิกคู AMD [51](#page-60-0) กราฟิกไฮบรดิ [51](#page-60-0) กราฟิกคู AMD [51](#page-60-0) กราฟิกไฮบรดิ [51](#page-60-0) การกู้คืน [87](#page-96-0) การกู้คืน f11 [86](#page-95-0) ึการก้คืนฮาร์ดไดรฟ์ [86](#page-95-0) การคายประจุไฟฟาสถติ [107](#page-116-0) การคืนค่าฮาร์ดไดรฟ์ [86](#page-95-0) ึการจัดเก็บแบตเตอรี่ [48](#page-57-0) การดแลคอมพิวเตอร์ของคณ [81](#page-90-0)

การตรวจสอบฟังก์ชันเสียง [36](#page-45-0) การตั้งค่า $WLAN$  [19](#page-28-0) การตั้งค่าการป้องกันด้วยรหัสผ่านเมื่อกลับ ิมาทำงานอีกครั้ง [43](#page-52-0) ึการตั้งค่าการเชื่อมต่ออินเทอร์เน็ต [19](#page-28-0) ึการตั้งค่าตัวเลือกการใช้พลังงาน [42](#page-51-0) การทดสอบอะแดปเตอรAC [50](#page-59-0) การทำความสะอาดคอมพิวเตอร์ของคณ [81](#page-90-0) การบำรงรักษา การล้างข้อมลดิสก์ [64](#page-73-0) ี่ตัวจัดเรียงข้อมลบนดิสก์ [63](#page-72-0) การประหยัด พลังงาน [48](#page-57-0) การปิดคอมพวเตอร ิ [41](#page-50-0) การสนับสนนการใช้งาน USB ในระบบ เกา [89](#page-98-0) ิการสนับสนนการใช้งานในระบบเก่า, USB [89](#page-98-0) การเชื่อมต่อ WI AN [20](#page-29-0) การเชื่อมต่อ WLAN สาธารณะ [20](#page-29-0) การเชื่อมต่อ WLAN ในองค์กร [20](#page-29-0) การเดินทางโดยนำคอมพิวเตอร์ไปด้วย [48](#page-57-0), [98,](#page-107-0) [101](#page-110-0) การเลื่อนรปแบบการสัมผัสบนทัชแพด [27](#page-36-0) ึการแก้ไขป*ึ*ญหา การเขียนดิสก์ [106](#page-115-0) การเล่นแผ่นดิสก์ [106](#page-115-0) ี การแก้ไขปัญหา, จอแสดงผลภายนอก [106](#page-115-0) การใช กระแสไฟ AC ภายนอก [50](#page-59-0) ิสถานะประหยัดพลังงาน [42](#page-51-0)

การด Java การเอาออก [55](#page-64-0) การใส [54](#page-63-0) ระบุ [54](#page-63-0) การ์ดดิจิทัล การเอาออก [53](#page-62-0) การใส [53](#page-62-0) กำลังไฟฟ้าเข้า [99](#page-108-0)

#### ข

ข้อมลระเบียบข้อบังคับ ป้ายระบุการรับรองอุปกรณ์ไร้สาย [98](#page-107-0) ป้ายระบข้อกำหนด [98](#page-107-0) ข้อมูลเกี่ยวกับแบตเตอรี่, การค้นหา [44](#page-53-0)

#### ค

ความปลอดภยั, ไรสาย [19](#page-28-0) ิ คอมพิวเตอร์, การเดินทาง [48,](#page-57-0) [101](#page-110-0) คยีแพด การระบุ [33](#page-42-0) ตัวเลขแบบเฝ้ง [13](#page-22-0) คยีแพด, ภายนอก num lock [34](#page-43-0) การใช [34](#page-43-0) คีย์แพดตัวเลขแบบฝัง, การระบุ [13,](#page-22-0) [33](#page-42-0) เครือข่ายไร้สาย (WLAN) ึการเชื่อมต่อ [20](#page-29-0) การเชื่อมต่อ WLAN สาธารณะ [20](#page-29-0) การเชื่อมต่อ WI AN ในองค์กร [20](#page-29-0) การใช้ [18](#page-27-0) ความปลอดภยั [19](#page-28-0) ระยะการทำงาน [20](#page-29-0) ือปกรณ์ที่จำเป็น [19](#page-28-0) ้ เครื่องอ่านลายนิ้วมือ [77](#page-86-0)

#### จ

แจ็ค  $RJ-45$  (เครือข่าย) [6](#page-15-0) สัญญาณเสียงออก (หูฟัง) [5](#page-14-0) สัญญาณเสียงเข้า (ไมโครโฟน)  [5](#page-14-0) เครือขาย [6](#page-15-0) ี แจ็ค RJ-45 (เครือข่าย), การระบุ [6](#page-15-0)

ี แจ็คสัญญาณเสียงออก (หฟัง), การระบ [5](#page-14-0) ี แจ็คสัญญาณเสียงเข้า (ไมโครโฟน), การ ระบุ [5](#page-14-0) ี แจ็คหูฟัง (สัญญาณเสียงออก) [5](#page-14-0) แจ็คเครือข่าย, การระบุ [6](#page-15-0) ี แจ็คไมโครโฟน (สัญญาณเสียงเข้า), การ ระบุ [5](#page-14-0)

## ฉ

ฉลาก Bluetooth [98](#page-107-0) WLAN [98](#page-107-0) ข้อกำหนด [98](#page-107-0) ซีเรียลนมเบอร ั [98](#page-107-0) ใบรับรองความเป็นผลิตภัณฑ์ของแท้ ของ Microsoft [98](#page-107-0) ใบรับรองอปกรณ์ไร้สาย [98](#page-107-0) ฉลาก Bluetooth [98](#page-107-0) ฉลาก WLAN [98](#page-107-0) ็ ฉลากใบรับรองความเป็นผลิตภัณฑ์ของแท้ ของ Microsoft [98](#page-107-0)

#### ช

้ชื่อและหมายเลขผลิตภัณฑ์, คอมพวเตอร ิ [98](#page-107-0) ข่องระบายอากาศ, การระบุ [7](#page-16-0), [15](#page-24-0) ช่องเสียบ สายล็อก [7](#page-16-0) ข่องเสียบสายล็อก, การระบุ [7](#page-16-0) ี่ ช่องใส่แบตเตอรี่ [98](#page-107-0)

#### ซ

ี่ ซีเรียลนัมเบอร์, คอมพิวเตอร์ [98](#page-107-0) โซนทชแพด ั การระบุ [9](#page-18-0)

#### ด

ดีวีดีระบบปฏิบัติการ Windows [87](#page-96-0) ไดรฟ ึการเคลื่อนย้าย [59](#page-68-0) การใช [60](#page-69-0) ภายนอก [57](#page-66-0) ออปตคอล ิ [57](#page-66-0) ฮารด [57](#page-66-0) ไดรฟภายนอก [57](#page-66-0) ไดรฟแบบออปตคอล ิ [57](#page-66-0)

#### ต

ตัวอ่าน สมารทการด [7](#page-16-0) ์ตัวอ่านลายนิ้วมือ, การระบุ [12](#page-21-0) ตัวอ่านสมาร์ทการ์ด [7](#page-16-0) ี่ ตัวอ่านเมมโมรี่การ์ด, การระบุ [6](#page-15-0) ้ตั้งค่าใหม่ [87](#page-96-0)

#### ท

ทัชแพด การใช [26](#page-35-0) ปม [9](#page-18-0)

#### บ

บรอดแบนดไรสายของ HP, ปิดใชงาน [21](#page-30-0) แบตเตอรี่ การคายประจุ [45](#page-54-0) การทิ้ง [49](#page-58-0) การประหยัดพลังงาน [48](#page-57-0) การเก็บ [48](#page-57-0) การเปลี่ยน [49](#page-58-0) ึการแสดงประจไฟฟ้าที่เหลืออย่ [45](#page-54-0) ำะดับแบตเตอรี่เหลือน้อย [45](#page-54-0)

#### ป

ีปัญหา, การแก้ไข [104](#page-113-0) ปิดเครือง่ [41](#page-50-0)

ี แป้นลัด, สื่อบันทึก [35](#page-44-0)

ปมุ ทัชแพดขวา [9](#page-18-0) ทัชแพดซ้าย [9](#page-18-0) ้ปากกาชี้ตำแหน่งขวา [9](#page-18-0) ปากกาชี้ตำแหน่งซ้าย [9](#page-18-0) พลังงาน [41](#page-50-0) ระดับเสียง [36](#page-45-0) ี่สื่อบันทึก [35](#page-44-0) เปิด/ปิด [11](#page-20-0) ปมเปิด/ปิด [41](#page-50-0) ปมเป ุ ิด/ปิด, การระบุ [11](#page-20-0) ี ปมเปิด/ปิดอปกรณ์ไร้สาย [17](#page-26-0) ป้ายระบการรับรองอปกรณ์ไร้สาย [98](#page-107-0) เปิด/ปิด การประหยดั [48](#page-57-0) ตัวเลือก [42](#page-51-0) แบตเตอรี่ [43](#page-52-0) แปน esc [13](#page-22-0) fn [13](#page-22-0) ฟังก์ชัน [13](#page-22-0) ระดับเสียง [36](#page-45-0) สื่อบันทึก [35](#page-44-0) แปน Windows [13](#page-22-0) แปน esc, การระบุ [13](#page-22-0) แปน fn, การระบุ [13,](#page-22-0) [32](#page-41-0) แปน num lk, การระบุ [34](#page-43-0) แปน Windows, การระบุ [13](#page-22-0) ี แป้นปรับความสว่างของหน้าจอ [33](#page-42-0) ี แป้นปรับระดับเสียง, การระบุ [32](#page-41-0) ี แป้นฟังก์ชัน, การระบุ [13](#page-22-0) แป้นลัด การปรับระดับเสียง [32](#page-41-0) การลดเสียงของลาโพง ํ [32](#page-41-0) การสลับภาพหน้าจอ [32](#page-41-0) ึการเพิ่มเสียงของลำโพง [32](#page-41-0) การใช [32](#page-41-0) ์ คำอธิบาย [32](#page-41-0) ิลดความสว่างของหน้าจอ [33](#page-42-0) สลีป [32](#page-41-0) ้ เพิ่มความสว่างของหน้าจอ [33](#page-42-0) ไฟพื้นหลังของแป้นพิมพ์ [33](#page-42-0)

แป้นลัดบนแป้นพิมพ์, การระบฺ [32](#page-41-0) ึ แป้นลัดสื่อบันทึก [35](#page-44-0)

#### พ

ิพลังงานแบตเตอรี่ [43](#page-52-0) พอร์ต DisplayPort [5,](#page-14-0) [38](#page-47-0) Miracast [39](#page-48-0) USB 3.0 สำหรับชาร์จ (มีปลั๊กไฟ) [7](#page-16-0) VGA [38](#page-47-0) จอภาพภายนอก [7](#page-16-0), [38](#page-47-0) พอรต USB 3.0 [5](#page-14-0) พอร์ต USB, การระบ<sup>[5](#page-14-0)</sup> พอร์ต VGA, การเชื่อมต่อ [38](#page-47-0) พอรตจอภาพภายนอก [7](#page-16-0), [38](#page-47-0) พาร์ติชันการก้คืน [86](#page-95-0)

## ฟ

ฟังก์ชันเสียง, การตรวจสอบ [36](#page-45-0) ไฟ caps lock, การระบุ [10](#page-19-0) ไฟทัชแพด, การระบุ [9](#page-18-0) ไฟพื้นหลังของแป้นพิมพ์ [33](#page-42-0) ไฟแสดงสถานะ caps lock [10](#page-19-0) num lock [10](#page-19-0)  $RJ-45$  (เครือข่าย) [6](#page-15-0) ปิดเสียงไมโครโฟน [10](#page-19-0) ระบบไรสาย [10](#page-19-0), [16](#page-25-0) อะแดปเตอรAC/แบตเตอรี่ [16](#page-25-0) ฮารดไดรฟ [16](#page-25-0) เปิด/ปิด [10,](#page-19-0) [16](#page-25-0) เว็บแคม [8](#page-17-0) ไฟแสดงสถานะ Num lock [10](#page-19-0) ไฟแสดงสถานะ RJ-45 (เครือข่าย), การ ระบุ [6](#page-15-0) ไฟแสดงสถานะ ฮารดไดรฟ [64](#page-73-0) ไฟแสดงสถานะปิดเสียงไมโครโฟน, การ ระบุ [10](#page-19-0) ไฟแสดงสถานะระบบไรสาย [10,](#page-19-0) [16](#page-25-0), [17](#page-26-0) ไฟแสดงสถานะอะแดปเตอร์ AC/ แบตเตอรี่ [16](#page-25-0)

ไฟแสดงสถานะฮารดไดรฟ [16,](#page-25-0) [64](#page-73-0) ไฟแสดงสถานะเปิด/ปิด [10,](#page-19-0) [16](#page-25-0) ไฟแสดงสถานะเว็บแคม, การระบุ [8](#page-17-0) ไฟแสดงสถานะเว็บแคมในตวั, การระบุ [8](#page-17-0)

#### ภ

ภาพจอแสดงผล, การสลบั [32](#page-41-0) ภาพหน้าจอ, การสลับ [32](#page-41-0)

#### ม

เมมโมรี่การ์ด [42](#page-51-0) ฟอร์แมตที่รองรับ [53](#page-62-0) เมาส, ภายนอก ึ การตั้งค่าการกำหนดลักษณะ [26](#page-35-0) ไมโครโฟนภายใน, การระบุ [8](#page-17-0)

#### ร

รูปแบบการสัมผัสบนทัชแพด การย่อ/ขยาย ด้วยการบีบ 2 นิ้ว [28](#page-37-0) การเลือน่ [27](#page-36-0) รูปแบบการสัมผัสบนทัชแพด การย่อ/ขยาย ด้วยการบีบ 2 นิ้ว [28](#page-37-0)

#### ล

ี ลำโพง, การระบุ [11](#page-20-0)

## ว

วิดีโอ [37](#page-46-0) เว็บแคม [8](#page-17-0), [37](#page-46-0) เว็บแคม, การระบุ [8](#page-17-0)

#### ส

ี่ สถานะประหยัดพลังงาน [42](#page-51-0) ้สภาพแวดล้อมการทำงาน [100](#page-109-0) สมารทการด การเอาออก [55](#page-64-0) การใส [54](#page-63-0) ระบุ [54](#page-63-0) สลัก ปลดฝาปิด [15](#page-24-0) สลักปลดฝาปิด [15](#page-24-0) สลีป การออก [42](#page-51-0) การเขาส ู [42](#page-51-0) สวตชิ , เปิด/ปิด [41](#page-50-0) สวตชิ จอแสดงผลภายใน [8](#page-17-0) สวิตช์เปิด/ปิด [41](#page-50-0) ี สาย USB การเชื่อมต่อ [56](#page-65-0) สายเคเบลิ USB [56](#page-65-0) ี่สื่อบันทึกที่อ่านได้ [42](#page-51-0) สี่อบันทึกที่เขียนได้ [42](#page-51-0) สื่อบันทึกไดรฟ์ [42](#page-51-0) ี่ส่วนควบคมสื่อบันทึก [35](#page-44-0) ส่วนควบคมไร้สาย <u> เป็ม [17](#page-26-0)</u> ระบบปฏิบัติการ [17](#page-26-0) สวนประกอบ จอแสดงผล [8](#page-17-0) ดานขวา [5](#page-14-0) ด้านซ้าย [7](#page-16-0) ดานบน [9](#page-18-0)

ด้านล่าง [14](#page-23-0) ด้านหน้า [16](#page-25-0) เสาอากาศ WLAN, การระบ<sup>[8](#page-17-0)</sup> เสาอากาศ WWAN, การระบ<sup>[8](#page-17-0)</sup> ี เสาอากาศไร้สาย, การระบุ [8](#page-17-0)

#### ห

หัวต่อ สายไฟ [6](#page-15-0) หัวต่อสายไฟ, การระบุ [6](#page-15-0) ี หฟังและไมโครโฟน, การเชื่อมต่อ  $36$ 

#### อ

อะแดปเตอร์ AC, การทดสอบ [50](#page-59-0) ้อัพเดตที่สำคัญ, ซอฟต์แวร์ [75](#page-84-0) ื่อณหภมิ [48](#page-57-0) ื่อณหภมิของแบตเตอรี่ [48](#page-57-0) อปกรณ์ Bluetooth [17](#page-26-0), [22](#page-31-0) อปกรณ ุ USB ึการเชื่อมต่อ [56](#page-65-0) การเอาออก [56](#page-65-0) รายละเอียด [55](#page-64-0) อปกรณ์ WLAN [18,](#page-27-0) [98](#page-107-0) อุปกรณ์ WWAN [17,](#page-26-0) [20](#page-29-0) ื่ อปกรณ์ความละเอียดสง, การเชื่อมต่อ [39](#page-48-0) ื่อปกรณ์ขี้ตำแหน่ง [9](#page-18-0) ึ อปกรณ์ชี้ตำแหน่ง, การตั้งค่าการกำหนด ้ลักษณะ [26](#page-35-0) อปกรณ์ภายนอก [57](#page-66-0) ้ อปกรณ์รักษาความปลอดภัยใน สนามบนิ [59](#page-68-0) ้อปกรณ์หน่วยความจำ การถอด [79](#page-88-0) การระบุ [14](#page-23-0) การเปลี่ยน [79](#page-88-0) การใส [80](#page-89-0) ือปกรณ์เสริมภายนอก. การใช้ [57](#page-66-0)

#### ฮ

ฮบั [55](#page-64-0) ฮับ USB [55](#page-64-0) ฮารดไดรฟ HP 3D DriveGuard [64](#page-73-0) ึการติดตั้ง [62](#page-71-0)

การถอด [61](#page-70-0) ภายนอก [57](#page-66-0) ฮารดไดรฟ, การระบุ [14](#page-23-0) ไฮเบอรเนต การออก [42](#page-51-0) การเขาส ู [42](#page-51-0)